*ISOBUS-Terminal*

# **CCI 1200**

## **Naudojimo instrukcija**

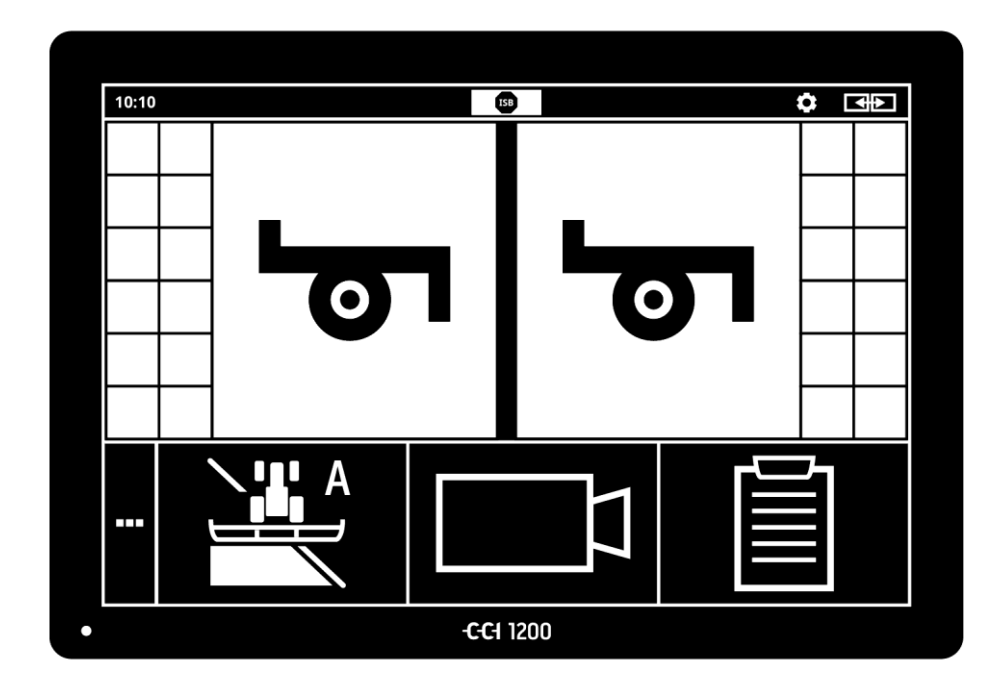

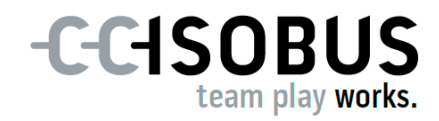

## **Turinys**

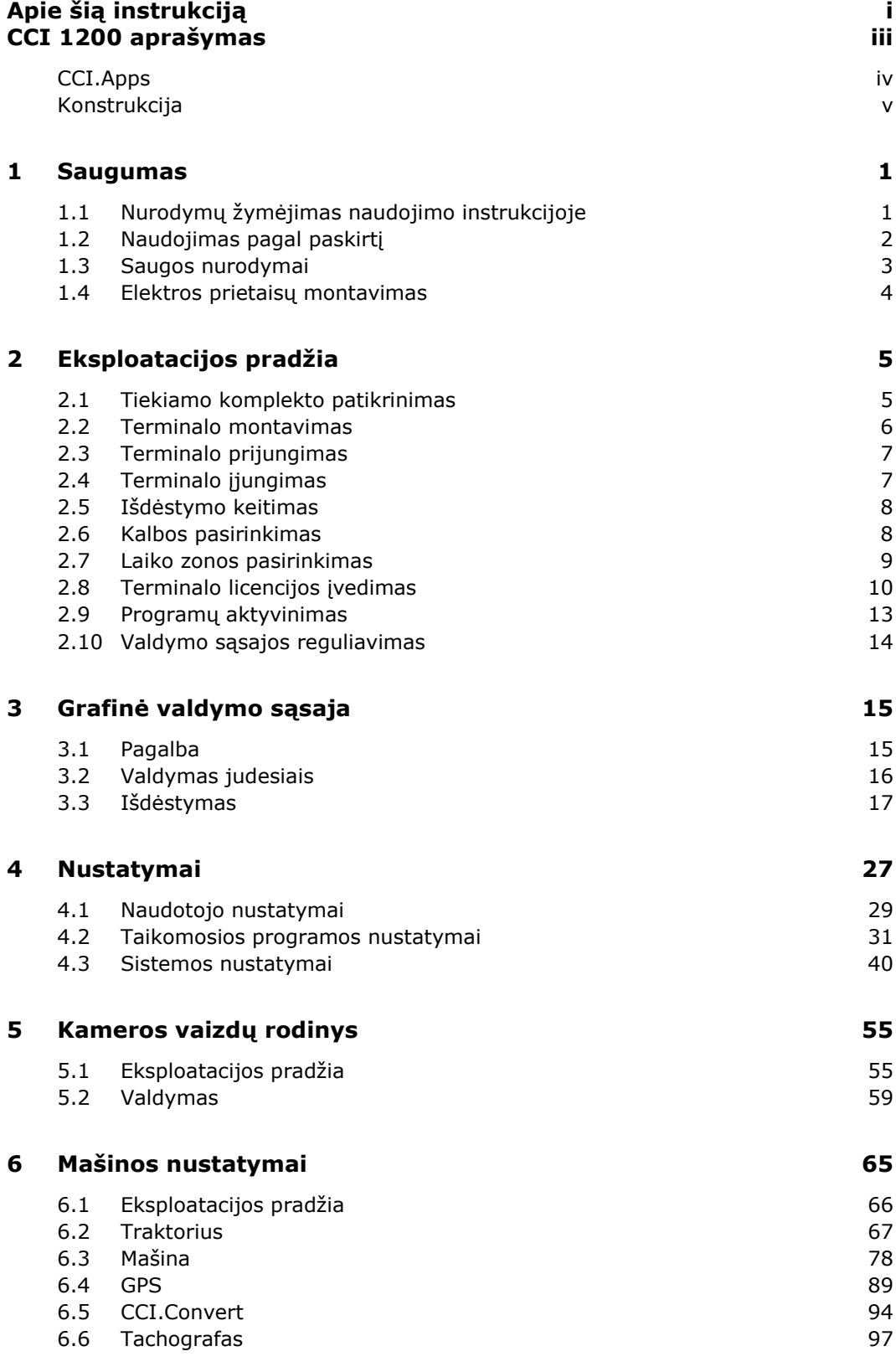

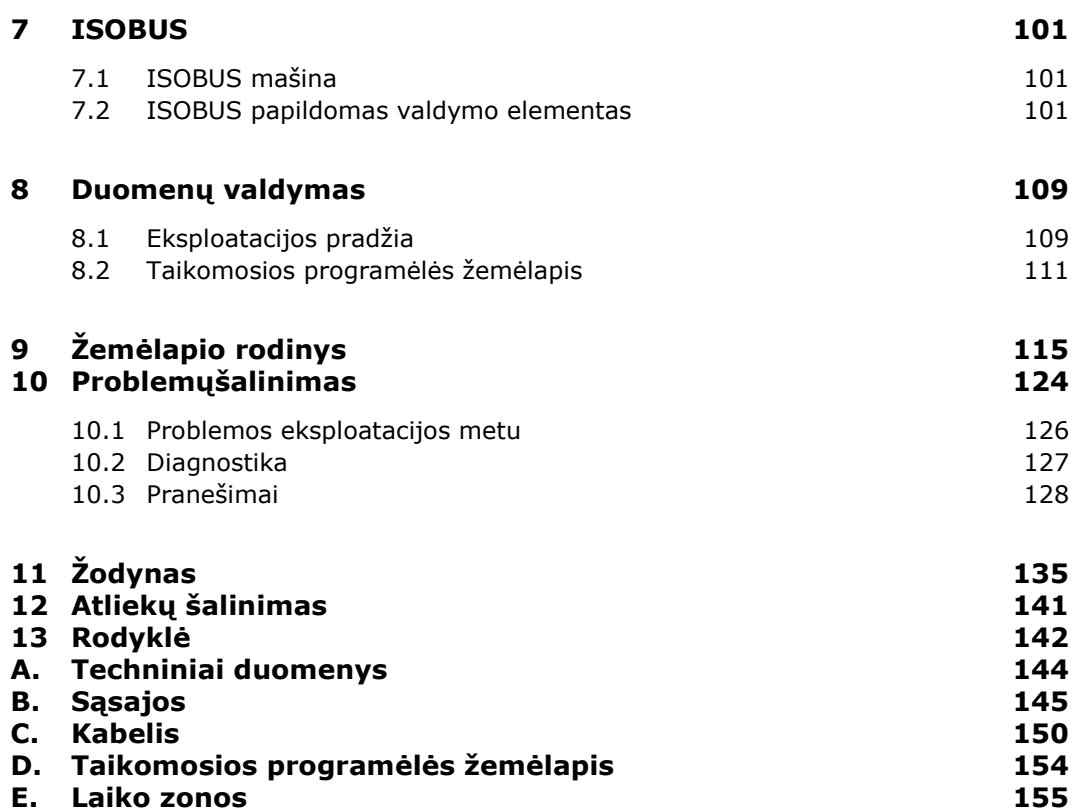

## <span id="page-4-0"></span>**Apie šią instrukciją**

Naudojimo instrukcija skirta asmenims, kuriems patikėtas terminalo valdymas ir priežiūra. Joje rasite visą reikalingą informaciją apie tai, kaip saugiai naudotis terminalu. **Adresatų grupė**

Visi naudojimo instrukcijoje pateikiami duomenys taikomi tokiai prietaiso konfigūracijai:

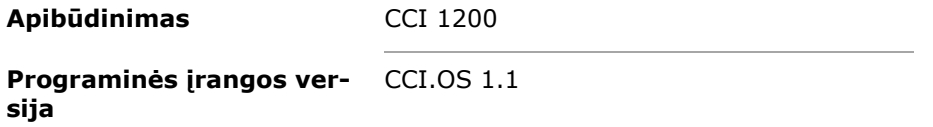

**Aparatinės įrangos versija** 0.5, 1.0 ir naujesnės versijos

Naudojimo instrukcijoje chronologine tvarka pateikiama tokia informacija:

- CCI 1200 aprašymas
- Saugumas
- Eksploatacijos pradžia
- Nustatymai
- Valdymo sąsaja
- Taikomosios programos
- Problemš sprendimas

Kad būtų galima užtikrinti, kad jūsų CCI 1200 veiks be trikdžių, būtina atidžiai perskaityti šią naudojimo instrukciją. Pasidėkite naudojimo instrukciją, kad prireikus galėtumėte pasinaudoti ja ateityje.

Ją reikia perskaityti ir išsiaiškinti prieš montuojant ir pradedant naudotis terminalu, kad būtų išvengta veikimo problemų. Mes neprisiimame jokios atsakomybės už nuostolius, patirtus dėl to, kad nebuvo laikomasi šios naudojimo instrukcijos!

Jei reikia daugiau informacijos apie pagalbos sprendžiant problemą, kurios sprendimo būdo šioje naudojimo instrukcijoje neradote, kreipkitės į savo pardavėją arba tiesiai į mus. **Jei iškilo problema**

**Atsakomybės apribojimas**

#### **Piktogramos**

Prie kiekvienos funkcijos pateikiami išsamūs raštiški paaiškinimai. Kairėje po nurodymu, kokių veiksmų yra imtis, pavaizduotas atitinkamas mygtukas arba viena iš šių piktogramų:

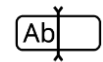

#### **Vertės įvedimas klaviatūra**

Įveskite vertę terminalo ekranine klaviatūra.

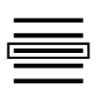

#### **Vertės pasirinkimas parinkčių sąraše**

- 1. Per parinkčių sąrašą prieikite iki norimos vertės.
- 2. Pasirinkite vertę pažymėdami varnelę žymės laukelyje dešinėje.

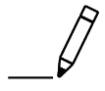

#### **Reikšmės keitimas**

Keičiama jau esama vertė.

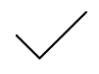

#### **Veiksmo patvirtinimas**

Patvirtinamas prieš tai atliktas veiksmas.

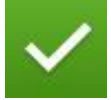

#### **Sąrašo įrašo pažymėjimas**

 Norėdami pasirinkti elementą parinkčių sąraše pažymėkite varnelę žymės langelyje.

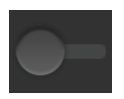

#### **Išjungimas**

- Perjunkite jungiklį į padėtį "Išjungta".
	- $\rightarrow$  Išjungiama funkcija arba nustatymas.

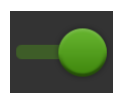

#### **Įjungimas**

- Perjunkite jungiklį į padėtį "Įjungta".
	- $\rightarrow$  Suaktyvinama funkcija arba nustatymas.

## <span id="page-6-0"></span>**CCI 1200 aprašymas**

Sveikiname įsigijus šį CCI 1200. CCI 1200 yra įvairių gamintojų naudojamas valdymo terminalas, skirtas valdyti ISOBUS mašinas.

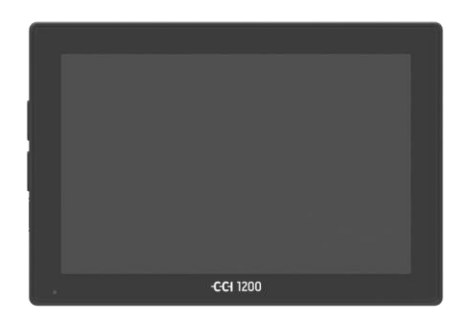

#### **CCI 1200 jutiklinis ekranas**

- yra didelis 12,1 col. ekranas su 1280 x 800 pikselių skiriamąja geba,
- yra pritaikytas naudoti dienos ir nakties režimu, bei
- turi apsaugą nuo atspindžių, kuri apsaugo nuo atspindimos saulės šviesos net krentant tiesioginiams saulės spinduliams.

#### **Valdymo sąsaja**

- leidžia patogiai naudotis išdėstymais ir vienu metu matyti iki 6 programėlių,
- leidžia intuityviai naudotis valdikliais net ir sudėtingose valdymo situacijose dėl praktiškų valdymo mygtukų.
- Stikliniais perlais sutvirtintas plastikinis korpusas yra ypač patvarus.
- Įjungimo / išjungimo mygtukas bei dvi USB 2.0 sąsajos leidžia patogiai prisijungti prie išorinių įrenginių.

#### **CCI 1200 sąsaja**

- Vaizdo kamera, GPS, LH5000, WLAN, ISOBUS, signalų kištukinis lizdas, USB: patogios sąsajos užtikrina maksimalų jungiamumą.
- Reguliuojamas garsinis signalas praneša apie įspėjamąsias būsenas ir informuoja apie būklę garsiniais signalais.
- Visi kištukiniai lizdai terminalo galinėje pusėje nuo drėgmės ir dulkių apsaugomi guminiais dangteliais.

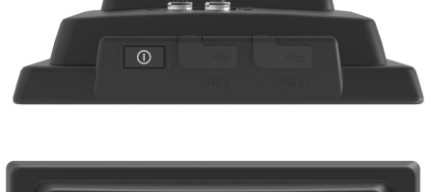

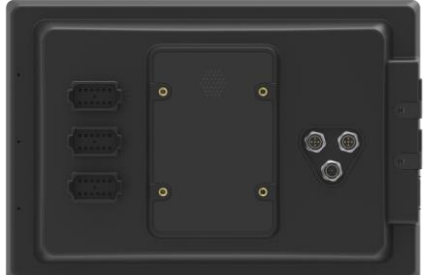

#### <span id="page-7-0"></span>**CCI.Apps**

CCI 1200 yra įdiegtos tokios CCI.Apps programos:

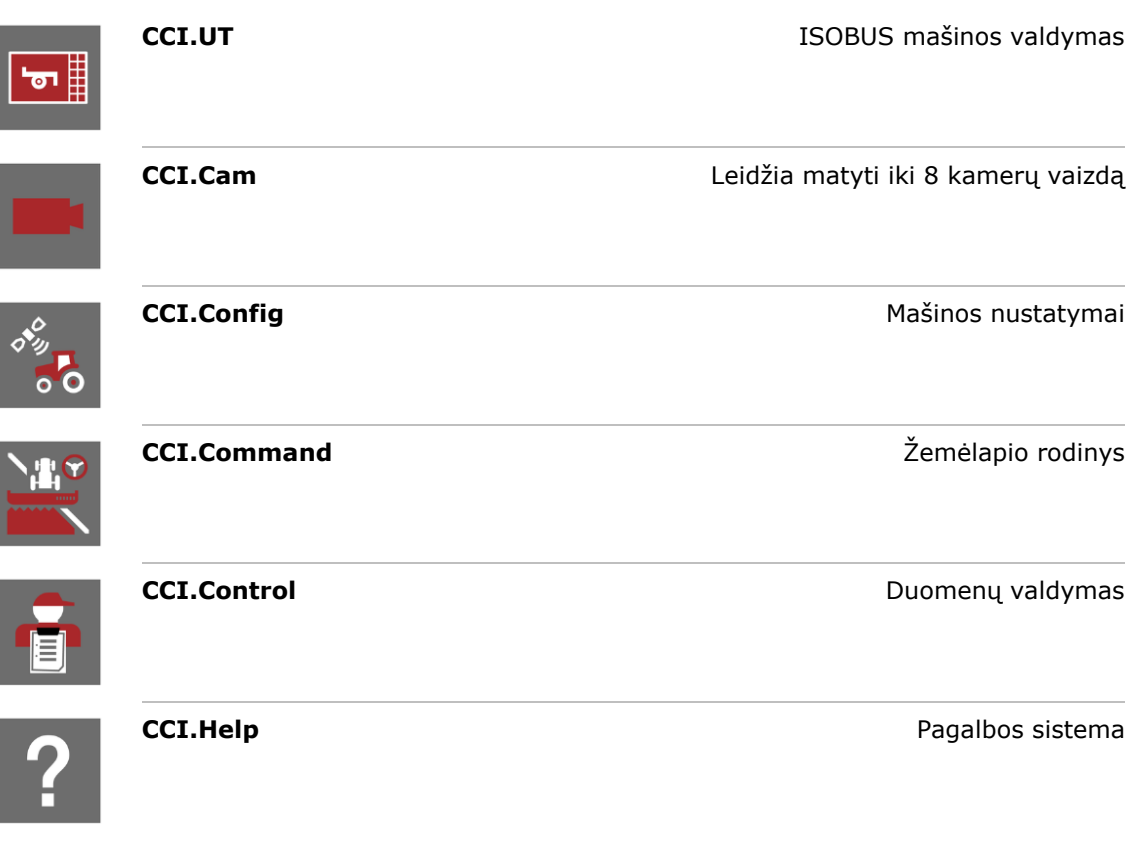

Nemokamai prisijungus galima naudotis šiomis funkcijomis:

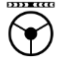

圁

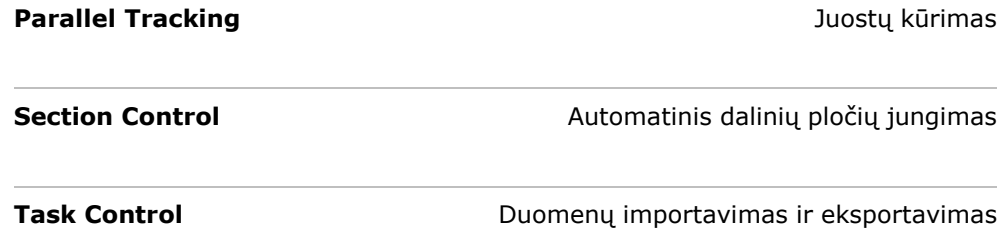

#### <span id="page-8-0"></span>**Konstrukcija**

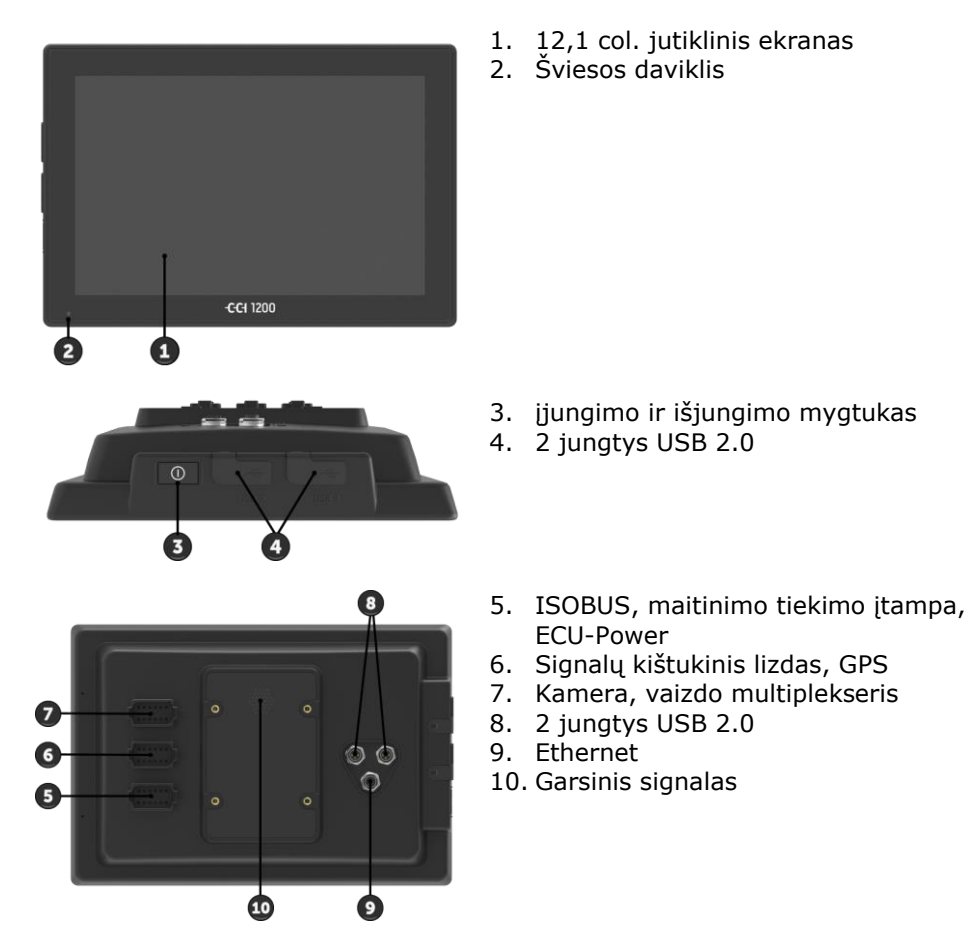

Terminalas valdomas jutikliniu ekranu. Valdymas judesiais yra palaikomas.

Šviesos daviklis vertina foninį apšvietimą ir atitinkamai pritaiko ekrano šviesumą.

**Jutiklinis ekranas**

**Šviesos daviklis**

Terminalas įjungiamas arba išjungiamas su įjungimo ir išjungimo mygtuku.

Norėdami įjungti arba išjungti, spauskite klavišą ĮJ./IŠJ. 1 sekundę.

Daugelyje traktorių ir savaeigių mašinų terminalas taip pat gali būti įjungiamas ir išjungiamas degimo rakteliu.

Terminalas automatiškai išsijungia,

- kai ištraukiate užvedimo raktą arba
- pasukate užvedimo raktą į padėtį IŠJ.

Kitą kartą įjungus degimą terminalas vėl įsijungs.

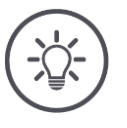

#### **Nurodymas**

Terminalą galima užvedimo raktu galima įjungti tik tada, kai jis buvo prieš tai išjungtas išjungiant degimą.

Esama būsenos informacija rodoma į ĮJ./IŠJ. mygtuką integruota LED lempute. Įprastai veikiant terminalui LED lemputė yra išjungta, kad neerzintų vairuotojo.

Būsenos indikatoriai apibūdint sk. *[Problemų šalinimas](#page-135-0)*.

#### **Tipo lentelė**

**ĮJ./IŠJ.**

Savo prietaisą identifikuosite pagal informaciją tipo lentelėje. Tipo lentelė yra pritvirtinta prie terminalo galinės pusės.

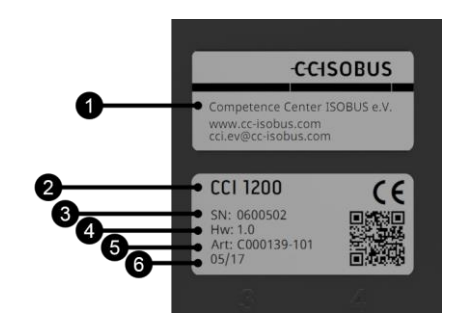

- 1. Gamintojas
- 2. Terminalo tipas
- 3. Serijos numeris
- 4. Aparatinės įrangos versija
- 5. Gamintojo prekės Nr.
- 6. Pagaminimo data (savaitė / metai)

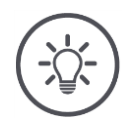

#### **Nurodymas**

Tipo lentelę pritvirtina gamintojas.

 $\rightarrow$  Turinys ir išdėstymas gali skirtis nuo pavaizduoto paveikslėlyje.

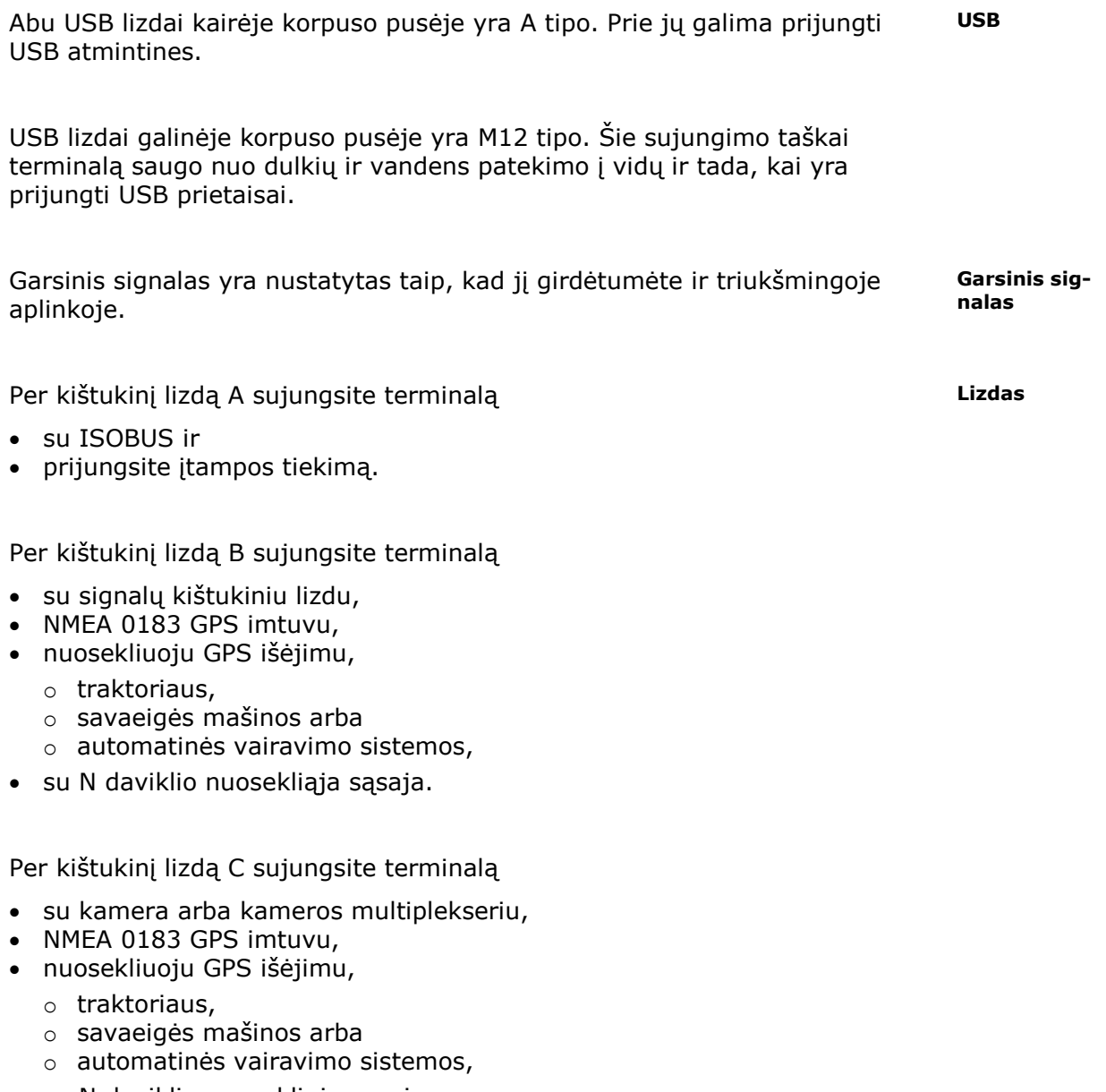

su N daviklio nuosekliąja sąsaja.

### <span id="page-12-0"></span>**1 Saugumas**

Šioje naudojimo instrukcijoje pateikiamos svarbios nuorodos, kurių reikia paisyti pradedant eksploatavimą, konfigūruojant ir valdant prietaisą. Todėl šią naudojimo instrukciją būtina perskaityti prieš pradedant konfigūruoti ir naudoti.

Taip pat privaloma laikytis ne tik šiame skyriuje "Saugumas" pateiktų nurodymų, bet ir kituose skyriuose pateiktų specifinių saugos nurodymų.

#### <span id="page-12-1"></span>**1.1 Nurodymų žymėjimas naudojimo instrukcijoje**

Šioje naudojimo instrukcijoje pateikti įspėjamieji nurodymai yra specialiai pažymėti:

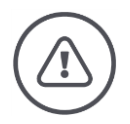

#### **Įspėjimas - bendrasis pavojus!**

Įspėjimo simboliu yra pažymėti bendrieji įspėjamieji nurodymai, kurių nesilaikant kyla pavojus sunkiai ar net mirtinai sužaloti žmones. Kruopščiai laikykitės įspėjimo nurodymų ir tokiais atvejais elkitės ypač atsargiai.

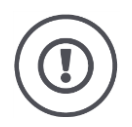

#### **Dėmesio!**

Dėmesio simboliu yra žymimi visi įspėjamieji nurodymai, kurių privaloma laikytis pagal taikomas nuostatas, direktyvas ar darbų eigos instrukcijas. Nesilaikant tokių nurodymų galima pažeisti arba sugadinti terminalą bei sutrikdyti įvairių funkcijų veikimą.

Patarimų dėl naudojimo rasite prie Nurodymų.

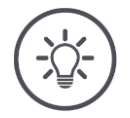

#### **Nurodymas**

Nurodymo simboliu žymima svarbi ir naudinga informacija.

Taip pat naudinga tokia informacija:

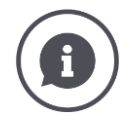

Informacijos simboliu žymimi praktiniai patarimai ir išplėstinė informacija. Informaciniai blokeliai

- supaprastina sudėtingų techninių koncepcijų supratimą,
- pateikia papildomų žinių ir
- praktinių patarimų.

#### <span id="page-13-0"></span>**1.2 Naudojimas pagal paskirtį**

Terminalas skirtas naudoti tik tam skirtose ISOBUS mašinose ir prietaisuose žemės ūkyje. Dėl bet kokio terminalo montavimo ir naudojimo kitiems tikslams gamintojas atsakomybės neprisiima.

Gamintojas nėra atsakingas už jokius dėl to patirtus nuostolius, žalą ir sužalojimus. Riziką, susijusią su įrangos naudojimu ne pagal paskirtį, prisiima pats naudotojas.

Naudojimui pagal paskirtį priskiriamas ir gamintojo nustatytų naudojimo- ir techninės priežiūros sąlygų laikymasis.

Būtina laikytis atitinkamų nelaimingų atsitikimų prevencijos taisyklių bei kitų bendrųjų saugos, pramoninių, medicininių ir eismo taisyklių. Gamintojas neprisiima jokios atsakomybės už savavališkai atliktas modifikacijas.

#### <span id="page-14-0"></span>**1.3 Saugos nurodymai**

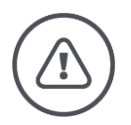

#### **Įspėjimas - bendrasis pavojus!**

Atkreipkite ypatingą dėmesį ir laikykitės šių saugos nurodymų. Nesilaikant galimas funkcijų sutrikimas ir gali kilti pavojus žmonėms:

- Išjunkite terminalą, jei
	- o jutiklinis valdymas nereaguoja,
	- o ekranas užstrigo
	- o arba valdymo sąsaja rodoma su triktimi.
- Įsitikinkite, kad jutiklinis ekranas yra sausas, prieš jį naudodami su terminalu.
- Nevaldykite terminalo mūvėdami pirštinėmis.
- Įsitikinkite, kad terminalas iš išorės nepažeistas.

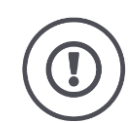

#### **Dėmesio!**

Atkreipkite dėmesį į šiuos saugos nurodymus, kad terminalo nesugadintumėte.

- Nenuimkite jokių saugos mechanizmų ar lentelių.
- Neatidarykite terminalo korpuso. Korpuso atidarymas gali sutrumpinti terminalo eksploatavimo laikotarpį su sukelti veikimo triktį. Dėl korpuso atidarymo garantija nustoja galioti.
- Išjunkite elektros tiekimą į terminalą,
	- o kai atliekate su traktoriumi ir savaeige mašina arba priekabomis suvirinimo darbus,
	- o kai atliekate su traktoriumi ir savaeige mašina arba priekabomis techninės priežiūros darbus,
	- o kai keičiate traktoriaus ir savaeigės mašinos įkrovimo prietaisą.
- Perskaitykite ir kruopščiai laikykitės visų naudojimo instrukcijos ir terminalo lipdukų saugos nurodymų. Saugos etiketės visada turi būti lengvai įskaitomos. Jei etikečių nėra arba jos pažeistos, jas pakeiskite. Pasirūpinkite, kad ant naujų terminalo dalių būtų užklijuoti galiojantys saugos lipdukai. Atsargines etiketes gausite iš įgaliotojo pardavėjo.
- Išmokite tinkamai valdyti terminalą.
- Pasirūpinkite, kad terminalas ir atsarginės dalys būtų tinkamos naudoti.
- Terminalą valykite tik švariu vandeniu arba stiklo valiklyje sudrėkinta drėgna šluoste.
- Nelieskite jutiklinio ekrano aštriais ar kietais daiktais, kad nepažeistumėte apsauginės jo dangos.
- Atkreipkite dėmesį į terminalo eksploatavimo temperatūrų diapazoną.
- Pasirūpinkite, kad šviesos davikliai būtų sausi.
- Jei terminalas nėra sumontuotas kabinoje, jį reikia laikyti sausoje ir švarioje vietoje. Atkreipkite dėmesį į sandėliavimo temperatūrų diapazoną.

#### <span id="page-15-0"></span>**1.4 Elektros prietaisų montavimas**

Modernios žemės ūkio mašinos yra su elektroniniais komponentais ir konstrukcinėmis dalimis, kurių funkcijas gali trikdyti kitų įrenginių elektromagnetiniai signalai. Nesilaikant toliau pateiktų saugos nurodymų galima sukelti pavojų asmenims.

Vėliau montuodamas elektrinius ar elektroninius mašinos komponentus ar įrangą, jungiamą su mašinos elektros sistema, operatorius turi įsitikinti, ar instaliacija neturės poveikio elektronikai ar kitiems komponentams. Tai ypač svarbu elektroniniam tokių elementų valdymui:

- EHR
- Priekinis keltuvas
- Darbo velenai
- Variklis ir pavaros

Visų pirma, būtina įsitikinti, kad vėliau įdiegti elektros ir elektroniniai komponentai atitinka EMS direktyvos Nr. 89/336/EEB galiojančios versijos nuostatas ir yra pažymėti CE ženklu.

## <span id="page-16-0"></span>**2 Eksploatacijos pradžia**

Terminalą pradėsite eksploatuoti paprastai ir greitai, vadovaudamiesi toliau pateikiamais nurodymais.

#### <span id="page-16-1"></span>**2.1 Tiekiamo komplekto patikrinimas**

Po pristatymo patikrinkite terminalą prieš pradėdami jo eksploatavimą:

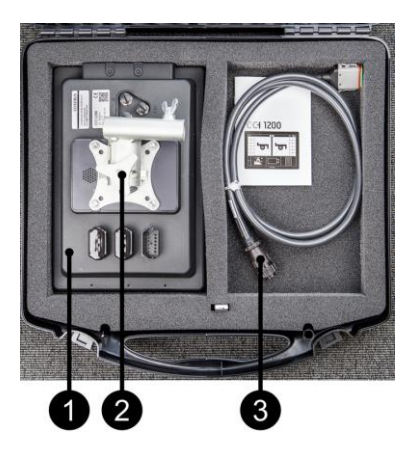

- 1. Terminalas
- 2. Prietaiso laikiklis
- 3. Kabelis A

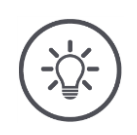

#### **Nurodymas**

Tiekiamą komplektą patvirtina gamintojas.

 $\rightarrow$  Priedų skaičius ir vieta gali skirtis nuo pavaizduotų paveikslėlyje.

#### <span id="page-17-0"></span>**2.2 Terminalo montavimas**

Prietaiso laikiklis įeina į tiekimą komplektą ir prie terminalo yra pritvirtinamas jau gamykloje. Terminalą su prietaiso laikikliu tvirtinkite ant 20 mm skersmens vamzdžio.

Terminalą galima nustatyti horizontaliai arba vertikaliai.

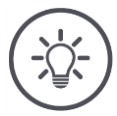

#### **Nurodymas**

Terminalą sumontuokite taip, kad

- jis būtų patogiai valdomas ir lengvai įskaitomas,
- nebūtų traktoriaus ar savaeigės mašinos valdymo prietaisų veikimo zonoje,
- neužstotų vaizdo į išorę.

Arba galima naudoti kitokį prietaiso laikiklį, pvz.,

- traktoriuje arba savaeigėje mašinoje numatytą VESA 75 laikiklį, arba
- RAM VESA 75 adapterį 2461U.

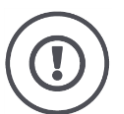

#### **Dėmesio!**

Nesukite varžtų į prietaisų laikiklį per stipriai ir nenaudokite per ilgų varžtų. Tai sukeltų terminalo korpuso pažeidimus ir terminalas nustotų tinkamai veikti. Atkreipkite dėmesį:

- Naudokite keturis M5 x 0,8 varžtus.
- Maks. varžtų sukimo momentas yra nuo 1,5 iki 2,0 Nm.
- Vidinio sriegio ilgis terminalo korpuse yra 8 mm. Naudokite varžtus su atitinkamu sriegio ilgiu.
- Pritvirtinkite varžtus su spyruokliniu plovikliu, grioveliu ar bangos poveržle.

#### <span id="page-18-0"></span>**2.3 Terminalo prijungimas**

Per kištukinį lizdą A prijunkite terminalą prie ISOBUS ir įjunkite srovės tiekimą:

 Prijunkite kabelį A prie terminalo jungties A ir traktoriaus ar savaeigės mašinos kabinos jungties.

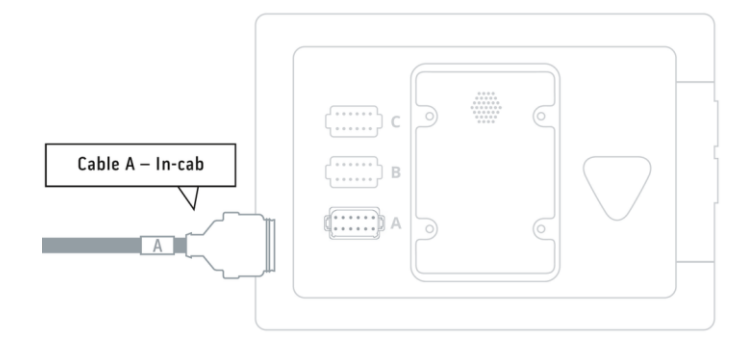

#### <span id="page-18-1"></span>**2.4 Terminalo įjungimas**

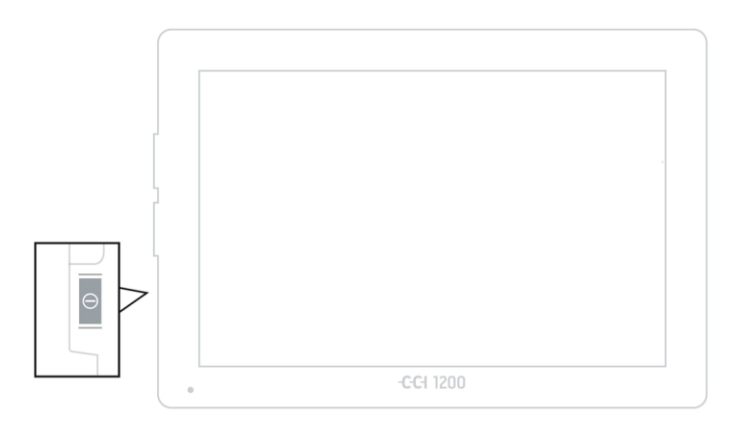

- 1. 1 sekundę spauskite įjungimo ir išjungimo mygtuką.
	- $\rightarrow$  Parodomi nurodymai dėl saugos funkciją.

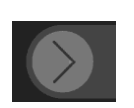

- 2. Traukite jutiklinį mygtuką "Patvirtinti" nurodyta kryptimi.
	- $\rightarrow$  Rodyklė pasikeis į varnelę.
	- $\rightarrow$  Atidaromas pradinis langas.

#### <span id="page-19-0"></span>**2.5 Išdėstymo keitimas**

Po pristatymo terminale visi valdymo šablonai rodomi horizontaliu formatu. Jei prietaisą norite montuoti vertikaliai, iš pradžių pakeiskite išdėstymą:

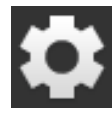

1. Pradiniame lange paslauskite mygtuką "Nustatymai".  $\rightarrow$  Atidaromas valdymo šablonas "Nustatymai".

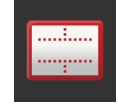

2. Paspauskite klavišą "Išdėstymas".  $\rightarrow$  Atidaromas valdymo šablonas "Išdėstymas".

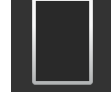

3. Eklutėje "Orientacija" paspauskite žymės langelį "Vertikaliai".  $\rightarrow$  Išdėstymas bus pakeistas.

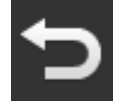

4. Procedūrą baikite paspausdami "Atgal".

#### <span id="page-19-1"></span>**2.6 Kalbos pasirinkimas**

Po pristatymo terminale visas tekstas rodomas anglų kalba. Norėdami pakeisti nustatytą kalbą:

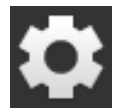

1. Pradiniame lange paslauskite mygtuką "Nustatymai".  $\rightarrow$  Atidaromas valdymo šablonas "Nustatymai".

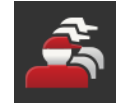

2. Paspauskite klavišą "Naudotojas".  $\rightarrow$  Atidaromas valdymo profilis "Naudotojas".

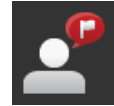

3. Paspauskite klavišą "Kalba".  $\rightarrow$  Rodomas atrankos sąrašas "Kalba".

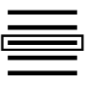

- 4. Pasirinkite kalbą.
	- $\rightarrow$  Žymės langelis mygtuko dešinėje pažymimas varnele.  $\rightarrow$  Kalbos nustatymas pakeičiamas.

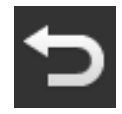

5. Procedūrą baikite paspausdami "Atgal".

#### <span id="page-20-0"></span>**2.7 Laiko zonos pasirinkimas**

Pagal laiko zoną rodomas laikas terminale. Vasaros ir žiemos laikas perjungiamas automatiškai, šios funkcijos išjungti negalima.

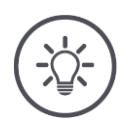

#### **Nurodymas**

Pasirinkite laiko juostą su teisingu nustatytu laiku ir atitinkančiu regionu.

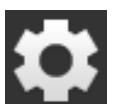

1. Pradiniame lange paslauskite mygtuką "Nustatymai".  $\rightarrow$  Atidaromas valdymo šablonas "Nustatymai".

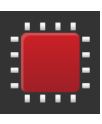

2. Paspauskite klavišą "Sistema".  $\rightarrow$  Atidaromas valdymo šablonas "Sistema".

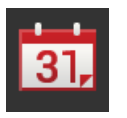

- 3. Paspauskite klavišą "Data ir laikas".  $\rightarrow$  Rodomas valdymo šablonas "Data ir laikas".
- 4. Paspauskite klavišą "Laiko zona".  $\rightarrow$  Atidaromas valdymo šablonas "Laiko zona".

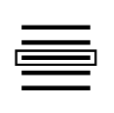

- 5. Pasirinkite laiko zoną.
	- $\rightarrow$  Žymės langelis mygtuko dešinėje pažymimas varnele.
	- $\rightarrow$  Laiko zona bus pakeista.

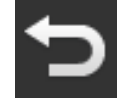

6. Procedūrą baikite paspausdami "Atgal".

#### <span id="page-21-0"></span>**2.8 Terminalo licencijos įvedimas**

Kad galėtumėte naudotis terminalu, turite įvesti terminalo licencijos raktą. Terminalo licenciją gausite internetinėje svetainėje *<https://sdnord.net/PA>*.

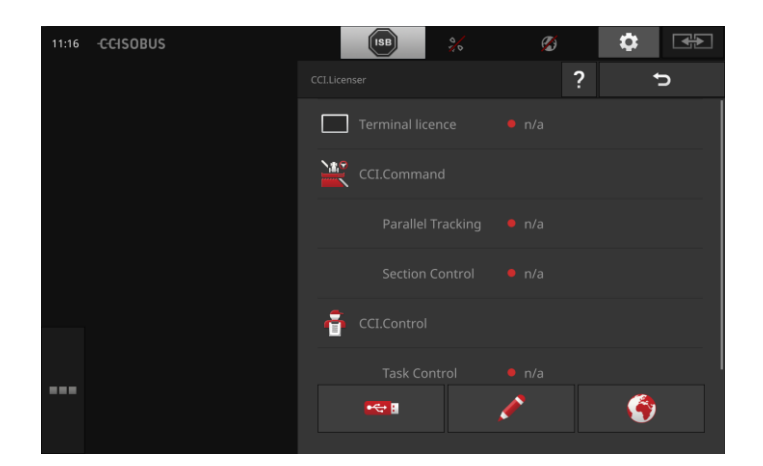

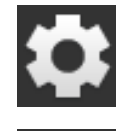

1. Pradiniame lange paslauskite mygtuką "Nustatymai".  $\rightarrow$  Atidaromas valdymo šablonas "Nustatymai".

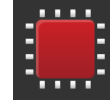

2. Paspauskite klavišą "Sistema".  $\rightarrow$  Atidaromas valdymo šablonas "Sistema".

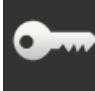

3. Paspauskite klavišą "Licencijos duomenys".  $\rightarrow$  Atidaromas valdymo šablonas "Licencijos duomenys".

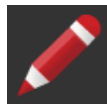

- 4. Paspauskite klavišą "Įvedimas rankiniu būdu".
	- $\rightarrow$  Rodomas valdymo ablonas "Prašyti naujų licencijos duomenų":

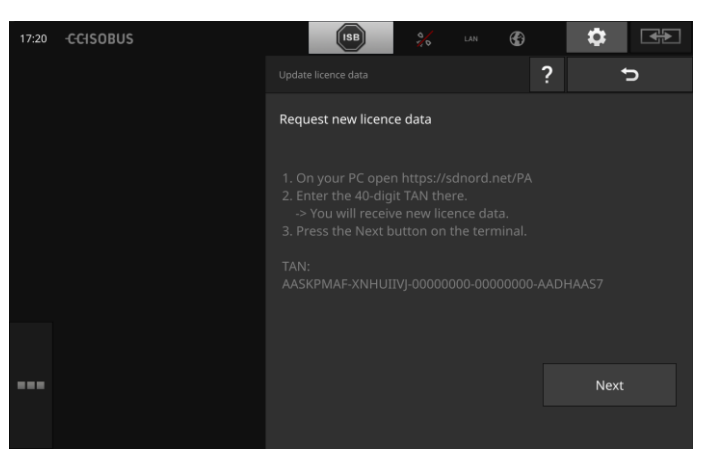

- 5. Persijunkite į kompiuterį. Atidarykite naršyklėje internetinę svetainę *<https://sdnord/PA>*.
- 6. Atsakykite į saugos klausimą.

## Eksploatacijos pradžia

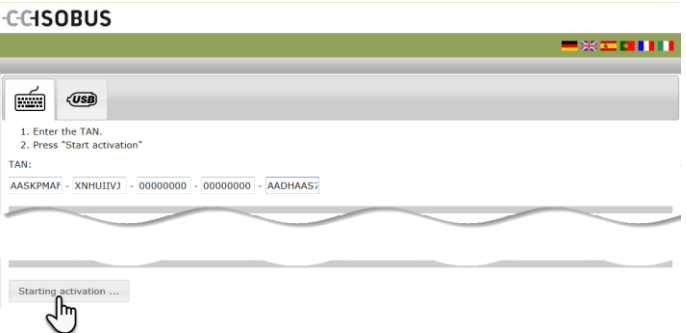

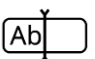

7. Įveskite terminalo TAN kodą ir spauskite klavišą "Suaktyvinti".  $\rightarrow$  Atidaroma terminalo licencija.

#### **CCISOBUS**

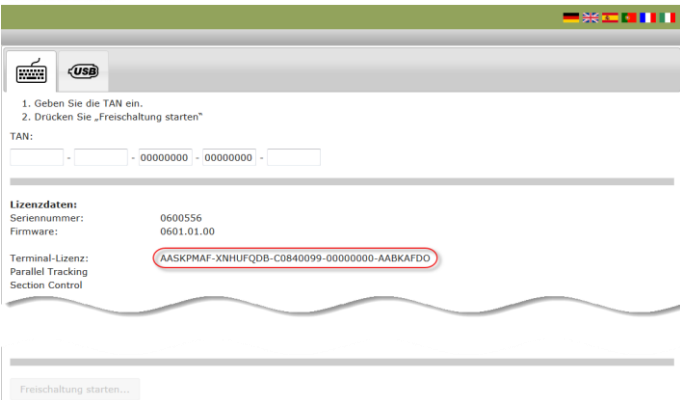

- 8. Terminale spauskite klavišą "Toliau".
	- $\rightarrow$  Atidaromas valdymo šablonas "Įveskite terminalo licenciją".

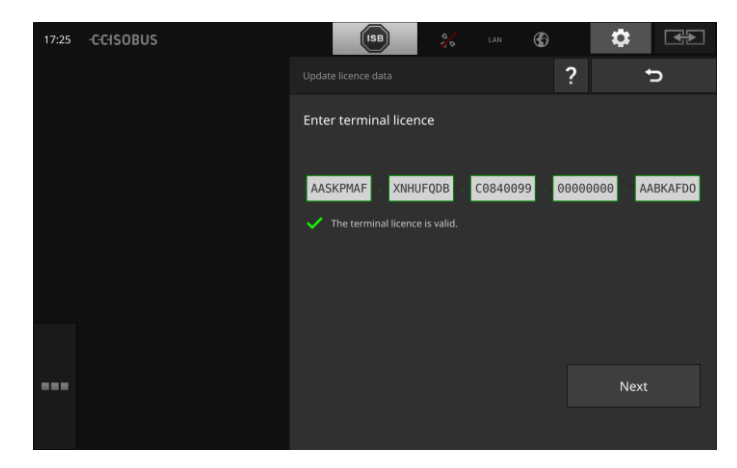

Ab]

- 9. Įveskite terminalo licenciją.
- 10. Procedūrą baikite paspausdami "Toliau".
	- $\rightarrow$  Licencijos duomenų įrašymas baigtas.
	- $\rightarrow$  Atidaromas valdymo šablonas "Licencijos duomenys".

## Eksploatacijos pradžia

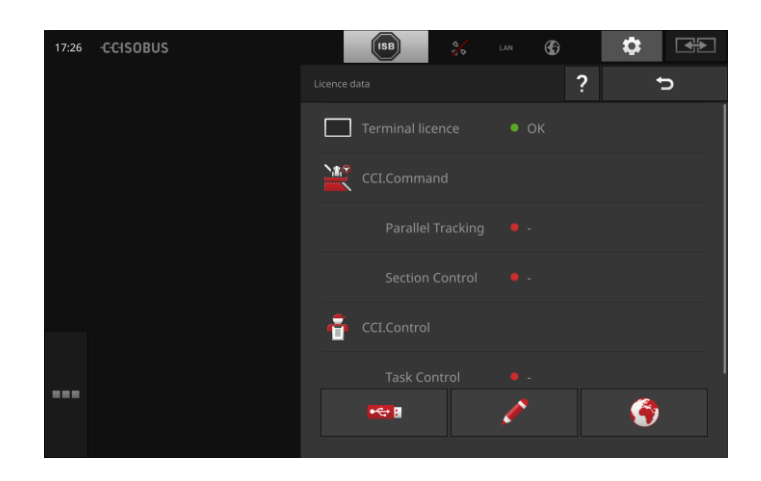

#### <span id="page-24-0"></span>**2.9 Programų aktyvinimas**

Gamykloje yra suaktyvinamos visos programėlės, išskyrus CCI.UT2, ir jomis galima naudotis.

Suaktyvinkite CCI.UT2, jei

 Mašinosvienu metu norite prijungę matyti ir valdyti dvi ISOBUS mašinas standartiniu rodiniu.

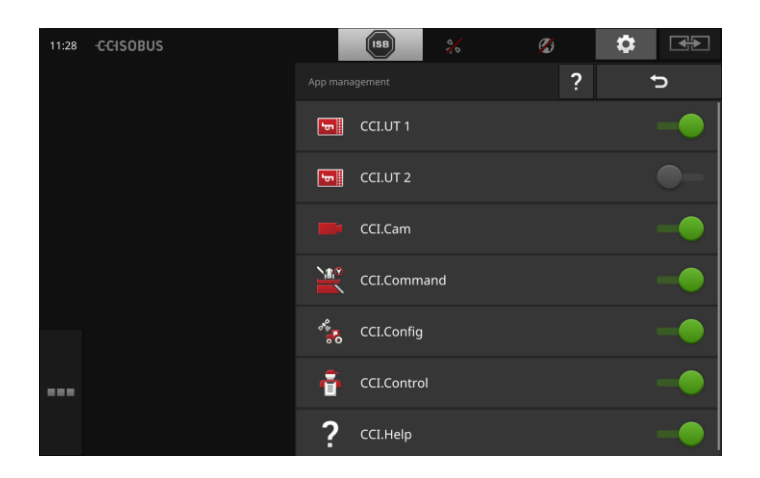

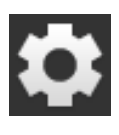

1. Pradiniame lange paslauskite mygtuką "Nustatymai".  $\rightarrow$  Atidaromas valdymo šablonas "Nustatymai".

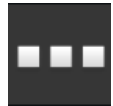

2. Paspauskite klavišą "Taikomosios programos".  $\rightarrow$  Atidaromas valdymo profilis "Taikomosios programos".

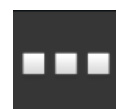

3. Paspauskite klavišą "Taikomųjų programų valdymas".  $\rightarrow$  Atidaromas valdymo profilis "Taikomųjų programų va-

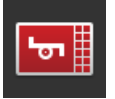

4. Prijunkite CCI.UT2.

ldymas".

 $\rightarrow$  CCI.UT2 bus suaktyvintas.

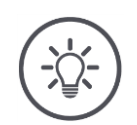

#### **Nurodymas**

Rekomenduojame visas taikomąsias programas palikti įjungtas.

Nenaudojamas taikomąsias programas tiesiog palikite programų meniu. Tai suteikia greitą prieigą prie šių programų, kai reikia.

Taikomosioms programoms programų meniu nereikia naudoti procesoriaus galios ar darbinės atminties.

#### <span id="page-25-0"></span>**2.10 Valdymo sąsajos reguliavimas**

Kai terminalas yra paleidžiamas pirmą kartą, CCI.Help ir CCI.UT rodomi standartiniame rodinyje

**Pavyzdys**

Norite su CCI.UT valdyti ISOBUS mašiną ir su CCI.Control apdoroti mašinos duomenis.

Prie terminalo prijungėte kamerą ir norite darbo metu matyti kameros vaizdą ekrane:

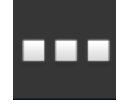

- 1. Paspauskite klavišą "Taikomųjų programų meniu".  $\rightarrow$  Atidaromas "Taikomųjų programų menių".
- 2. Taikomųjų programų meniu paspauskite klavišą "CCI.Control".  $\rightarrow$  CCI.Control bus rodoma sumažintame rodinyje.
- 3. Sumažintame rodinyje paspauskite ant "CCI.Control".  $\rightarrow$  CCI.Control rodoma kairiojoje standartinio rodinio pusėje.
- 4. Pakartokite 1-2 su CCI.Cam.
	- $\rightarrow$  CCI.Cam bus rodoma sumažintame rodinyje.

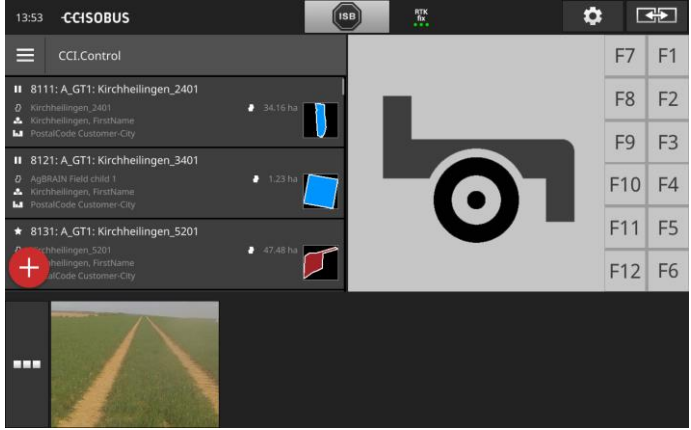

## <span id="page-26-0"></span>**3 Grafinė valdymo sąsaja**

Susipažinkite su valdymo ekrano dalimis ir struktūra.

#### <span id="page-26-1"></span>**3.1 Pagalba**

CCI.Help padeda atlikti kasdienines užduotis terminale.

CCI.Help

- atsakys į darbo metu kylančius klausimus apie terminalo valdymą,
- pateiks naudingų nurodymų,
- yra pasirenkama mygtuko spustelėjimu ir
- trumpai apibendrina informaciją.

Norėdami peržiūrėti pagalbinę informaciją konkrečiam darbiniam veiksmui, spustelėkite ant klaustuko ženklo.

- · "Burger" meniu pagalba supažindina su pagrindinėmis programos funkcijomis,
- Pateikiama pagalba konfigūruojant nustatymus.

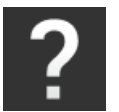

1. Paspauskite klavišą "Pagalba".  $\rightarrow$  Rodoma pagalbos tema.

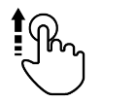

2. Norėdami gauti daugiau pagalbos temų, slinkite pagalbos tekstą.

#### <span id="page-27-0"></span>**3.2 Valdymas judesiais**

Terminalas valdomas tik per jutiklinį ekraną. Terminale galima naudoti šiuos judesius:

#### **Paspausti**

 Trumpai spustelėkite ant norimos vietos jutikliniame ekrane. Pasirinkite norimą elementą pasirinkimų sąraše arba įjunkite funkciją.

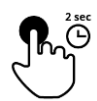

#### **Spausti ilgai**

2 sekundes spauskite ant norimos vietos jutikliniame ekrane.

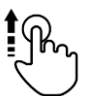

#### **Braukti**

Greitai pereisite per pasirinkimų sąrašą.

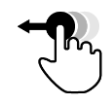

#### **Nuvilkti ir numesti**

 Užfiksavę programą galite ją perkelti į kitą vietą jutikliniame ekrane.

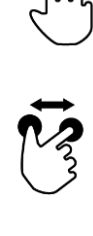

#### **Išskėsti pirštus**

Priartinamas žemėlapio rodinio vaizdas.

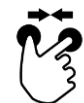

#### **Suglausti pirštus**

Sumažinamas žemėlapio rodinio vaizdsa.

#### <span id="page-28-0"></span>**3.3 Išdėstymas**

Kasdien dirbdamii prie terminalo turite matyti visą reikalingą informaciją ir vienu metu galėti valdyti kelias programas.

Terminale palaikomas didelio formato jutiklinis ekranas ir lankstus valdymo sąsajos langų išdėstymas.

Pasirinkite tinkamą išdėstymą pagal terminalo pritvirtinimo kryptį:

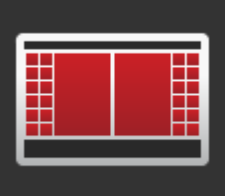

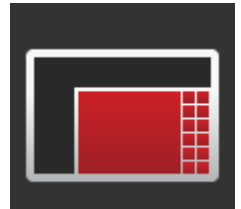

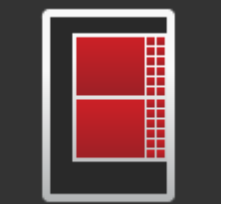

#### **Standartinis horizontalus**

- Praktikoje dažniausiai naudojamas išdėstymas.
- Terminalas montuojamas hrizontaliai.
- Galite dirbti su dviem taikomosiomis programomis.
- Programos yra išdėstytos viena šalia kitos.
- ISOBUS mašinos valdymo programuojami klavišai yra ekrano kairėje ir dešinėje pusėje.

#### **Horizontalus Maksi**

- Terminalas montuojamas hrizontaliai.
- Dirbate su viena programa.
- Programa rodoma padidintu vaizdu.

#### **Vertikalus formatas**

- Terminalas rodomas nustatytas vertikaliai.
- Programos yra išdėstytos viena virš kitos.
- ISOBUS mašinos valdymo programuojami klavišai yra ekrano dešinėje pusėje.

Toliau apibūdinamas standartinis horizontalus išdėstymas. Apibūdinimuose gali būti apibūdinti ir kitokie išdėstymai.

Ekranas yra padalintas į keturias sritis:

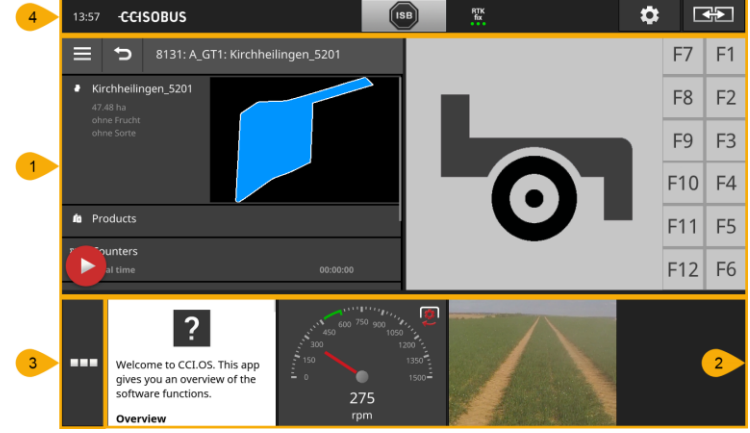

#### **Ekrano padalinimas**

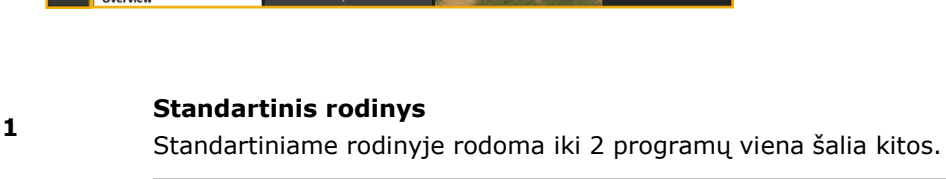

#### **[Sumažintas rodinys](#page-30-1)**

**2** Sumažintame rodinyje rodomos visos aktyvios programos, išskyrus programą standartiniame rodinyje.

#### **[Programų meniu](#page-32-0)**

**3** Programų meniu galite prieiti prie visų programų, kurios yra suaktyvintos programų naudojimo srityje.

#### **[Būsenos juosta](#page-33-0)**

- Būsenos juostos piktogramomis galite stebėti ryšio būseną ir ryšio kokybę šiose sąsajose:
	- GPS ir

**4**

WLAN.

 $\overline{?}$ 

 $\overline{?}$ 

#### <span id="page-30-0"></span>**Standartinis rodinys**

Taikomąsias programas galima naudoti tik tada, kai jos rodomos standartiniame rodinyje.

#### <span id="page-30-1"></span>**Sumažintas rodinys**

 $F11$   $F5$ 

 $E12$ 

COLORING

 $\bullet$ 

Programos sumažintame rodinyje

- nėra valdomos,
- rodo tik pagrindinę informaciją,
- toliau vykdomos veikiančios funkcijos.

Pradedant nuo ketvirtos aktyvios programos, sumažintas rodinys slenkasi į dešinę per matomą vaizdo sritį.

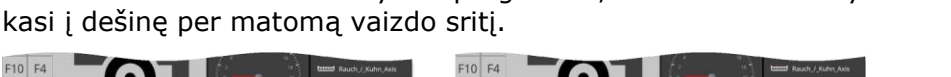

 $F11$  F5  $F12$  F6

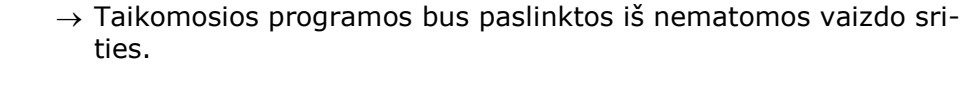

 $\overline{\phantom{a}}$ 

Perbraukdami slinkite sumažintą rodinį į kairę.

Norėdami valdyti programą, ją iš sumažinto rodinio paslnkite į standartinį rodinį:

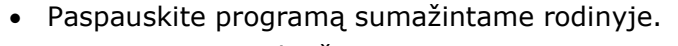

 $\rightarrow$  Programa pasikeičia vietomis su programa standartinio rodinio kairėje pusėje.

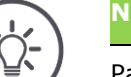

#### **Nurodymas**

Paslinkus programos toliau veikia be pertraukos ir būsenos pasikeitimo.

**Perkelti**

**Slinkti**

## Grafinė valdymo sąsaja

#### **Naujai išdėstyti**

Programų eilės tvarką sumažintame rodinyje galima pakeisti:

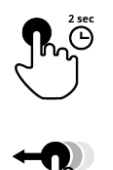

1. Nuspauskite ir palaikykite programą.  $\rightarrow$  Programa atsikabina nuo sumažinto rodinio.

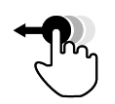

2. Patraukite programą į naują vietą.

#### <span id="page-32-0"></span>**Programų meniu**

Programų meniu yra sumažintas.

Programų meniu rodomos visos programoss, kurias suaktyvinote pasirinkdami:

Aktyvios taikomosios programos

- rodomos standartiniame rodinyje, sumažintame rodinyje arba programų meniu,
- programų meniu yra pažymėtos šviesiai pilku rėmeliu.

Sulaikytosios veiksenos režimu nustatytos taikomosios programos

- rodomos tik programų meniu,
- yra pažymėtos tamsiai pilku rėmeliu ir
- nenaudoja procesoriaus galios ir atmintinės vietos.

Programas, kurių kurį laiką nenaudosite, pastumkite į programų meniu:

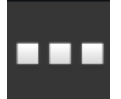

- 1. Paspauskite klavišą "Taikomųjų programų meniu".
	- $\rightarrow$  Atidaromas "Taikomųjų programų meniu".

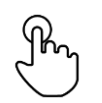

- 2. Pasirinkite taikomąją programą.
	- $\rightarrow$  Programa bus pašalinta iš sumažinto rodinio arba standartinio rodinio.

CCI.CAM naudojate tik barstyti mėšlą. Tačiau šios funkcijos dar nereikės kelis mėnesius. **Pavyzdys**

Todėl CCI.CAM galite pastumti į programų meniu.

#### <span id="page-33-0"></span>**Būsenos juosta**

Simboliai būsenos juostos informacinėje srityje greitai nurodo ryšio būseną ir ryšio kokybę.

**Informacinių pranešimų sri-**

**tis**

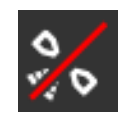

#### **nėra signalo**

Nėra prijungto GPS imtuvo.

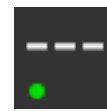

#### **negaliojantis signalas**

GPS imtuvas yra prijungtas. Tačiau esami padėties duomenys nėra teisingi.

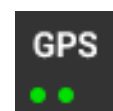

#### **GPS**

GPS imtuvas yra prijungtas. Gaunami padėties duomenys pagal GPS standartą.

- $\rightarrow$  Galima registruoti užduotis.
- $\rightarrow$  Funkcijai Section Control GPS nustatymai yra nepakankamai tikslūs.

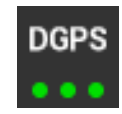

#### **DGPS, RTK fiks, RTK float**

GPS imtuvas yra prijungtas. Priėmimo kokybė atitinka perdavimo santykio reikalavimus pagal DGPS, RTK fiks arba RTK float standartą.

 $\rightarrow$  Galima registruoti užduotis ir naudoti funkciją Section Control.

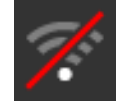

#### **Nėra WLAN**

WLAN ryšio nerasta.

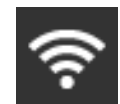

## **Prisijungti prie WLAN**

Terminalas yra prijungtas prie WLAN.

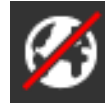

#### **Nėra interneto ryšio** Terminalas nėra sujungtas su internetu.

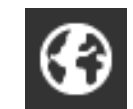

#### **Prisijungta prie interneto**

Terminalas yra sujungtas su internetu.

**LAN**

**LAN**

Terminalas per Eth sąsają yra prijungtas prie LAN ryšio tinklo.

## Grafinė valdymo sąsaja

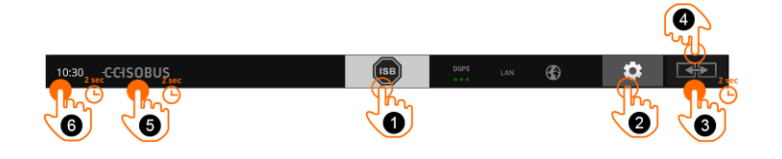

**Klavišas**

Galimi tokie valdymo veiksmai:

#### **ISB**

**1**

**2**

**3**

**4**

**5**

ISB naudokite,

- jei mašinos valdymas nėra priekiniame fone,
- jei vienu metu reikia išjungti kelias mašinos funkcijas.
- Išsiųskite ISB komandą visiems tinklo imtuvams:
- · Paspauskite klavišą "ISB".
	- $\rightarrow$  Terminalas išsiųs ISB komandą į ISOBUS.

#### **Nustatymai**

Prieš dirbdami su terminalu alikite bazinius nustatymus:

- · Paspauskite klavišą "Nustatymai".
	- $\rightarrow$  Atidaromas valdymo šablonas "Nustatymai".

#### **Standartinis / Maksi**

Persijunkite tarp abiejų horizontalių išdėstymų: standartinis ir maksi.

- 2 sekundes spauskite klavišą "Išdėstymas".
	- $\rightarrow$  Rodomas naujas išdėstymas.

#### **Taikomosios programos padėtis**

Sukeiskite programų padėtis standartiniame rodinyje.

- Paspauskite klavišą "Išdėstymas".
	- $\rightarrow$  Taikomosios programos standartiniame rodinyje bus sukeistos padėtimis.

#### **Terminalo infomacijos peržiūra**

Čia rasite išsamios informacijos apie įdiegtos programinės įrangos versiją.

2 sekundes spauskite įmonės logotipą.

 $\rightarrow$  Rodoma versijos informacija.

#### **Ekrano kopijų darymas**

Kilus problemoms terminalo arba ISOBUS mašinos valdyme, galite išsaugoti ekrano turinio kopiją ir nusiųsti ją kontaktiniam asmeniui:

- **6**
- 1. Prijunkite prie terminalo USB raktą.
- 2. Paspauskite laikrodį, kol būsenos juostoje pasirodys pranešimas.
	- $\rightarrow$  Ekrano kopija išsaugoma USB laikmenoje pagrindiniame kataloge.

## Grafinė valdymo sąsaja

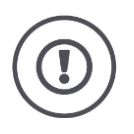

#### **Dėmesio!**

Ne visos ISOBUS mašinos išjungiamos su ISB funkcija. Kurios ISB mašinos funkcijos išaktyvintos, žr. mašinos naudojimo instrukcijoje.
Trikties arba operatoriaus klaidos atveju parodo dialogo langą su klaidos pranešimu. Prieš pradėdami dirbti, turite išspręsti problemą ir patvirtinti pranešimą.

**Pranešimai**

 $\rightarrow$  Darbo eiga nutraukiama.

Po sėkmingų veiksmų būsenos juostoje gausite atsiliepimų per naujienas. Naujienos

- $\rightarrow$  rodomos mėlyname fone informacijos juostos būsenos juostoje,  $\rightarrow$  nereikia patvirtinti ir
	- $\rightarrow$  ios nepertraukia darbo eigos.

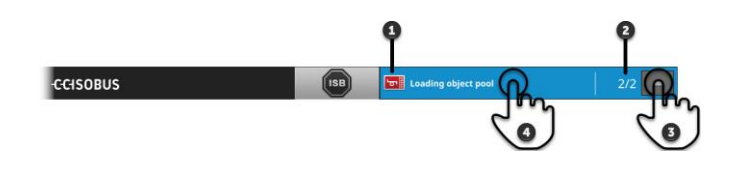

#### **Siuntėjas**

Piktograma, esanti kairėje pranešimo dalyje, rodo pranešimo siuntėją:

- Terminalas arba
- ISOBUS mašina

## **Skaičius**

**1**

**2**

**3**

**4**

Parodomas neskaitytų pranešimų skaičius.

#### **Slėpti pranešimus**

Paspauskite klavišą "Slėpti".

- $\rightarrow$  Pranešimo langas rodomas "sulaužytas".
- $\rightarrow$  Visi pranešimai yra ištrinti.
- $\rightarrow$  Rodoma pranešimų sritis.

#### **Pažymėti pranešimą kaip perskaitytą**

Paspauskite norimą pranešimą.

- $\rightarrow$  Bus rodoma kita žinutė, o neskaitytų pranešimų skaičius bus skaičiuojamas žemyn.
- $\rightarrow$  Po paskutinio pranešimo langas yra uždaromas.

## **Specialieji jutikliniai mygtukai**

Kad būtų galima našiai naudotis programa, terminale yra numatyti specialieji jutikliniai mygtukai.

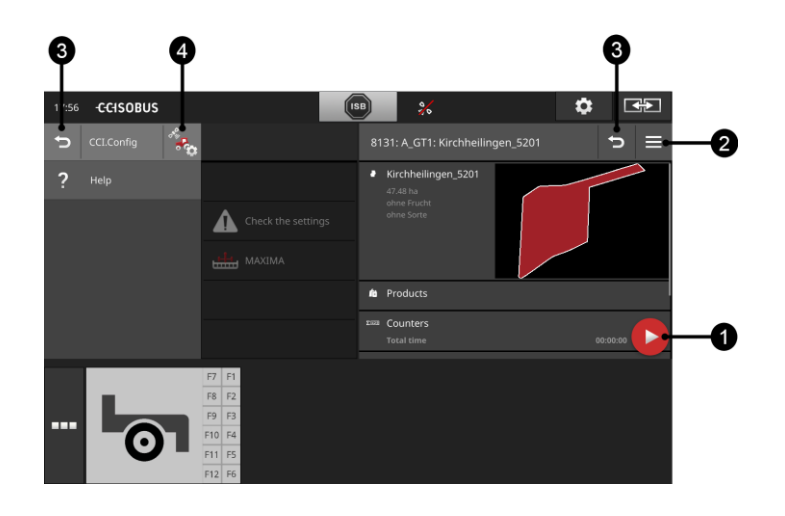

## **Veiksmo mygtukas**

Veiksmo mygtukai leidžia tiesiogiai prieiti prie svarbiausių funkcijų.

#### **"Burger" mygtukas**

Su "Burger" mygtuku atidarysite "Burger" meniu. Per "Burger" meniu prieisite prie nustatymų, funkcijų ir pagalbinės programos sistemos:

- - Paspauskite "Burger" mygtuką.
		- $\rightarrow$  Bus atidaryta "Burger" meniu.

## **Atgal / Uždaryti**

Su mygtuku "Uždaryti" uždarysite "Burger" meniu:

- · "Burger" meniu paspauskite mygtuką "Uždaryti".
	- $\rightarrow$  "Burger" meniu bus uždaryta, vėl bus rodomas programos valdymo šablonas.
- **3**

**1**

**2**

Su mygtuku "Atgal" grįšite atgal į ankstesnį valdymo šabloną.

- · Paspauskite klavišą "Atgal".
	- $\rightarrow$  Aktyvus valdymo profilis uždarytas.
	- $\rightarrow$  Bus rodomas ankstesnis valdymo profilis.

#### **Taikomosios programos nustatymai**

**4**

- Bendrieji nustatymai apibūdinami sk. "Nustatymai". Čia galite kiekvieną programą pritaikyti pagal savo reikalavimus:
- · Paspauskite klavišą "Programos nustatymai".
	- $\rightarrow$  Rodomas valdymo šablonas "Nustatymai" programai.

# **4 Nustatymai**

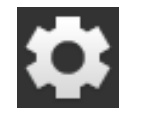

Paspauskite klavišą "Nustatymai".  $\rightarrow$  Atidaromas valdymo šablonas "Nustatymai":

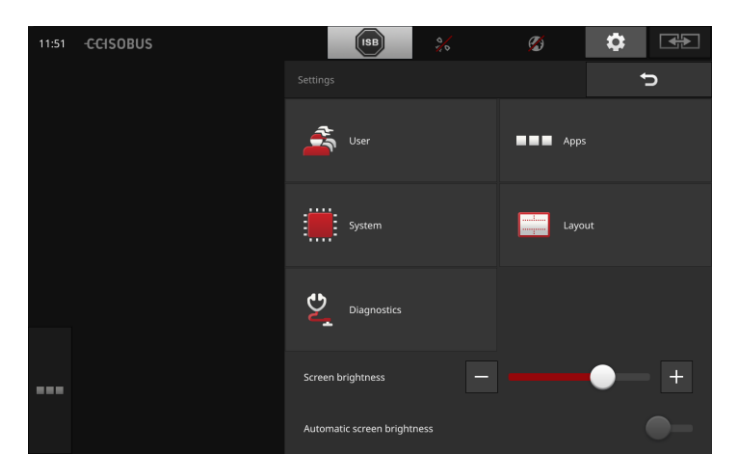

Valdymo profilyje "Nustatymai" galima tiesiogiai keisti šiuos nustatymus:

## **Ekrano šviesumo keitimas**

- Norėdami sumažinti ekrano ryškumą, pastumkite slankiklį į kairę.
- Norėdami padidinti ekrano ryškumą, pastumkite slankiklį į dešinę.

#### **Automatinis ekrano šviesumas**

Šviesos daviklis vertina foninį apšvietimą ir atitinkamai pritaiko ekrano šviesumą.

1. Įjunkite "Automatinį ekrano šviesumą".

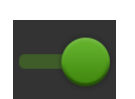

- $\rightarrow$  Esant stipriam aplinkos apšvietimui, pvz., krentant tiesioginiams saulės spinduliams, ekrano šviesumas padidinamas.
- $\rightarrow$  Esant silpnam aplinkos apšvietimui, pvz., nakties režimu, ekrano šviesumas sumažinamas.
- 2. Reguliatoriumi pakoreguokite šviesos daviklio veikseną.
	- → Norėdami nustatyti maksimalų ekrano ryškumą, slankiklį pastumkite į dešinę iki galo.
	- $\rightarrow$  Norėdami nustatyti minimalų ekrano ryškumą, slankiklį pastumkite į kairę iki galo.

Nustatymai yra padalinti į sritis "Naudotojas", "Išdėstymas", "Sistemos meniu", "Taikomosios programos" ir "Diagnostika".

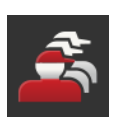

#### **Naudotojas**

Pritaikykite terminalo valdymo būdą:

- garsus ir prisilietumo signalus,
- Kalbą ir vienetus,
- Naudotojų administravimas.

#### **Taikomosios programos**

Suaktyvinkite ir konfigūruokite taikomąsias programas:

- programos nustatymus,
- programų aktyvinimą ir
- ISOBUS funkcijų aktyvinimą.

## **Sistema**

Bendruosius nustatymus ir funkcijas pasirinksite srityje "Sistema":

- peržiūrėti programinės ir aparatinės įrangos informaciją,
- nustatyti datą ir laiką,
- atkurti gamyklos nuostatus,
- atlikti atnaujinimą,
- sukurti atsarginę kopiją,
- atnaujinti licencijos duomenis ir
- nustatyti interneto ryšį ir nuotolinį valdymą.

## **Išdėstymas**

Pasirinkite ekrano padėties nustatymą. Horizontaliam variantui galima rinktis standartinį arba Maksi ekrano padalinimą.

- 1. Paspauskite klavišą "Išdėstymas".
	- $\rightarrow$  Atidaromas valdymo šablonas "Išdėstymas".
- 2. Paspauskite eilutės "Padėties nustatymas" žymės langelį su norima ekrano orientacija.
	- $\rightarrow$  Padėties nustatymas bus pakeistas.
- 3. Spausdami ant "Padalinimas" nustatysite standartinį arba Maksi ekrano rodinį.
	- $\rightarrow$  Padalinimas bus pakeistas.
- 4. Procedūrą baikite paspausdami "Atgal".

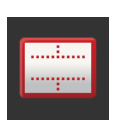

## **Diagnostika**

Terminalas veda įvykių registracijos žurnalą. Įvykių protokolas vedamas terminale ir niekur nesiunčiamas.

Jei susiduriate su terminalo arba ISOBUS mašinos problema, galite išsiųsti įvykių registracijos žurnalą savo aptarnaujančiam partneriui:

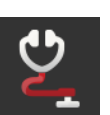

- 1. Prijunkite prie terminalo USB raktą.
- 2. Paspauskite klavišą "Diagnostika".
	- $\rightarrow$  Atidaromas valdymo šablonas "Diagnostika".
- 3. Paspauskite klavišą "Įvykių protokolas".
- $\rightarrow$  Atidaromas valdymo šablonas "Įvykių protokolas".
- 4. Paspauskite klavišą "Išsaugoti įvykių protokolą USB rakte".
	- $\rightarrow$  Įvykių protokolas bus įrašytas USB rakte.
- 5. Procedūrą baikite paspausdami "Atgal".

## **4.1 Naudotojo nustatymai**

Naudotojo nustatymuose pritaikoma ekrano elgsena.

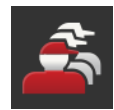

· Valdymo šablone "Nustatymai" paspauskite klavišą "Naudotojas".

 $\rightarrow$  Atidaromas valdymo šablonas "Naudotojas":

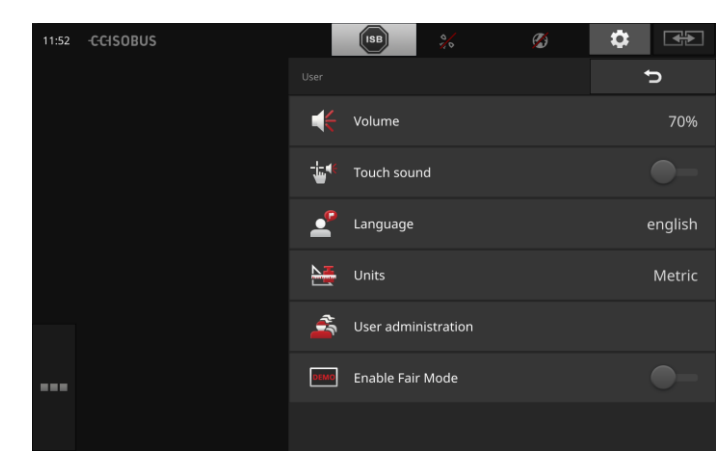

Galimi tokie nustatymo veiksmai:

## **Garsumas**

Terminalas ir daugelis ISOBUS mašinų generuoja įspėjamuosius signalus. Įspėjamųjų signalų garso stiprumą galima reguliuoti:

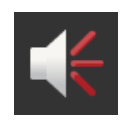

1. Paspauskite klavišą "Garsumas".  $\rightarrow$  Atidaromas valdymo šablonas "Garsumas".

- 2. Paspauskite klavišą su procentiniu skaičiumi.
	- $\rightarrow$  Atidaroma ekrano klaviatūra.
- 3. Nurodykite garsumą %.
- 4. Patvirtinkite įvestą nustatymą.
- 5. Procedūrą baikite paspausdami "Atgal".

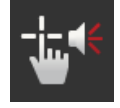

## **Prisilietimo signalų suaktyvinimas**

• Perjunkite jungiklį į padėtį "Įjungta".  $\rightarrow$  Spausdami mygtuką išgirsite garsinį prisilietimo signalą.

## **Kalbos pasirinkimas**

Pasirinkite kalbą, kuriame bus rodomas tekstas ekrane:

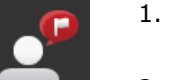

- 1. Paspauskite klavišą "Kalba".
	- $\rightarrow$  Bus rodomas pasirinkimo sąrašas "Kalba".
- 2. Pasirinkite kalbą.
	- $\rightarrow$  Tekstas ekrane bus rodomas naujai nustatyta kalba.
- 3. Procedūrą baikite paspausdami "Atgal".

## **Vienetai**

Terminale pakeiskite rodomų vienetų sistemą:

- 1. Paspauskite klavišą "Vienetai".
	- $\rightarrow$  Atidaromas pasirinkimo sąrašas "Vienetai".
- 2. Pasirinkite vienetų sistemą.
	- $\rightarrow$  Terminalas visas vertes rodys nustatyta vienetų sistema.
- 3. Procedūrą baikite paspausdami "Atgal".

## **Naudotojų administravimas**

Terminale naudojamos tokios naudotojų grupės:

- Naudotojas Priežiūra
- 
- Kūrimo priemonės. Iš anksto nustatoma grupė "Naudotojas". Šio nustatymo nekeis-

kite.

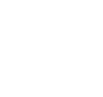

## **4.2 Taikomosios programos nustatymai**

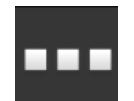

· Valdymo šablone "Nustatymai" paspauskite klavišą "Programos".

 $\rightarrow$  Atidaromas valdymo šablonas "Taikomosios programos":

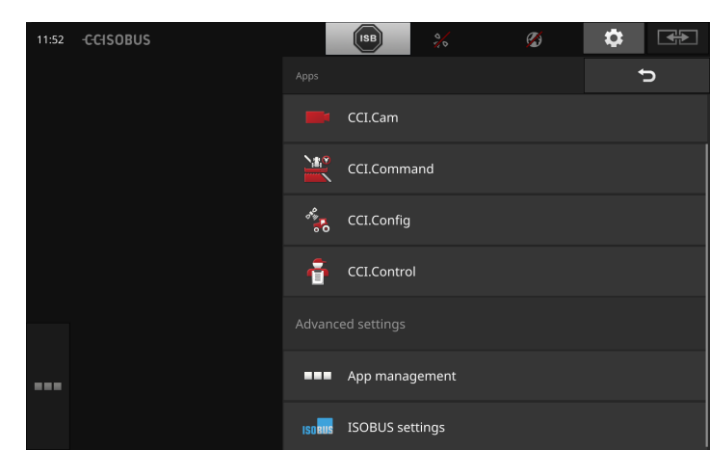

#### Galimi tokie valdymo veiksmai:

#### **Taikomosios programos nustatymai**

Nustatomos taikomosios programos.

#### **Programų valdymas**

Įjungiamos ir išjungiamos programos. žr. skyrių **[Taikomųjų programų valdymas](#page-43-0)**

## **ISOBUS nustatymai**

Nustatykite terminalo ISOBUS elgseną. žr. skyrių **[ISOBUS nustatymai](#page-44-0)**

## <span id="page-43-0"></span>**Programų valdymas**

Nereikalingas programas galima išjungti. Tai neturės įtakos naudojamai procesoriaus galiai ir atminties vietai.

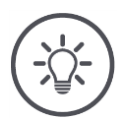

## **Nurodymas**

Gali būti, kad išjungus programą tam tikri veiksmai nebus atliekami. Mes rekomenduojame

- Išjungti CCI.UT2. kai norite naudoti dvi ISOBUS mašinas,
- visas kitas programas visada laikyti įjungtas.

Išjunkite programą taip:

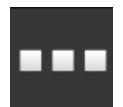

- 1. Ekrano "Apps" ekrane spustelėkite mygtuką "Programų valdymas".
	- $\rightarrow$  Atidaromas valdymo šablonas "Taikomųjų programų valdymas".

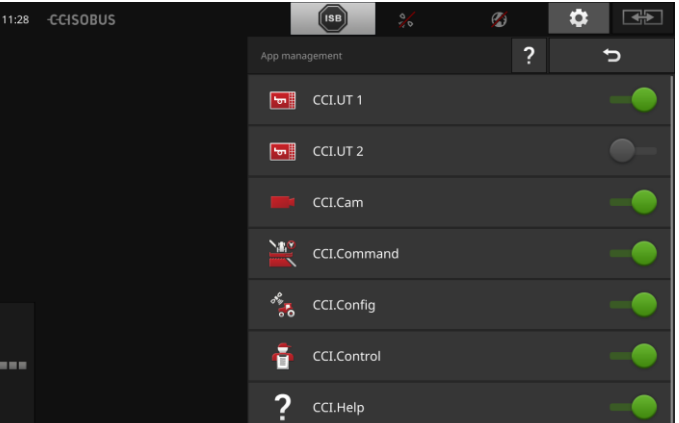

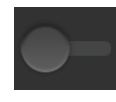

2. Išjunkite programą.  $\rightarrow$  Parodomas pranešimas.

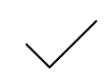

- 3. Patvirtinkite įvestą nustatymą.
	- $\rightarrow$  Programa sustabdoma.
	- $\rightarrow$  Programa programų meniu neberodoma.

Norėdami įjungti programą, atlikite veiksmus, kaip aprašyta aukščiau. Valdiklį prie programos pavadinimo nustatykite į padėtį "įjungta".

## <span id="page-44-0"></span>**ISOBUS nustatymai**

Terminale ISOBUS galima nustatyti tokias funkcijas:

- Universalus terminalas,
- AUX-N,
- Užduočių valdiklis,
- $\bullet$  TECU,
- Failų serveris.

Visos ISOBUS funkcijos yra įjungiamos gamykloje.

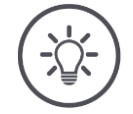

## **Nurodymas**

Mes rekomenduojame išlaikyti visas ISOBUS funkcijas.

Tik tuomet galėsite visiškai išnaudoti įvairias terminalo funkcijas:

- ISOBUS mašinos valdymas
- Užsakymo duomenų įrašymas
- "Section Control" ir "Rate Control".

Jei vienu metu naudojate CCI 1200 ir dar vieną ISOBUS terminalą, funkcijas galima paskirstyti tarp abiejų terminalų.

**Pavyzdys**

- ISOBUS mašiną valdote per traktoriuje įrengtą ISOBUS terminalą ir
- Naudojate programą CCI.Command, esančią CCI 1200, funkcijai "Section Control".
- 1. ISOBUS nustatymuose išjunkite CCI 1200 "Universal Terminal" ir "Task Controller".
- 2. Programos valdymo meniu CCI 1200 išjunkite CCI.UT1 ir CCI.Command.

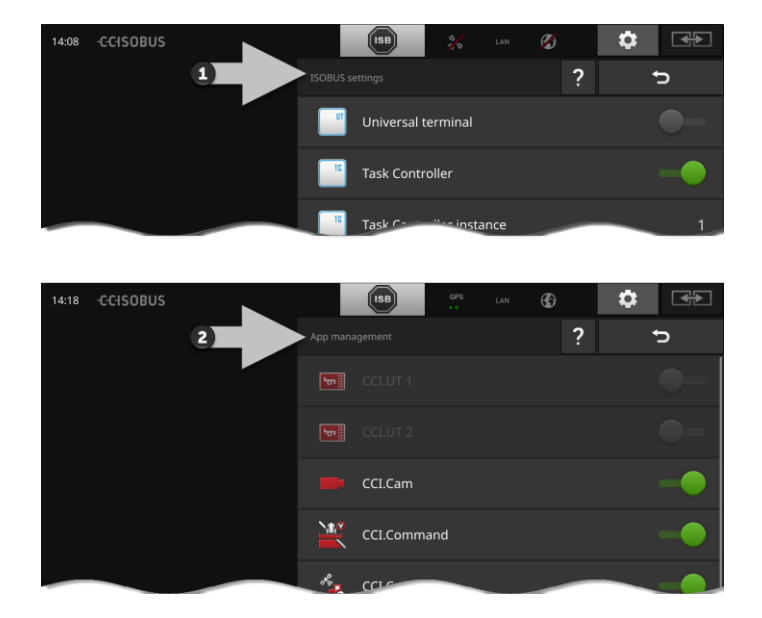

## Nustatykite terminalo ISOBUS elgseną taip:

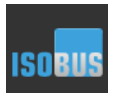

Ekrano "Apps" ekrane spustelėkite mygtuką "ISOBUS nustatymai".

 $\rightarrow$  Atidaromas valdymo šablonas "ISOBUS nustatymai":

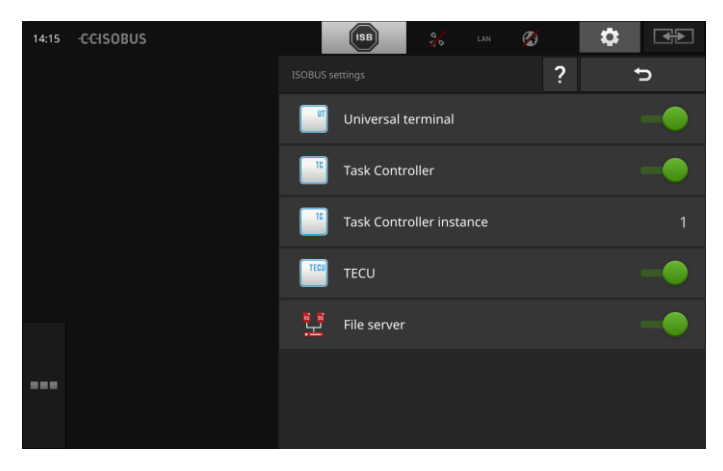

Jei ISOBUS funkcija "Universal Terminal" yra aktyvuota, galite

- sujungti iki 5 mašinų su CCI.UT1 ir CCI.UT2
- Kiekviena ISOBUS mašina valdoma naudojant CCI.UT1 ir CCI.UT2.

Taip pat tai yra įmanoma, kai tuo pačiu metu naudojamas dar vienas ISOBUS terminalas.

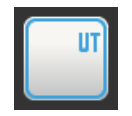

ISOBUS funkcija "Universal Terminal" aktyvuojama iš anksto.  $\rightarrow$  Terminalas registruojamas ISOBUS universaliame terminale.

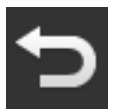

1. Valdymo profilyje persijunkite į programų nustatymus.

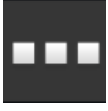

2. Paspauskite klavišą "Taikomųjų programų valdymas".  $\rightarrow$  Atidaromas valdymo profilis "Taikomųjų programų valdymas".

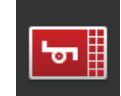

3. Prijunkite CCI.UT1.  $\rightarrow$  CCI.UT1 rodomas standartiniame rodinyje. Jūs nenorite naudoti ISOBUS mašinos su terminalu.

 $\rightarrow$  Išiunkite "Universal Terminal" ir programų CCI.UT1 ir CCI.UT2:

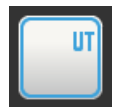

- 1. Išjunkite "Universal Terminal" parinktį "ISOBUS nustatymai" valdymo šablone.
	- $\rightarrow$  Parodomas pranešimas.

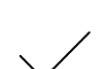

- 2. Patvirtinkite įvestą nustatymą.
	- $\rightarrow$  "Universal Terminal" jungtis yra "išjungtas".
	- $\rightarrow$  Terminalas nebus registruojamas ISOBUS universaliame terminale.

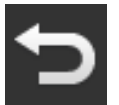

3. Valdymo profilyje persijunkite į programų nustatymus.

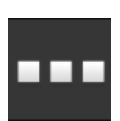

4. Paspauskite klavišą "Taikomųjų programų valdymas".  $\rightarrow$  Atidaromas valdymo profilis "Taikomųjų programų valdymas".

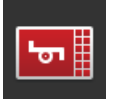

5. Išjunkite CCI.UT1 ir CCI.UT2.  $\rightarrow$  CCI.UT1 ir CCI.UT2 nebėra rodomi programų meniu.

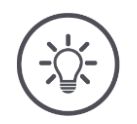

## **Nurodymas**

Kai universalaus terminalo funkciją išjungiate, terminale nebegalima valdyti ISOBUS mašinos, kol nėra įjungiama taikomoji programa CCI.UT1 arba CCI.UT2.

# Nustatymai

**Užduočių valdiklis**

Funkcijoms "Section Control", "Rate Control" ir "Duomenų įrašymas" turi veikti ISOBUS užduočių valdiklis.

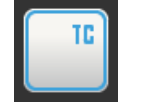

- ISOBUS užduočių valdiklis suaktyvinamas gamykloje.
- $\rightarrow$  Terminalas registruojamas ISOBUS kaip užduočių valdiklis.

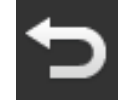

1. Valdymo profilyje persijunkite į programų nustatymus.

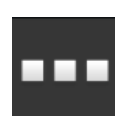

2. Paspauskite klavišą "Taikomųjų programų valdymas".  $\rightarrow$  Atidaromas valdymo profilis "Taikomųjų programų va-

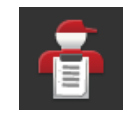

3. Įjunkite CCI.Control.  $\rightarrow$  CCI.Control rodomas programų meniu.

ldymas".

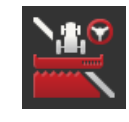

4. Įjunkite CCI.Command.  $\rightarrow$  CCI.Command rodomas programų meniu. Galite naudoti CCI 1200 **ir** užduočių valdiklį ir kito ISOBUS terminalo užduočių valdiklį.

Kiekvienas užduočių valdiklis turi turėti unikalų numerį, kad ISOBUS neiškiltų adresų konfliktas.

ISOBUS mašiną galima sujungti tik su vienu užduočių valdikliu. Mašina pasirenka užduočių valdiklį pagal užduočių valdiklio numerį.

Mašina automatiškai pasirenka

- mažiausią užduočių valdiklio numerį arba
- mašinoje nustatytą užduočių valdiklio numerį.
	- $\rightarrow$  Numerio negalima nustatyti visose ISOBUS mašinose.
		- 1. Paspauskite klavišą "Užduočių valdiklio numeris".  $\rightarrow$  Rodomas įvedimo langas.

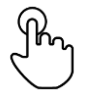

2. Paspauskite klavišą su numeriu.  $\rightarrow$  Atidaroma ekrano klaviatūra.

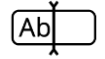

3. Įveskite užduočių valdiklio numerį.

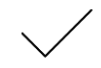

4. Patvirtinkite įvestą nustatymą.

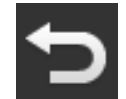

5. Procedūrą baikite paspausdami "Atgal".  $\rightarrow$  Parodomas pranešimas.

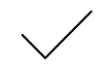

6. Patvirtinkite įvestą nustatymą.

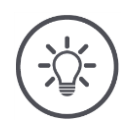

## **Nurodymas**

Jei keičiate terminalo užduočių valdiklio numerį, šį nustatymą reikia pritaikyti ir ISOBUS mašinoje.

Priešingu atveju mašina nesusijungs su užduočių valdikliu:

- CCI.Config, CCI.Control ir CCI.Command negaus jokios informacijos iš ISO-BUS mašinos,
- funkcijos "Section Control", "Parallel Tracking" ir "Rate Control" veikti negalės.

**Užduočių valdiklio numeris**

## Nustatymai

Galite naudoti kito ISOBUS terminalo užduočių valdiklį.

 $\rightarrow$  Išjunkite funkciją "Užduočių valdiklis":

diklis.

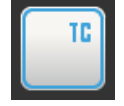

1. Išjunkite funkciją "Užduočių valdiklis".  $\rightarrow$  Parodomas pranešimas.

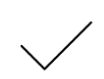

- 2. Patvirtinkite įvestą nustatymą.
	- $\rightarrow$  Jungiklis "Užduočių valdiklis" yra išjungtas. → Terminalas nėra registruojamas ISOBUS kaip užduočių val-

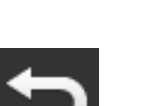

3. Valdymo profilyje persijunkite į programų nustatymus.

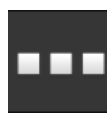

4. Paspauskite klavišą "Taikomųjų programų valdymas".  $\rightarrow$  Atidaromas valdymo profilis "Taikomųjų programų valdymas".

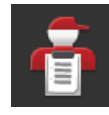

5. Išjunkite CCI.Control.  $\rightarrow$  CCI.Control daugiau neberodomas programų meniu.

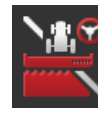

6. Išjunkite CCI.Command.  $\rightarrow$  CCI.Command daugiau neberodomas programų meniu.

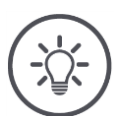

## **Nurodymas**

Kai ISOBUS funkcija "Užduočių valdiklis" yra išjungiama,

- CCI.Config, CCI.Control ir CCI.Command nebegaus jokios informacijos iš ISOBUS mašinos,
- negalės veikti funkcijos "Section Control" ir "Rate Control",
- nebebus siunčiami užsakymo duomenys.

ISOBUS funkcija "TECU" siunčią informaciją apie greitį, kuriuo sukasi darbo velenai, užpakalinio kablio padėtį ir geografinę padėtį į ISOBUS mašiną. **TECU**

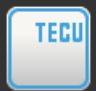

ISOBUS funkcija "TECU" aktyvuojama iš anksto.  $\rightarrow$  Terminalas registruojamas ISOBUS kaip "TECU".

CCI 1200 "TECU" funkciją išjunkite tik tuo atveju, jei traktoriaus TECU sugeneruoja klaidos pranešimą, kai yra įjungta TECU terminale.

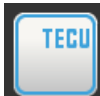

1. Išjunkite "TECU" funkciją.  $\rightarrow$  Parodomas pranešimas.

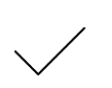

- 2. Patvirtinkite įvestą nustatymą.
	- $\rightarrow$  TECU jungiklis išjungtas.
	- $\rightarrow$  Terminalas nėra registruojamas ISOBUS kaip TECU.

Failų serveryje galima pasirinkti saugyklos vietą kiekvienam tinklo dalyviui. Pavyzdžiui, galima įrašyti ir peržiūrėti ISOBUS mašinos konfigūracijos duomenis terminale.

**Failų serveris**

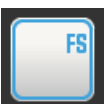

ISOBUS funkcija "Failų serveris" aktyvuota iš anksto.  $\rightarrow$  Terminalas registruojamas ISOBUS kaip "Failų serveris".

Failų serverį išjunkite tik tuo atveju, jei esate tikri, kad šios funkcijos nenaudoja jokia ISOBUS mašina.

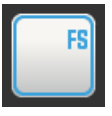

1. Išjunkite funkciją "Failų serveris".  $\rightarrow$  Parodomas pranešimas.

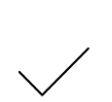

- 2. Patvirtinkite įvestą nustatymą.
	- $\rightarrow$  Jungiklis "Failų serveris" yra išjungtas.
	- $\rightarrow$  Terminalas nėra registruojamas ISOBUS kaip "Failų serveris".

## **4.3 Sistemos nustatymai**

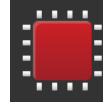

· Valdymo šablone "Nustatymai" paspauskite klavišą "Sistema".  $\rightarrow$  Atidaromas valdymo šablonas "Sistema":

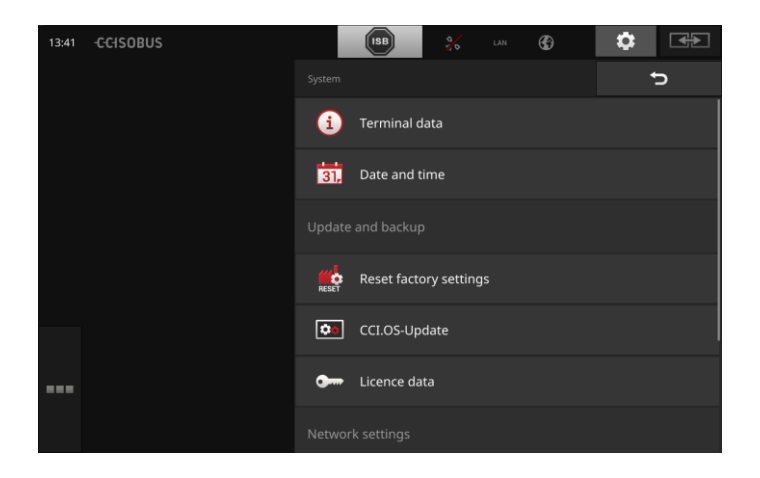

Galimi tokie valdymo veiksmai:

## **Terminalo duomenys**

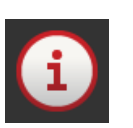

Prie terminalo duomenų rodoma tokia informacija kaip, pvz., įdiegtos programinės įrangos versija ir terminalo serijos numeris. Terminalo duomenys yra reikalingi techninės priežiūros atveju:

- 1. Paspauskite klavišą "Terminalo duomenys".  $\rightarrow$  Rodomi terminalo duomenys.
- 2. Procedūrą baikite paspausdami "Atgal".

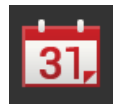

## **Data ir laikas**

Žr. skirsnį **[Data ir laikas](#page-53-0)**

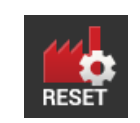

## **Atkurti gamyklos nuostatus**

Ši funkcija išvalo visus jūsų atliktus nustatymus. Užsakymai neištrinami.

- 1. Paspauskite klavišą "Atkurti gamyklos nuostatus".
	- $\rightarrow$  Parodomas pranešimas.
- 2. Patvirtinkite įvestą nustatymą.
	- $\rightarrow$  Gamyklos nuostatai yra atstatyti.

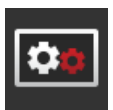

**CCI.OS atnaujinimas** žr. skyrių **[CCI.OS atnaujinimas](#page-55-0)**

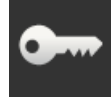

**Licencijos duomenys** žr. skyrių **[Licencijos duomenys](#page-58-0)**

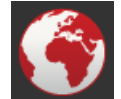

**Internetas** žr. skyrių **[Internetas](#page-60-0)**

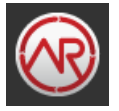

**agrirouter** žr. skyrių **[agrirouter](#page-62-0)**

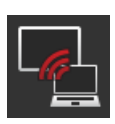

**Nuot. aptarn.** Nuotolinė techninė priežiūra veikia testavimo režimu ir negali būti naudojama.

Klavišo nespauskite.

# Nustatymai

## <span id="page-53-0"></span>**Data ir laikas**

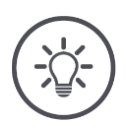

## **Nurodymas**

Terminalo laikrodis veikia labai tiksliai ir yra nustatomas gamykloje. Laikrodžio negalite ir neturite nustatinėti rankiniu būdu.

Kai yra aktyvus interneto ryšys, terminalo laikrodis sinchroniziuojamas su laiko serveriu.

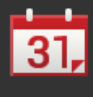

· Paspauskite klavišą "Data ir laikas".  $\rightarrow$  Rodomas valdymo šablonas "Data ir laikas".

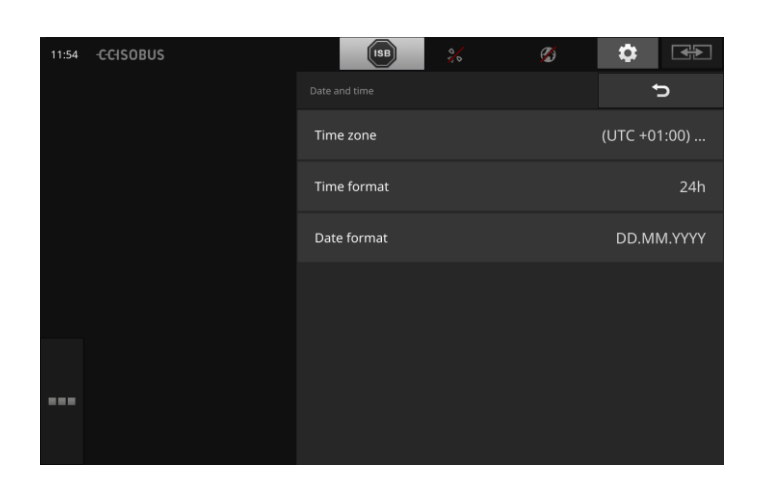

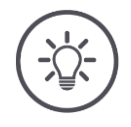

## **Nurodymas**

Laikas ir data rodomi terminale

- pasirinktu formatu ir
- yra nurodyta laiko žymoje, kurią terminalas siunčia ISOBUS mašinai. Rekomenduojame gamyklos nuostatų nekeisti.

Galimi tokie nustatymo veiksmai:

## **Laiko zonos pasirinkimas**

Pasirinkite laiko juostą su teisingu nustatytu laiku ir atitinkančiu regionu:

- 1. Paspauskite klavišą "Laiko zona".
	- $\rightarrow$  Atidaromas valdymo šablonas "Laiko zona".
- 2. Pasirinkite laiko zoną.
	- $\rightarrow$  Žymės langelis mygtuko dešinėje pažymimas varnele.
	- $\rightarrow$  Laiko zona bus pakeista.

## **Laiko formato pasirinkimas**

- 1. Paspauskite klavišą "Laiko formatas".
	- $\rightarrow$  Atidaromas pasirinkimo sąrašas "Laiko formatas".
- 2. Pasirinkite formatą.
	- $\rightarrow$  Žymės langelis mygtuko dešinėje pažymimas varnele.
	- $\rightarrow$  Laiko formatas bus pakeista.

## **Datos formato pasirinkimas**

Data rodoma pasirinktu formatu

- pasirinktu formatu ir
- yra nurodyta laiko žymoje, kurią terminalas siunčia ISOBUS mašinai.
- 1. Paspauskite klavišą "Datos formatas".
	- $\rightarrow$  Atidaromas pasirinkimo sąrašas "Datos formatas".
- 2. Pasirinkite formatą.
	- $\rightarrow$  Žymės langelis mygtuko dešinėje pažymimas varnele.
	- $\rightarrow$  Datos formatas bus pakeistas.

## <span id="page-55-0"></span>**CCI.OS atnaujinimas**

Terminalo programinė įranga CCI.OS nuolat yra papildoma naujomis funkcijomis ir atnaujinama. Naujas versijas jūsų paslaugų partneris pateikia kaip CCI.OS naujinius.

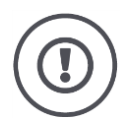

## **Dėmesio!**

Atnaujinimo proceso metu terminalas atjungia ryšį su ISOBUS. Mašinos, prijungtos prie ISOBUS, nebegali būti valdomos.

 Prieš atnaujindami terminalo programinę įrangą CCI.OS, atjunkite visas prijungtas mašinas iš ISOBUS.

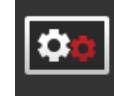

· Paspauskite klavišą "CCI.OS atnaujinimas".

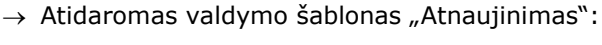

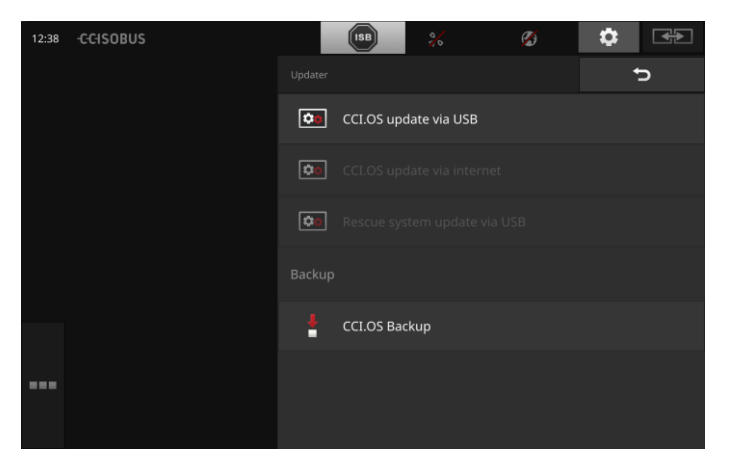

**Atnaujinimas ir ankstesnės versijos atstatymas**

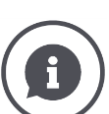

Atnaujinimas įdiegia CCI.OS terminalo programinę įrangą, kuri yra naujesnė nei terminalo įdiegta versija.

Grįžtant prie senesnės terminalo programinės įrangos, CCI.OS atstatoma ankstesnė versija.

- Atnaujinimo valdymo šablone galima įdiegti tik atnaujinimus.
- Ankstesnė versija atstatoma per duomenų atkūrimo sistemą. Anksčiau sukurta atsarginė kopija bus atkurta.

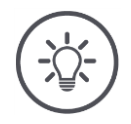

## **Nurodymas**

Retais atvejais CCI.OS atnaujinimas būna nesėkmingas. Tokiu atveju terminalą bus galima paleisti tiktai iš gelbėjimo sistemos.

 $\rightarrow$  Sukurkite atsarginę kopiją prieš atnaujindami CCI.OS.

Galimi tokie valdymo veiksmai:

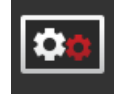

## **CCI.OS atnaujinti iš USB rakto** žr. skyrių **[Atnaujinti iš USB rakto](#page-57-0)**

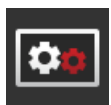

## **CCI.OS atnaujinti internetu**

CCI.OS atnaujinimas internete veikia testavimo režimu ir negalės būti naudojamas iki tolesnio pranešimo.

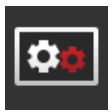

#### **Gelbėjimo sistema**

Atnaujinti gelbėjimo sistemą gali tiktai gamintojas arba jo aptarnaujantis ir pardavimų partneris.

#### **Atsarginės kopijos sukūrimas**

- 1. Prijunkite USB raktą, kuriame būtų mažiausiai 1 GB laisvos vietos, prie terminalo.
- 2. Paspauskite klavišą "Nustatyti atsarginį kopijavimą".
	- $\rightarrow$  Parodomas įspėjamasis pranešimas.
- 3. Pradėkite atsarginį kopijavimą spausdami "Gerai".
	- $\rightarrow$  USB rakte bus įrašyta atsarginė kopija.
- 4. Paspauskite klavišą "Paleisti terminalą iš naujo".
	- $\rightarrow$  Parodomas ispėjamasis pranešimas.
- 5. Patvirtinkite įspėjamąjį pranešimą spausdami "Gerai".
	- $\rightarrow$  Proceso pabaiga.
	- $\rightarrow$  Paleiskite terminala iš naujo.

Atkurti senąją versiją iš atsarginės sistemos duomenų atkūrimo sistemoje:

 $\rightarrow$  Terminalas turi programinės įrangos versiją, išsaugotą atsarginėje kopijoje.

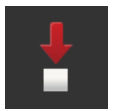

## Nustatymai

#### <span id="page-57-0"></span>**Atnaujinimas iš USB rakto**

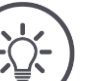

## **Nurodymas**

Naudokite USB raktą, kuriame būtų mažiausiai 200 MB laisvos vietos.  $\rightarrow$  Įdiegimo programa atnaujinimo duomenis proceso metu įrašo į USB raktą.

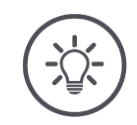

## **Nurodymas**

USB raktas turi būti prijungtas prie terminalo, kol atnaujinimai baigiami.

1. Paspauskite klavišą "CCI.OS atnaujinti iš USB rakto".  $\rightarrow$  Atidaromas pasirinkimo sąrašas su prieinamais atnaujinimais.

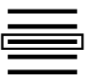

- 2. Pasirinkite atnaujinimą.
- 3. Paspauskite klavišą "Atnaujinti CCI.OS".  $\rightarrow$  Parodomas pranešimas.

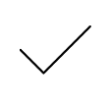

#### 4. Paleiskite atnaujinimą.

- $\rightarrow$  Bus įdiegta nauja terminalo programinė įranga.
- $\rightarrow$  Baigus įdiegimą terminalas turi būti paleistas iš naujo.
- 5. Paspauskite klavišą "Paleisti terminalą iš naujo".  $\rightarrow$  Parodomas įspėjamasis pranešimas.

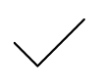

- 6. Patvirtinkite įspėjamąjį pranešimą.
	- $\rightarrow$  Atnaujinimas bus baigtas.
	- $\rightarrow$  Paleiskite terminalą iš naujo.

## <span id="page-58-0"></span>**Licencijos duomenys**

Terminalo licencijos duomenis atnaujinti būtina tokiais atvejais:

- po CCI.OS atnaujinimo,
- turite turėti įsigiję mokamos paslaugos licenciją (pvz., Section Control arba Parallel Tracking).

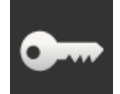

- · Paspauskite klavišą "Licencijos duomenys".
	- $\rightarrow$  Atidaromas valdymo šablonas "Licencijos duomenys".

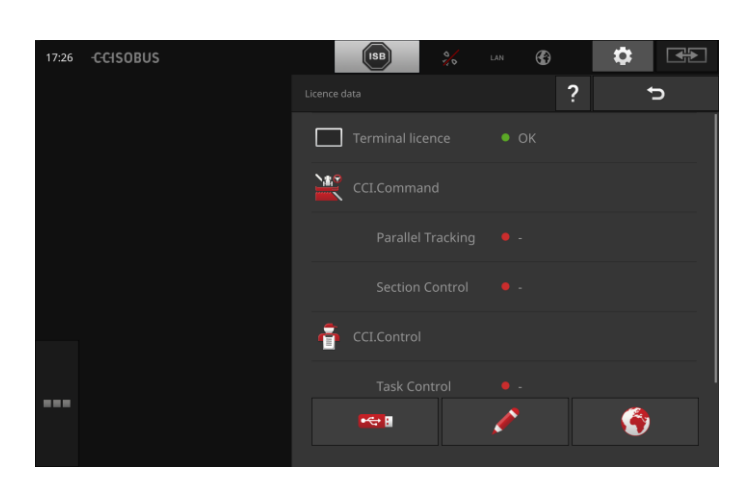

Galimi tokie valdymo veiksmai:

## **Licencijos duomenų atnaujinimas internetu**

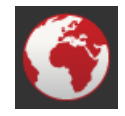

Tai yra greičiausias ir paprasčiausias atnaujinimo būdas. Šią funkciją naudokite, jei terminalas yra prijungtas prie interneto:

1. Paspauskite klavišą "Internetas".

- $\rightarrow$  Licencijos duomenys bus atnaujinti.
- $\rightarrow$  Atidaromas valdymo šablonas "Licencijos duomenys".

## **Licencijos duomenų atnaujinimas iš USB rakto**

Spartus ir prieinamas būdas atnaujinti duomenis. Naudokite šią funkciją, kai turite prieigą prie kompiuterio su interneto ryšiu:

- 1. Prijunkite prie terminalo USB rakta.
- 2. Paspauskite klavišą "USB".
	- $\rightarrow$  Rodomas valdymo šablonas "Įrašyti TAN".
- 3. Paspauskite klaviša "Toliau".
	- $\rightarrow$  Failas <Serialnumber>.UT.liz įrašomas į USB atmintinę.
	- $\rightarrow$  Rodomas valdymo ablonas "Prašyti naujų licencijos duomenų".
- 4. Prijunkite USB raktą prie savo kompiuterio.
- 5. Atverkite savo kompiuteryje puslapį *<https://sdnord.net/PA>* ir laikykitės nurodymų.
	- $\rightarrow$  Nauji licencijos duomenys įrašomi į USB raktą.
- 6. Prijunkite prie terminalo USB raktą.
	- $\rightarrow$  Licencijos duomenys bus atnaujinti.
	- $\rightarrow$  Atidaromas valdymo šablonas "Licencijos duomenys".

## **Licencijos duomenų įvedimas rankiniu būdu**

- 1. Paspauskite klavišą "Įvedimas rankiniu būdu".
	- $\rightarrow$  Rodomas TAN.
- 2. Atverkite savo kompiuteryje puslapį *<https://sdnord.net/PA>*.

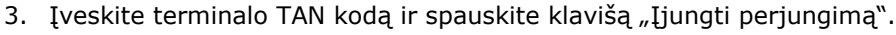

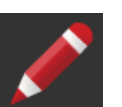

- $\rightarrow$  Rodomi nauji licencijos duomenys. 4. Terminale spauskite klavišą "Toliau".
- 5. Įveskite terminalo licenciją.
- 6. Paspauskite klavišą "Toliau".
- 7. Jei yra, nurodykite "Parallel Tracking" licenciją.
- 8. Paspauskite klavišą "Toliau".
- 9. Jei yra, nurodykite "Section Control" licenciją.
- 10. Procedūrą baikite paspausdami "Toliau".
	- $\rightarrow$  Atidaromas valdymo šablonas "Licencijos duomenys".

## <span id="page-60-0"></span>**Internetas**

Atnaujinimą ir licencijos duomenų atnaujinimą internetu atliksite greitai ir paprastai.

agrirouter reikia aktyvaus interneto ryšio.

Šią galimybę galite naudoti terminale su prijungtu internetu:

- 1. Galima naudoti WLAN adapterį W10. Ryšys su internetu palaikomas per WLAN. WLAN ryšys nustatomas, pvz., per jūsų išmaniojo telefono karštosios prieigos tašką.
- 2. "SmartConnect" yra įdiegiama traktoriaus ar savaeigės mašinos kabinoje ir užmezga interneto ryšį per mobiliojo ryšio tinklą. "Smart-Connect" ryšiui su terminalu reikia "Eth" kabelio.

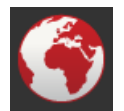

- · Paspauskite klavišą "Internetas".
	- $\rightarrow$  Atidaromas valdymo šablonas "Internetas":

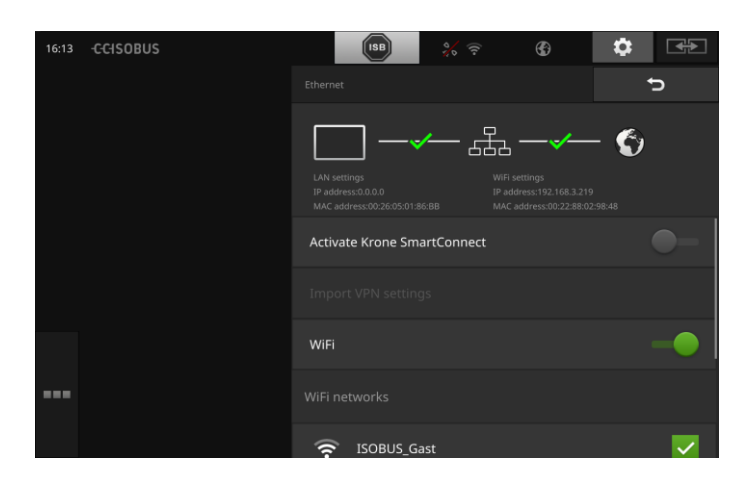

Galimi tokie valdymo veiksmai:

## **"SmartConnect" suaktyvinimas**

"SmartConnect" yra daugiafunkcis išorinis terminalo priedas, naudojamas per interneto ryšį:

- Prijunkite "SmartConnect" prie terminalo.
	- $\rightarrow$  Terminalas prisijungia prie "SmartConnect" automatiškai.
	- $\rightarrow$  Nustatomas interneto ryšys.
	- $\rightarrow$  Simboliais būsenos juostoje rodoma ryšio būsena ir kokybė.

## **Užmegzti ryšį su WLAN**

Terminalui prie interneto prijungti naudojamas WLAN adapteris W10:

- 1. Prijunkite WLAN adapterį W10 prie 3 arba 4 lizdo.
- 2. Paspauskite klavišą "WLAN".
	- $\rightarrow$  Rodomas pasirinkimo sarašas "WLAN tinklai".
- 3. Pasirinkite WLAN tinklą.
	- $\rightarrow$  Atidaromas langas slaptažodžiui įvesti.
- 4. Įveskite WLAN slaptažodį ir patikrinkite spausdami "Gerai".
	- $\rightarrow$  Terminalas prisijungia prie WLAN.
	- $\rightarrow$  Simboliais būsenos juostoje rodoma ryšio būsena ir kokybė.

**WLAN slaptažodis**

Neteisingai įvestą WLAN slaptažodį pataisysite taip:

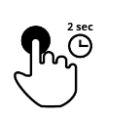

1. Paspauskite ant pasirinkimo sąrašo "WLAN tinklai" ir palaikykite dvi sekundes klavišą su WLAN pavadinimu.  $\rightarrow$  Atidaromas kontekstinis meniu.

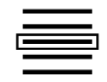

2. Pasirinkite "Redaguoti".  $\rightarrow$  Atidaromas langas slaptažodžiui įvesti.

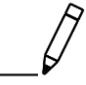

3. Pakeiskite slaptažodį.

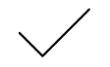

4. Patvirtinkite įvestą nustatymą.

## <span id="page-62-0"></span>**agrirouter**

Prijunkite terminalą prie agrirouter, norėdami gauti ar siųsti užsakymus per duomenų mainų platformą.

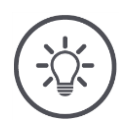

## **Nurodymas**

agrirouter reikia aktyvaus interneto ryšio užsakymams siųsti ir gauti.

Jums reikia atlikti tik kelis veiksmus, norint prijungti terminalą prie agrirouter:

- Turite turėti agrirouter vartotojo paskyrą.
- Terminalo registracijos kodas jums žinomas.
- Terminalas yra sujungtas su internetu.

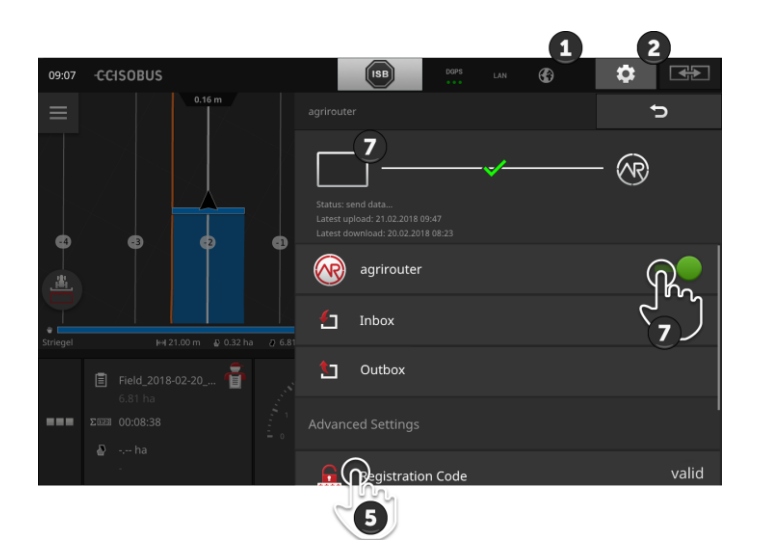

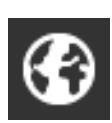

- 1. Įsitikinkite, kad būsenos juostoje rodoma interneto piktograma.
	- $\rightarrow$  Norint prisijungti prie agrorouter, reikia aktyviojo interneto ryšio.

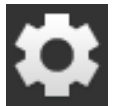

- 2. Pradiniame lange paslauskite mygtuką "Nustatymai".
	- $\rightarrow$  Atidaromas valdymo šablonas "Nustatymai".

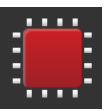

3. Paspauskite klavišą "Sistema".  $\rightarrow$  Atidaromas valdymo šablonas "Sistema".

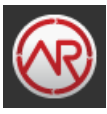

4. Paspauskite klavišą "agrirouter".  $\rightarrow$  Rodomas valdymo šablonas "agrirouter".

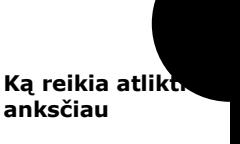

5. Paspauskite klavišą "Registracijos kodas".  $\rightarrow$  Rodomas įvesties dialogo langas.

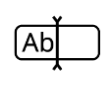

6. Įveskite registracijos kodą. Atkreipkite dėmesį į didžiąsias ir mažąsias raides. Patvirtinkite įvedimą "Toliau".  $\rightarrow$  , agrirouter' mygtukas dabar gali būti valdomas.

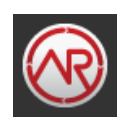

- 7. Įjunkite agrirouter.
	- $\rightarrow$  Pranešimų srityje rodomas aktyvus ryšys.
	- $\rightarrow$  agrirouter pirmasis paleidimas baigtas.

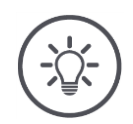

## **Nurodymas**

Registracijos kodą užtenka įvesti vieną kartą.

Valdymo profilyje , agrirouter" yra tokios valdymo galimybės:

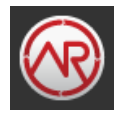

## **agrirouter įjungimas / išjungimas**

Įjunkite arba išjunkite ryšį su agrirouter.

- · Paspauskite klavišą "agrirouter".
	- $\rightarrow$  Jungiklis keičia savo padėtį.

## **Gaunamas paštas**

Gautieji yra visi failai, kuriuos atsisiuntė agrorouter. Galite ištrinti failą iš gautų laiškų dėžutės.

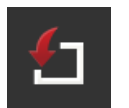

- 1. Paspauskite klavišą "Gaunamas paštas".
	- $\rightarrow$  Rodomas gautų laiškų dėžutės išskleidžiamasis sąrašas.
- 2. Paspauskite mygtuką su failo pavadinimu ir palaikykite nuspaudę.
	- $\rightarrow$  Atidaromas kontekstinis meniu.
- 3. Pasirinkite "Trinti".
	- $\rightarrow$  Failas bus ištrintas.
	- $\rightarrow$  Rodomas valdymo profilis "Gaunamų laiškų dėžutė".

## **Siunčiamas paštas**

Siunčiamų laiškų dėžutėje yra visi failai, kurių agrirouter dar negalėjo išsiųsti.

Iš Siunčiamų laiškų dėžutės failą galite ištrinti taip:

- 1. Paspauskite klavišą "Siunčiamas paštas".
	- $\rightarrow$  Rodomas valdymo profilis "Siunčiamų laiškų dėžutė".
- 2. Paspauskite mygtuką su failo pavadinimu ir palaikykite nuspaudę.
	- $\rightarrow$  Atidaromas kontekstinis meniu.

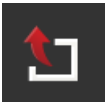

- 3. Pasirinkite "Trinti".
	- $\rightarrow$  Failas bus ištrintas.
	- $\rightarrow$  Rodomas valdymo profilis "Siunčiamų laiškų dėžutė".

Įkelti failą į serverį:

- 1. Paspauskite klavišą "Siunčiamas paštas".
	- $\rightarrow$  Rodomas valdymo profilis "Siunčiamų laiškų dėžutė".
- 2. Paspauskite mygtuką su failo pavadinimu ir palaikykite nuspaudę.
	- $\rightarrow$  Atidaromas kontekstinis meniu.
- 3. Pasirinkite "Įkelti".
	- $\rightarrow$  Failas bus išsiųstas.
	- $\rightarrow$  Rodomas valdymo profilis "Siunčiamų laiškų dėžutė".

#### **Registracijos kodas**

Įkrovimo metu jau įvedėte registracijos kodą. Registracijos kodą užtenka įvesti vieną kartą.

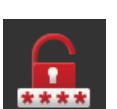

Pakeiskite registracijos kodą taip:

- 1. Paspauskite klavišą "Registracijos kodas".
	- $\rightarrow$  Rodomas įvesties dialogo langas.
- 2. Įveskite registracijos kodą ir patvirtinkite įvestą nustatymą.
	- $\rightarrow$  Rodomas valdymo šablonas "agrirouter".
	- $\rightarrow$  Informacijos srityje galite matyti, ar terminalas galėjo prisijungti prie serverio.

#### **Registracijos tarnybos adresas**

Registracijos tarnybos interneto adresas. Jūs gavote terminalo registracijos kodą iš šios registracijos tarnybos.

Adresas yra toks: *[https://cd-dke-data-hub-registration-service](https://cd-dke-data-hub-registration-service-hubqa.cfapps.eu10.hana.ondemand.com/api/v1.0/registration/onboard/)[hubqa.cfapps.eu10.hana.ondemand.com/api/v1.0/registra](https://cd-dke-data-hub-registration-service-hubqa.cfapps.eu10.hana.ondemand.com/api/v1.0/registration/onboard/)[tion/onboard/](https://cd-dke-data-hub-registration-service-hubqa.cfapps.eu10.hana.ondemand.com/api/v1.0/registration/onboard/)*.

Pakeiskite įrašą tik tada, kai jį paragins agrorouter:

- 1. Paspauskite klavišą "Registracijos tarnybos adresas".  $\rightarrow$  Rodomas įvesties dialogo langas.
- 2. Įveskite registracijos tarnybos interneto adresą ir patvirtinkite įvestį.
	- $\rightarrow$  Rodomas valdymo šablonas "agrirouter".

#### **Programos ID**

Programos ID keiskite tik tada, jei tai paragins agrirouter:

- 1. Paspauskite klavišą "Programos ID".
	- $\rightarrow$  Rodomas įvesties dialogo langas.
- 2. Įveskite ID ir patvirtinkite įvestį.  $\rightarrow$  Rodomas valdymo šablonas "agrirouter".

#### **Sertifikavimo versijos ID**

Sertifikavimo versijos ID keiskite tik tada, jei tai paragins agrirouter:

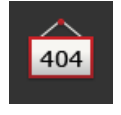

404

- 1. Paspauskite klavišą "Sertifikato versija".  $\rightarrow$  Rodomas įvesties dialogo langas.
- 2. Įveskite ID ir patvirtinkite įvestį.
	- $\rightarrow$  Rodomas valdymo šablonas "agrirouter".

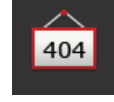

# **5 Kameros vaizdų rodinys**

CCI.CAM pateikia kameros vaizdų rodinius.

Galite akimirksniu peržiūrėti informaciją apie mašinas ir darbų eiga, rodomą iki aštuonių kamerų rodiniuose. Kadangi kamerų rodiniai perjungiami cikliškai, rankiniu būdų tarp kamerų persijungti nereikia.

Atidarykite CCI.Cam standartiniame arba sumažintame rodinyje. Taip visada galėsite pagal poreikį matyti kameros vaizdą.

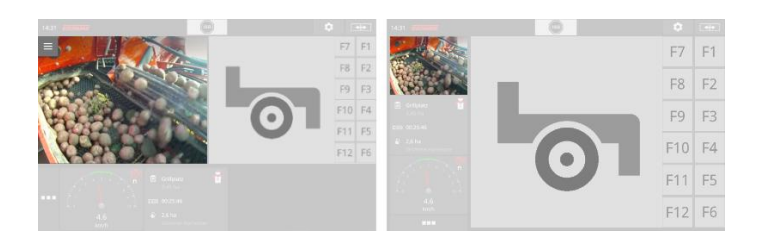

## **5.1 Eksploatacijos pradžia**

## **Kameros prijungimas**

Kamerą galima prijungti tiesiai prie terminalo. Jums reikia kabelio C:

- 1. Išjunkite terminalą.
- 2. Prijunkite laidą C prie terminalo jungties C.
- 3. Prijunkite kamerą kabeliu C.
- 4. Įjunkite terminalą.

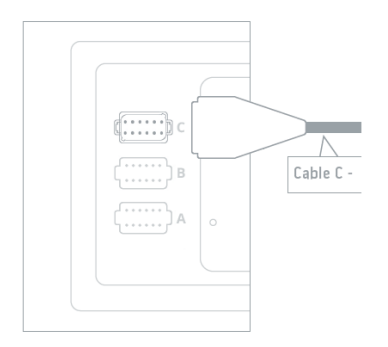

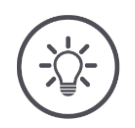

## **Nurodymas**

Kabelis C gali būti C1 arba C2 varianto.

- Kamerai su AEF vaizdo jungtimi naudokite kabelį C1.
- Kamerai su M12 kištuku naudokite kabelį C2.

## **Dviejų kamerų prijungimas**

Kad būtų galima prijungti prie terminalo dvi kameras, reikalingas vaizdo miniplekseris. Vaizdo miniplekseris maitinamas iš terminalo.

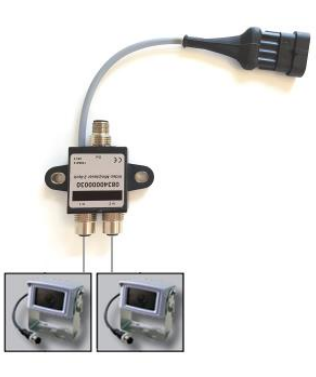

**Ką reikia atlikti anksčiau**

- Kameros yra prijungiamos prie vaizdo signalų miniplekserio.
- Kabelis C2 jungia terminalą C prie vaizdo miniplekserio.

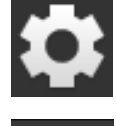

1. Paspauskite klavišą "Nustatymai".  $\rightarrow$  Atidaromas valdymo šablonas "Nustatymai":

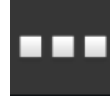

2. Paspauskite klavišą "Taikomosios programos".  $\rightarrow$  Atidaromas valdymo šablonas "Taikomosios programos":

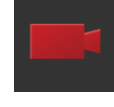

3. Paspauskite klavišą "CCI.Cam".  $\rightarrow$  Atidaromas valdymo šablonas su CCI.Cam nustatymais.

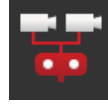

- 4. Įjunkite vaizdo miniplekserį.  $\rightarrow$  Vaizdo miniplekseris bus suaktyvintas.
- 5. Atidarykite CCI.Cam standartiniame rodinyje.  $\rightarrow$  Bus rodomas 1 kameros vaizdas.

## **Aštuonių kamerų prijungimas**

Su vaizdo multiplekseriu galima prie terminalo prijungti iki aštuonių kamerų.

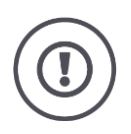

## **Dėmesio!**

Terminalas į vaizdo multiplekserį gali teikti tik ribotą įtampą. Jei būtų perkrauta maitinimo srovės įtampa, terminalas būtų sugadintas.

 $\rightarrow$  Jei prie vaizdo multiplekserio jungiate 3 ar daugiau kamerų, vaizdo multiplekseriui reikia išorinio maitinimo šaltinio.

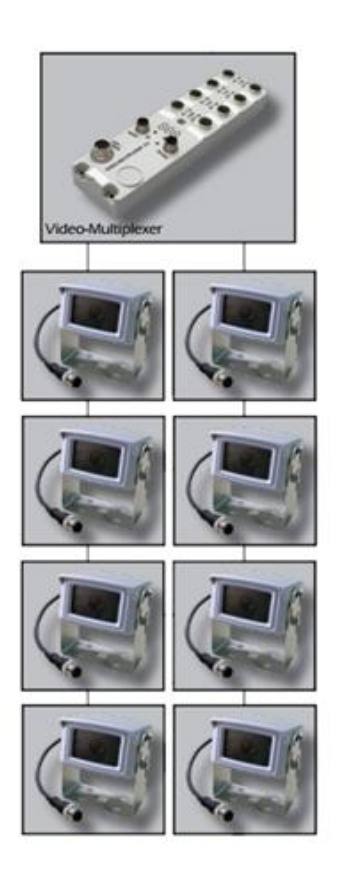

- Kameros yra prijungiamos prie vaizdo signalų multiplekserio.
- Kabelis C2 jungia terminalą C prie vaizdo multiplekserio.
- 1. Atidarykite CCI.Cam standartiniame rodinyje.
	- $\rightarrow$  Bus rodomas 1 kameros vaizdas.

**Ką reikia atlikti anksčiau**

# Kameros vaizdų rodinys

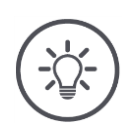

# **Nurodymas**

Nepriskirtoms multiplekserio jungtims bus rodomas juodas kameros vaizdas.

## **5.2 Valdymas**

## **Kameros vaizdo rodymas**

Kameros vaizdas bus rodoma, jei CCI.Cam atidaroma standartiniame, padidintame arba sumažintame rodinyje.

Kaip ir kitas programas, CCI.Cam galima valdyti tik standartinio arba maksimalaus dydžio rodinyje.

## **Kameros vaizdas veidrodinis atvaizdas**

Kameros vaizdas rodomas pagal vertikalią ašį.

Veidrodyje rodomas kameros vaizdas, pvz., iš galinės eigos kameros:

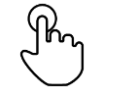

1. Paspauskite ant kameros vaizdo per vidurį.  $\rightarrow$  Rodomas "Burger" mygtukas.

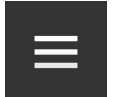

2. Paspauskite "Burger" mygtuką.  $\rightarrow$  Rodomas "Burger" meniu.

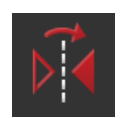

3. Įjunkite veidrodinio atspindžio funkciją.  $\rightarrow$  Kameros vaizdas bus rodomas su veidrodiniu atspindžiu.

Vėl išjunkite "Veidrodinį atspindį", norėdami matyti kameros vaizdą normaliame rodinyje.

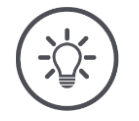

## **Nurodymas**

Jungiklis "Veidrodinis atspindys" veikia tik su tiesiogiai matomais kamerų rodiniais.

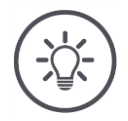

## **Nurodymas**

Jei terminalas paleidžiamas iš naujo, "Veidrodinio atspindžio" jungiklio padėtis išlaikoma, kokia buvo.

Toliau apibūdintas funkcijas naudokite tik tuo atveju, jei prie terminalo prijungtos kelios kameros.

## **Nuolat rodyti kameros vaizdą**

Jei norite visą laiką matyti kurios nors konkrečios kameros vaizdą. Kameros vaizdas rodomas iki tol, kol pasirenkamas kitas rodinys:

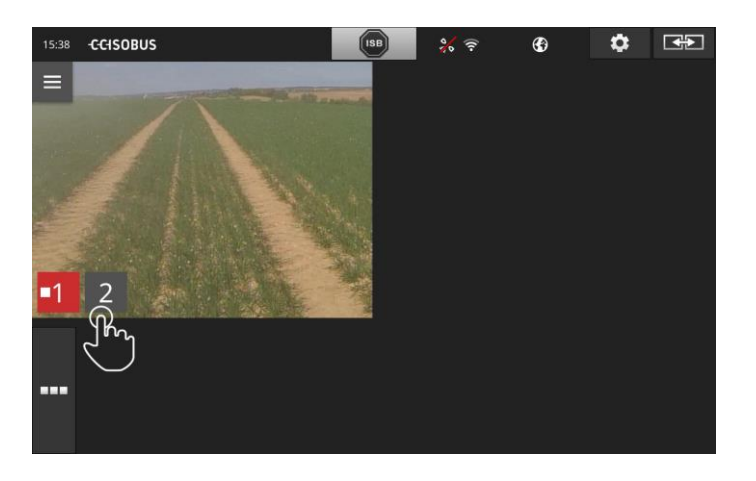

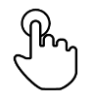

1. Paspauskite ant kameros vaizdo per vidurį.  $\rightarrow$  Rodomas kameros pasirinkimo klavišas.

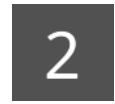

2. Paspauskite pilką klavišą su kameros numeriu.  $\rightarrow$  Kameros vaizdas bus rodomas.
## **Automatinis kameros perjungimo nustatymas**

#### Norite

- automatiškai perjungti vaizdą tarp kelių arba visų kameros rodinių ir
- nustatyti kiekvieno kameros vaizdo rodymo trukmę.

Perjungti į redagavimo režimą:

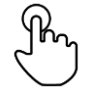

- 1. Paspauskite ant kameros vaizdo per vidurį.
	- $\rightarrow$  Rodomi valdymo mygtukai.

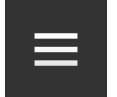

2. Paspauskite "Burger" mygtuką.  $\rightarrow$  Rodomas "Burger" meniu.

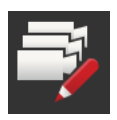

3. Įjunkite redagavimo režimą.  $\rightarrow$  Rodomas kameros pasirinkimo klavišas.

Dabar nustatykite,

- kiek ilgai turi būti rodomas kiekvienos kameros vaizdas ir
- kokia eilės tvarka persijungiama tarp kamerų vaizdų:

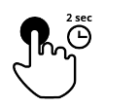

- 4. Paspauskite kameros, kuri turi būti rodoma pirmoji, klavišą. Laikykite klavišą nuspaustą tol, kol bus parodytas tos kameros vaizdas.
- 5. Procesą pakartokite su kitomis kameromis.

Išeikite iš darbinio režimo:

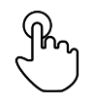

6. Paspauskite ant kameros vaizdo per vidurį.  $\rightarrow$  Rodomi valdymo mygtukai.

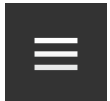

7. Paspauskite "Burger" mygtuką.  $\rightarrow$  Rodomas "Burger" meniu.

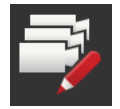

8. Išjunkite redagavimo režimą.

#### Automatiškai pradedamas kameros pakeitimas:

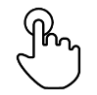

- 9. Paspauskite ant kameros vaizdo per vidurį.
	- $\rightarrow$  Rodomas kameros pasirinkimo klavišas.

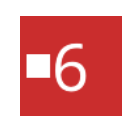

- 10. Raudoną kameros numerį spauskite tik su simboliu "Stop".  $\rightarrow$  Pradedamas automatinis persijungimas tarp kamerų.
	- $\rightarrow$  Raudonas klavišas rodo "Peržiūros" simbolį.

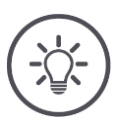

## **Nurodymas**

Jei kameros vaizdas nenumatomas rodyti su automatiniu kamerų vaizdo perjungimu neįtraukite tokios kameros nustatydami rodymo trukmę ir rodymo tvarką.

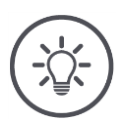

#### **Nurodymas**

Nustatyta kameros vaizdo rodymo trukmė ir eilės tvarka bus išlaikyta tol, kol jos nepakeisite.

Po naujo terminalo paleidimo galite pradėti automatinį kamerų vaizdo perjungimą.

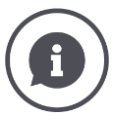

#### **Mašina valdomos kameros**

Daugelis mašinų nustato, kuris kameros vaizdas yra rodomas. Tai naudinga, jei norite sutelkti dėmesį į konkretų elementą ar objektą mašinoje ar šalia jos. Šios mašinos

- valdomos per atskirą vaizdo multiplekserio kabelį arba
- perima vaizdo miniplekserio kontrolę be atskiro laido.

Abiem atvejais negalėsite įtakoti kameros vaizdo pasirinkimo ir rodymo laiko per CCI.Cam.

 $\rightarrow$  Patikrinkite, ar jūsų mašinoje yra šios funkcijos.

## **Automatinis kameros perjungimo išjungimas**

Automatinis kamerų vaizdo perjungimas yra įjungtas. Jei norite išjungti automatinį kameros perjungimą:

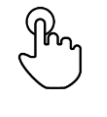

1. Paspauskite ant kameros vaizdo per vidurį.  $\rightarrow$  Rodomas kameros pasirinkimo klavišas.

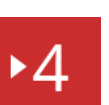

- 2. Spauskite raudoną kameros numerį su simboliu "Play".
	- $\rightarrow$  Automatinis kamerų vaizdo perjungimas yra išjungtas.  $\rightarrow$  Raudonas klavišas rodo "Stop" simbolį.

Jei norite įjungti automatinį kameros perjungimą:

• Raudoną kameros numerį spauskite tik su simboliu "Stop".

Norite naudoti funkcijas "Section Control" ir "Rate Control". Abi funkcijos veikia konkrečioje vietoje ir joms reikia tokios tikslios informacijos apie atitinkamą vietą:

- informacijos apie greitį šaltinis ir tipas,
- GPS antenos padėtį ir
- mašinos įrangos tvirtinimo būdas.

Šią informaciją rasite CCI.Config pagal atliekamo darbo pobūdį.

Galimi tokie nustatymo veiksmai:

#### **Traktorius**

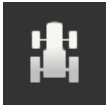

Priskirkite traktoriaus pavadinimą, nustatykite atstumus ir greičio šaltinį.

Žr. skyrių [6.2,](#page-78-0) **[Traktorius](#page-78-0)**.

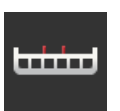

**Mašina**

.

Priskirkite mašinos pavadinimą ir nustatykite mašinos tipą, darbo plotį ir įrengimo tipą. Pasirinkite mašiną.

Žr. skyrių [6.3,](#page-89-0) **[Mašina](#page-89-0).**

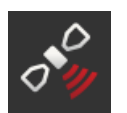

## **GPS**

Nustatykite GPS antenos ir sąsajos vietą. Žr. skyrių [6.4,](#page-100-0) **[GPS](#page-100-0)**.

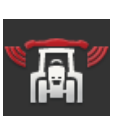

#### **CCI.Convert**

CCI.Convert gauna jutiklių duomenis formatais LH5000, ASD arba TUVR per nuoseklųjį sąsają ir perduoda juos mašinoje per ISOBUS. Žr. skyrių [6.5,](#page-105-0) **[CCI.Convert](#page-105-0)**.

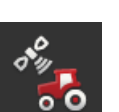

#### **Tachografas**

**Tachografe** 

- matote greitį, kuriuo važiuojate,
- matote, ar esate optimaliame darbiniame diapazone, ir
- galite tiesiogiai prieiti prie traktoriaus ir mašinos nustatymų.
- Žr. skyrių [6.6,](#page-108-0) **[Tachografas](#page-108-0)**.

## <span id="page-77-0"></span>**6.1 Eksploatacijos pradžia**

**Traktoriaus duomenys**

ISOBUS traktoriuje visi tinklo dalyviai paruošiami per ISOBUS su tokiais traktoriaus duomenimis:

- Radaro ir ratų sukimosi greitis,
- GTV veleno apsukos,
- važiavimo kryptis ir
- užpakalinio kablio padėtis.

**Signalų kištukinis lizdas**

Jei traktorius nėra prijungtas prie ISOBUS, terminalas traktoriaus duomenis nuskaito per traktoriaus kištukinį lizdą.

#### Jums reikės

- B kabelio ir
- H tipo kabelio.
- 1. Išjunkite terminalą.
- 2. Įjunkite kabelį į terminalo B kištukinį lizdą.
- 3. 12 kanalų M12 jungtį prijunkite prie H tipo kabelio ir į B laido signalinę jungtį.
- 4. Įkiškite signalo kištuką ant kabelio H į signalo lizdą.
- 5. Ijunkite terminala.

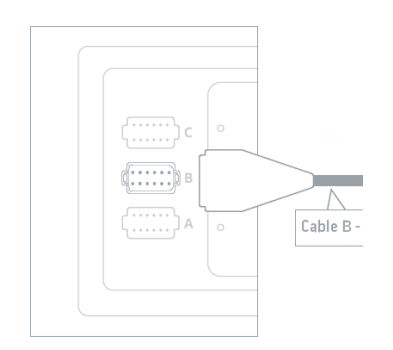

## <span id="page-78-0"></span>**6.2 Traktorius**

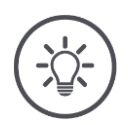

#### **Nurodymas**

Jei terminalas yra visam laikui sumontuotas viename traktoriuje, galima jį naudoti tik jame.

Jei terminalas naudojamas su skirtingais traktoriais, reikia nustatyti tuo metu prijungtą traktorių. Pasikeitus traktoriui jį reikia pasirinkti iš sąrašo.

 $\rightarrow$  Jei traktorius nepasirinktas arba pasirinktas ne tas, Section Control ir Range Control veiks su klaidingais nustatymais.

Čia pridėkite traktorių:

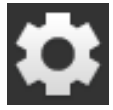

1. Paspauskite klavišą "Nustatymai".  $\rightarrow$  Atidaromas valdymo šablonas "Nustatymai":

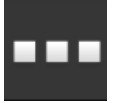

2. Paspauskite klavišą "Taikomosios programos".  $\rightarrow$  Atidaromas valdymo šablonas "Taikomosios programos".

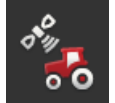

3. Paspauskite klavišą "CCI.Config".  $\rightarrow$  Atidaromas valdymo profilis "CCI.Config".

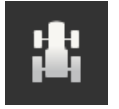

- 4. Paspauskite klavišą "Traktorius".  $\rightarrow$  Atidaromas valdymo šablonas "Traktorius".
- 5. Paspauskite klavišą "+".

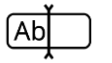

6. Įveskite traktoriaus pavadinimą.

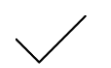

7. Patvirtinkite įvestą nustatymą.  $\rightarrow$  Rodomas traktorių sąrašas. Pasirinktas naujas traktorius.

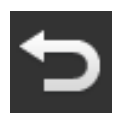

- 8. Grįžkite į valdymo profilį "CCI.Config".  $\rightarrow$  Naujasis traktorius rodomas su įspėjamuoju simboliu.
- 9. Nustatykite traktorių.
	- $\rightarrow$  Vietoj įspėjamojo simbolio rodomas traktoriaus simbolis. Dabar traktorių galima eksploatuoti.

**Naujas traktorius**

#### **Traktoriaus nustatymas**

#### **Nurodymas**

Jei atstumas C nenustatytas, ant traktoriaus pavadinimo kairėje esančio mygtuko bus rodoma įspėjamoji piktograma. Dėl to, kad trūksta geometrijos duomenų, Section Control negali apskaičiuoti teisingos padėties.

- Ustatykite C atstumą prie traktoriaus visų tipų tvirtinimo elementų.
	- $\rightarrow$  Vietoj įspėjamojo simbolio rodomas traktoriaus simbolis.

#### Nustatykite traktorių:

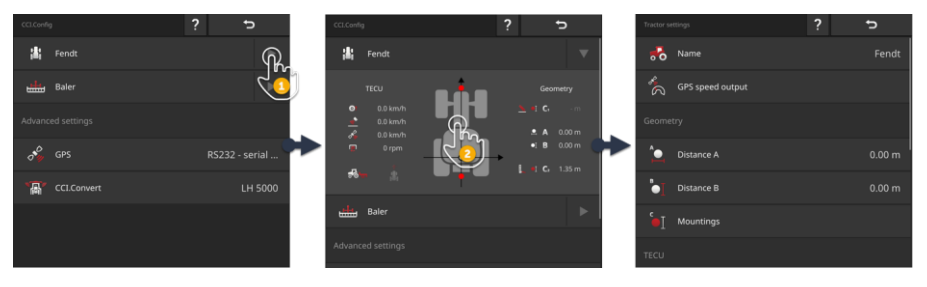

- 1. Paspauskite rodyklę dešinėje Traktoriaus mygtuko pusėje.
	- $\rightarrow$  Atidaroma informacinių pranešimų sritis "Traktorius".
- 2. Paspauskite informacinių pranešimų sritį "Traktorius".  $\rightarrow$  Rodomi traktoriaus nustatymai.
- 3. Nustatykite GPS greičio išvestį, atstumus, pasėlių tipus ir signalo lizdą, kaip aprašyta toliau.

#### **GPS greičio nuoroda**

GPS imtuvas yra prijungtas prie terminalo per nuosekliąją sąsają. Terminalas gali siųsti GPS greitį į ISOBUS ir padaryti jį prieinamą visiems tinklo abonentams.

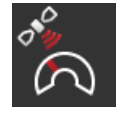

- 1. Paspauskite klavišą "GPS greičio išvedinys".  $\rightarrow$  Atsidaro pasirinkimo sąrašas "GPS greičio išvedinys".
- 2. Pasirinkite ISOBUS pranešimą, su kuriuo GPS greitis bus siunčiamas į mašiną. Galima rinktis vieną ar kelias parinktis.
- 3. Įrenginio nustatymuose pasirinkite tą patį ISOBUS pranešimą.

#### **Atstumas A**

- 1. Pritvirtinkite GPS anteną traktoriaus viduryje. Tai yra rekomenduojama eiga.
- 2. Paspauskite klavišą "Atstumas A".
	- $\rightarrow$  Rodomas įvesties dialogo langas.
- 3. Nustatykite atstumą A iki 0.
- 4. Procedūrą baikite paspausdami "Atgal".

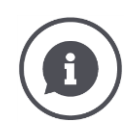

## **Atstumas A**

Atstumas tarp GPS antenos ir traktoriaus atskaitos taško:

- Traktoriaus orientyras yra galinės ašies vidurinis taškas.
- Išmatuotas atstumas skersai važiavimo krypčiai.

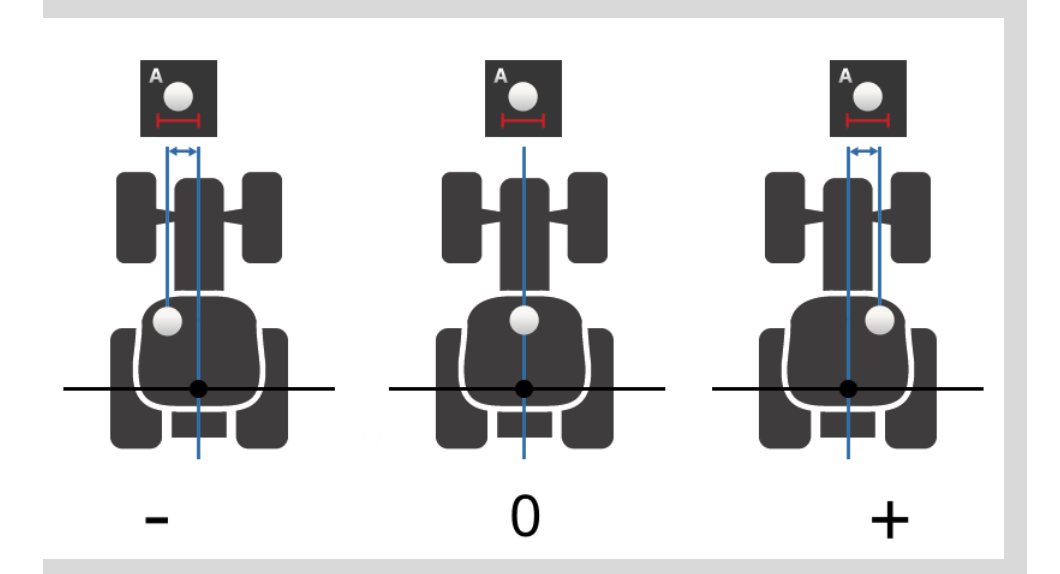

GPS antena nukreipta į kairę nuo atskaitos taško:  $\rightarrow$  Įveskite atstumą A kaip neigiamą vertę.

GPS antena nukreipta į dešinę nuo atskaitos taško  $\rightarrow$  Įveskite atstumą A kaip teigiamą vertę.

GPS antena nukreipta traktoriaus važiavimo kryptimi:  $\rightarrow$  Nustatykite atstumą A į 0.

#### **Atstumas B**

- 1. Pažymėkite po traktoriumi galinės ašies vidurinį tašką ir GPS imtuvo padėtį kreida ant grindų.
- 2. Išmatuokite atstumą.
- 3. Paspauskite klavišą "Atstumas B".  $\rightarrow$  Rodomas įvesties dialogo langas.
- 4. Įveskite išmatuotą vertę.
- 5. Procedūrą baikite paspausdami "Atgal".

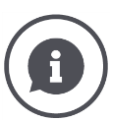

## **Atstumas B**

Atstumas tarp GPS antenos ir traktoriaus atskaitos taško:

- Traktoriaus orientyras yra galinės ašies vidurinis taškas.
- Išmatuojamas atstumas važiavimo kryptimi.

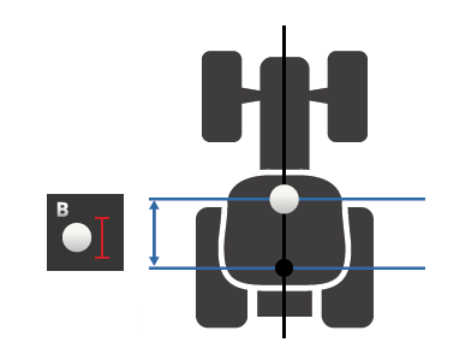

GPS antena yra už atskaitos taško kelionės kryptimi:  $\rightarrow$  Įveskite atstumą B kaip neigiamą vertę.

GPS antena nukreipta į priekį nuo atskaitos taško:  $\rightarrow$  Įveskite atstumą B kaip teigiamą vertę.

GPS antena yra prieš atskaitos tašką kelionės kryptimi:  $\rightarrow$  Atstumą B nustatykite į 0.

#### **Tvirtinimo būdas ir Atstumas C**

- 1. Patikrinkite, kokiu tvirtinimo būdu pritvirtintas traktorius.
- 2. Matuokite atstumą C kiekvienam auginimo tipui.
- 3. Paspauskite klavišą "Tvirtinimo būdas ir atstumas C".
	- $\rightarrow$  Rodomas parinkčių sąrašas.
- 4. Vienu po kito nuspauskite pasėlių tipų mygtukus ir įveskite atstumą C, kuris yra matuojamas šiai pasėlių rūšiai.
- 5. Įvedę visas vertes, užbaigkite procesą spausdami "Atgal".

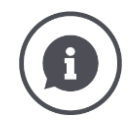

#### **Tvirtinimo būdas**

Traktoriuje paprastai yra nustatyta keletas pasėlių.

#### **Atstumai C**

Kiekvienam pasėliui atstumas C nuo traktoriaus atskaitos taško iki kryžminio taško skiriasi:

- Išmatuojamas atstumas važiavimo kryptimi.
- Traktoriaus orientyras yra galinės ašies vidurinis taškas.

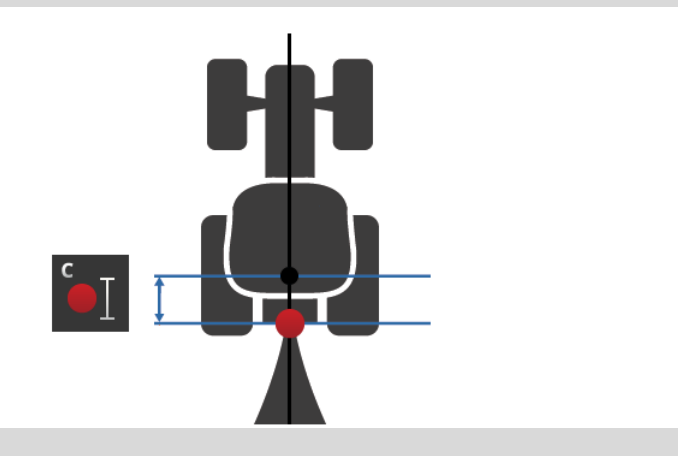

Į CCI.Config įveskite atstumą C kiekvienam auginimo tipui.

Įjunkite bateriją paleidimo metu ir sujunkite mašiną iš naujo.

Pritvirtinus mašiną, reikia pasirinkti tik pasėlių tipą:

 $\rightarrow$  Section Control automatiškai naudoja teisingus atstumus.

**Signalų kištukinis lizdas**

#### **Signalų kištukinis lizdas**

Jums nereikia signalo lizdo, kai traktoriaus TECU prie ISOBUS suteikia greitį, variklio sūkių skaičių ir galinės jungties padėtį.  $\rightarrow$  Išjunkite signalo lizdą.

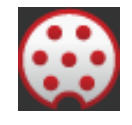

Norėdami nuskaityti traktoriaus duomenis signalo lizde, atlikite tokius veiksmus:

- 1. Prijunkite terminalą prie signalo lizdo, kaip aprašyta skyrelyje **["Eksploatacijos pradžia"](#page-77-0)**.
- 2. Įjunkite signalo lizdą.
	- $\rightarrow$  Ijungiami signalo lizdo nustatymo mygtukai.
- 3. Nustatykite signalo lizdą.

Galimi tokie nustatymo veiksmai:

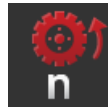

#### **Ratų sukimosi greitis**

Ratų greičio indikatoriaus kalibravimas.

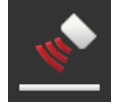

#### **Radaro greitis**

Radiatoriaus greičio indikatoriaus kalibravimas.

#### **GTV veleno apsukos**

Impulsų skaičius vienam variklio apsisukimui yra traktoriaus naudojimo instrukcijoje.

Įveskite rodomą variklio greičio reikšmę: 1. Paspauskite klavišą "Darbo veleno jutiklis".

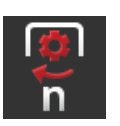

- $\rightarrow$  Bus rodomas ekranas "Darbo veleno jutiklis".
- 2. Paspauskite įvesties lauką.
	- $\rightarrow$  Rodomas įvesties dialogo langas.
- 3. Įveskite impulsų skaičių vienam apsisukimų dažniui ir patvirtinkite savo įrašą.
	- $\rightarrow$  Bus rodomas ekranas "Darbo veleno jutiklis".
- 4. Procedūrą baikite paspausdami "Atgal".

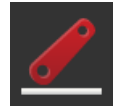

#### **Užpakalinis kablys**

Kalibruojama galinio kabinos padėties ekranas.

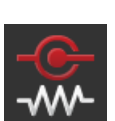

#### **X jutiklis įjungtas/išjungtas**

Įjunkite arba išjunkite X jutiklį.

- Paspauskite klavišą "X jutiklis".
	- $\rightarrow$  Jungiklis keičia savo padėtį.

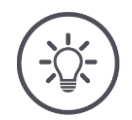

#### **Nurodymas**

Įjunkite X jutiklį tik tada, kai

- traktoriuje yra X jutiklis ir
- jutiklio išėjimas, išvedamas signalo lizde.

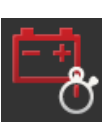

### **Power Management įjungimas / išjungimas**

Įjunkite arba išjunkite maitinimo valdymą.

- · Paspauskite klavišą "Power Management".
	- $\rightarrow$  Jungiklis keičia savo padėtį.

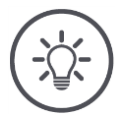

## **Nurodymas**

Įjunkite maitinimo valdymą tik tuo atveju, jei traktoriuje yra sumontuotas ISOBUS modifikavimo kabelis, kuris įjungia šią funkciją.

Ekrane "Traktorius" esančiame sąraše yra jūsų sukurtų traktorių. Pasirinkite traktorių, kuriame bus naudojamas terminalas:

**Traktoriaus pasirinkimas**

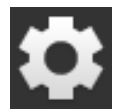

1. Paspauskite klavišą "Nustatymai".  $\rightarrow$  Atidaromas valdymo šablonas "Nustatymai":

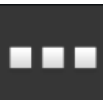

2. Paspauskite klavišą "Taikomosios programos".  $\rightarrow$  Atidaromas valdymo šablonas "Taikomosios programos":

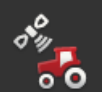

3. Paspauskite klavišą "CCI.Config".  $\rightarrow$  Atidaromas valdymo profilis "CCI.Config".

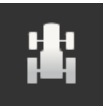

4. Paspauskite klavišą "Traktorius".  $\rightarrow$  Rodomas traktorių sąrašas.

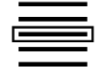

5. Pasirinkite traktorių.

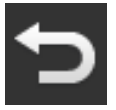

6. Grįžkite į valdymo profilį "CCI.Config" spausdami "Atgal".

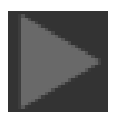

7. Paspauskite rodyklės mygtuką "Traktorius".  $\rightarrow$  Informacinių pranešmų sritis atlenkiama. Informacinių pranešimų sritis "Traktorius" išvardina visus pasirinktus nustatymus:

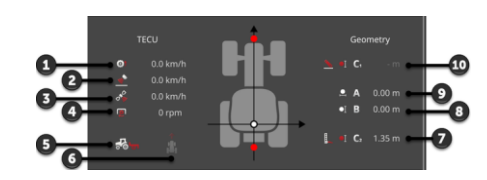

- 1. Ratų sukimosi greitis
- 2. Radaro greitis
- 3. GPS greitis
- 4. GTV veleno apsukos
- 5. Darbinė padėtis
- 6. Važiavimo kryptis
- 7. Tvirtinimo būdas ir atstumas C2 (traktoriaus - galinio tvirtinimo taško orientyras)
- 8. Atstumas B (traktoriaus - GPS imtuvo orientyras)
- 9. Atstumas A (traktoriaus - GPS imtuvo orientyras)
- 10. Tvirtinimo būdas ir atstumas C1 (traktoriaus - priekinio tvirtinimo taško orientyras)

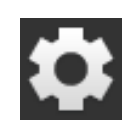

- 8. Paspauskite klavišą "Nustatymai".
	- $\rightarrow$  Uždaromas valdymo šablonas "Nustatymai".

#### Ištrinkite traktorių taip:

#### **Trinti traktorių**

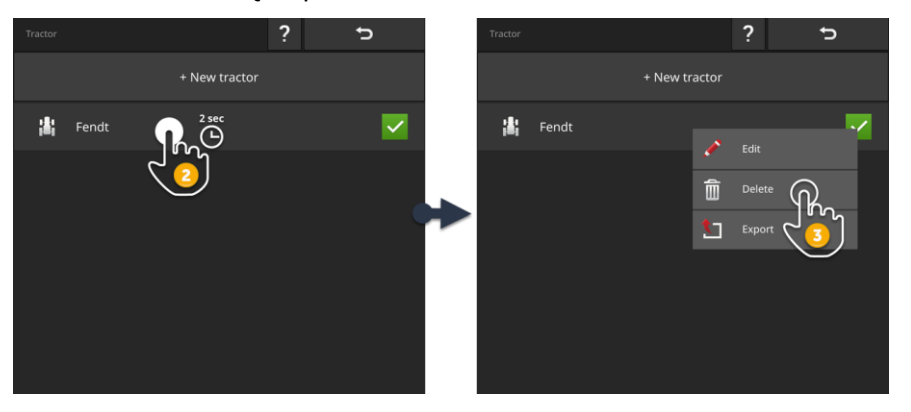

- 
- 1. Paspauskite "Traktoriaus" mygtuką "CCI.Config" valdymo ekrane.
	- $\rightarrow$  Rodomas traktorių sąrašas.

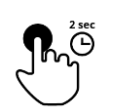

- 2. Paspauskite ir laikykite mygtuką su traktoriumi, kurį norite ištrinti.
	- $\rightarrow$  Atidaromas kontekstinis meniu

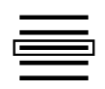

- 3. Pasirinkite "Trinti".
	- $\rightarrow$  Parodomas pranešimas.
- 4. Patvirtinkite pranešimą.
	- $\rightarrow$  Traktorius ištrinamas.
	- $\rightarrow$  Atidaromas valdymo šablonas "Traktorius".

## <span id="page-89-0"></span>**6.3 Mašina**

#### **Nauja mašina**

#### Mašinos pridėjimas:

1. Paspauskite klavišą "Nustatymai".  $\rightarrow$  Atidaromas valdymo šablonas "Nustatymai":

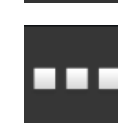

- 2. Paspauskite klavišą "Taikomosios programos".
- 
- $\rightarrow$  Atidaromas valdymo šablonas "Taikomosios programos":

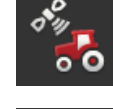

3. Paspauskite klavišą "CCI.Config".  $\rightarrow$  Atidaromas valdymo profilis "CCI.Config":

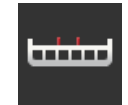

- 4. Paspauskite klavišą "Mašina".  $\rightarrow$  Atidaromas valdymo šablonas "Mašina gale".
- 5. Paspauskite klavišą "+".

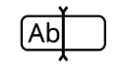

6. Įveskite mašinos pavadinimą.

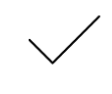

7. Patvirtinkite įvestą nustatymą.  $\rightarrow$  Rodomas mašinų sąrašas. Pasirenkama nauja mašina.

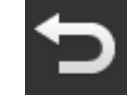

8. Grįžkite į valdymo profilį "CCI.Config".

#### Nustatykite mašiną:

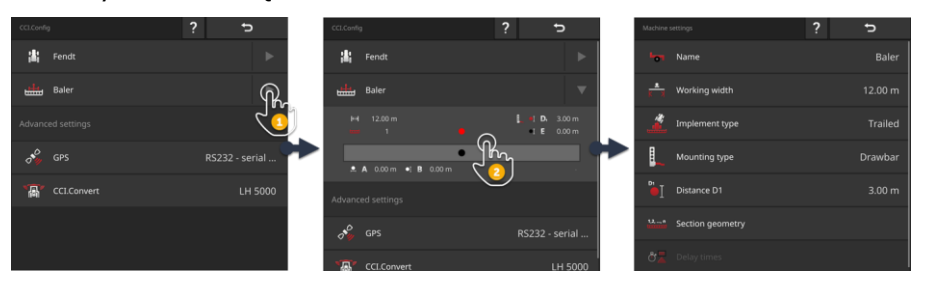

- 1. Paspauskite rodyklę dešinėje Mašinos mygtuko pusėje.  $\rightarrow$  Informacinių pranešimų sritis "Mašina" atsidaro.
- 2. Paspauskite informacinių pranešimų sritį "Mašina".  $\rightarrow$  Rodomi mašinos nustatymai.
- 3. Nustatykite darbo plotį, mašinos tipą, pritvirtinimo tipą, atstumą D1, dalies pločio geometriją ir vėlinimo laiką, kaip aprašyta toliau.

#### **Darbinis plotis**

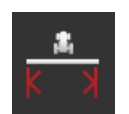

- 1. Paspauskite klavišą "Darbinis plotis"
	- $\rightarrow$  Rodomas įvesties dialogo langas.
- 2. Įveskite darbinį plotį metrais.
- 3. Procedūrą baikite paspausdami "Atgal".

#### **Mašinos nustatymas**

#### **Mašinos tipas**

- 1. Paspauskite klavišą "Mašinos tipas"
	- $\rightarrow$  Rodomas pasirinkimo sąrašas "Mašinos tipas".
- 2. Pasirinkite mašinos tipą.
- 3. Procedūrą baikite paspausdami "Atgal".

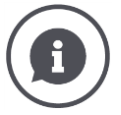

#### **Mašinos tipas**

- Prikabinamoms mašinoms (2) ir savaeigėms transporto priemonėms (3) apskaičiuojama posūkio kampų padėtis.
	- Su prijungtomis mašinomis (1) dalies pločio padėtis lieka fiksuota.

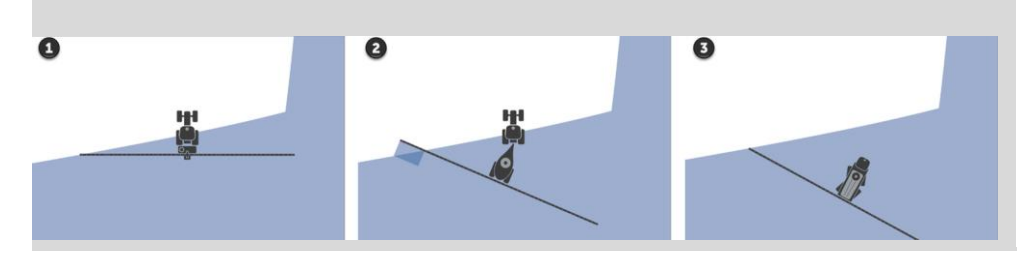

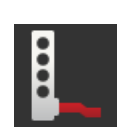

#### **Tvirtinimo būdas**

- 1. Paspauskite klavišą "Tvirtinimo būdas"
	- $\rightarrow$  Atdaromas pasirinkimo sąrašas "Tvirtinimo būdas".
- 2. Pasirinkite tvirtinimo būdą.
- 3. Procedūrą baikite paspausdami "Atgal".

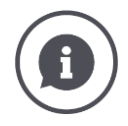

#### **Tvirtinimo būdas**

Traktoriaus nustatymuose įvedėte atstumą C kiekvienam traktoriaus prikabinamam traktoriaus tipui. Mašinos nustatymuose galite pasirinkti tik įrenginio priedo tipą.

 $\rightarrow$  Pakartotinis atstumo C įvedimas yra nereikalingas.

Daugelis ISOBUS mašinų automatiškai siunčia savo tvirtinimo būdo informaciją į terminalą.

 $\rightarrow$  Tokiu atveju tvirtinimo būdo nustatyti nereikia.

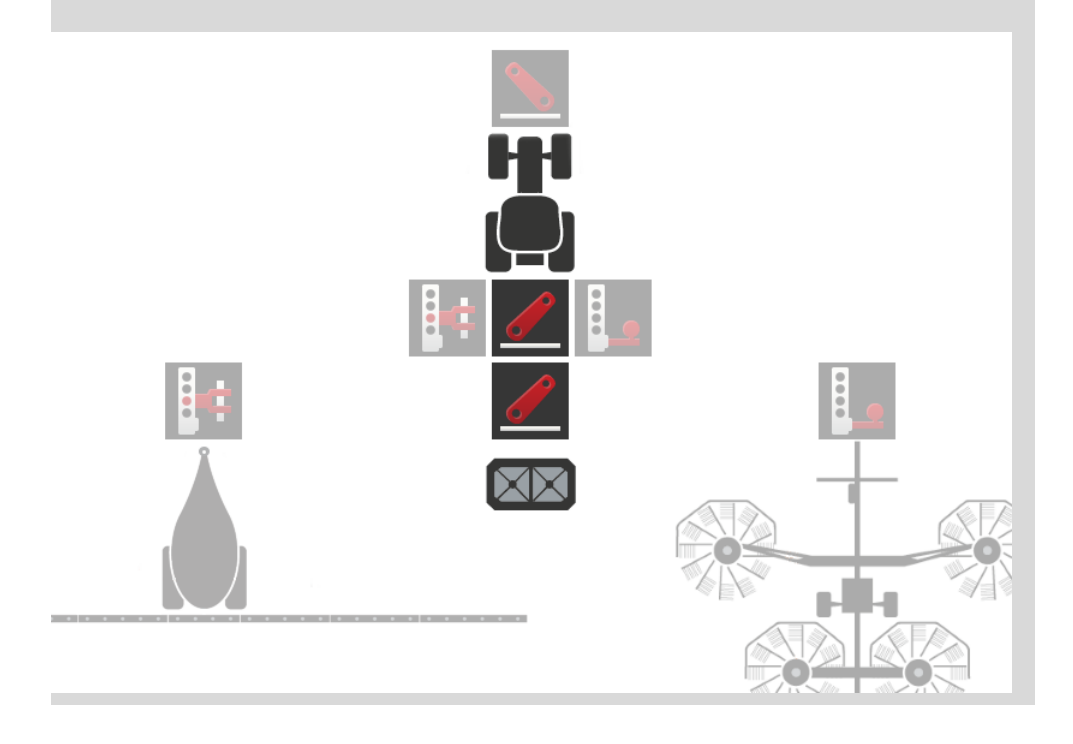

#### **Atstumas D1**

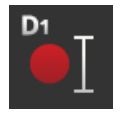

- 1. Paspauskite klavišą "Atstumas D1"  $\rightarrow$  Rodomas įvesties dialogo langas.
- 2. Atstumą D1 nurodykite metrais.
- 3. Procedūrą baikite paspausdami "Atgal".

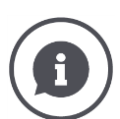

#### **Atstumas D1**

Atstumas tarp nuorodinio taško ir mašinos prikabinimo taško:

- Velkamos mašinos orientyras yra ant pirmosios ašies vidurinio taško.
- Prijungtos mašinos orientyras padėtį nurodo mašinos gamintojas.
- Rankiniu būdu nustatytoms mašinoms (pvz., žemdirbystės prietaisams) atstumą D1 išmatuokite tarp jungimo taško ir paskutinės konstrukcinės dalies (pvz., veleno).

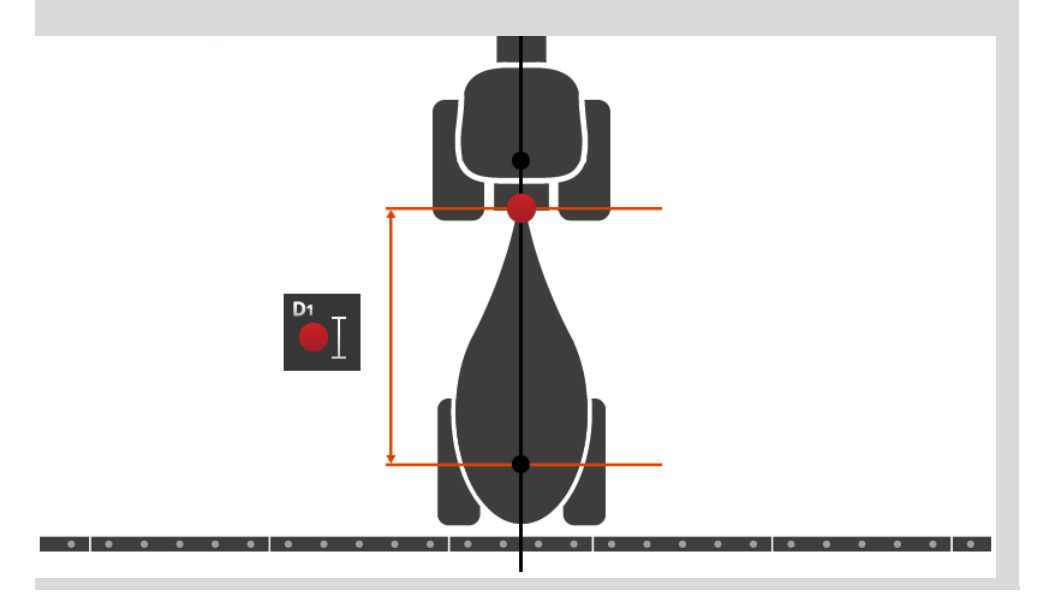

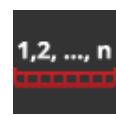

#### **Dalinio pločio geometrija**

Atidaromas valdymo profilis "Dalių pločių geometrija":

- reikšmės, kurias perduoda mašina, ir
- terminale pakoreguotas delsos laikas.

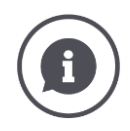

#### **Dalinio pločio geometrija**

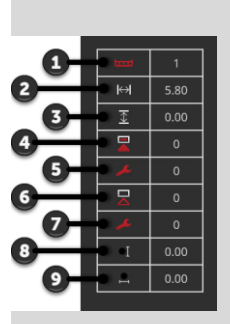

- 1. Dalinio pločio numeris
	- $\rightarrow$  Skaičiuojama judėjimo kryptimi iš kairės į dešinę.
- 2. Darbinis dalinio pločio juostos plotis
- 3. Darbinis dalinio pločio juostos gylis
- 4. Įjungimo delsos trukmė
- 5. Koreguotas įjungimo delsos laikas
- 6. Išjungimo delsos trukmė
- 7. Koreguotas išjungimo delsos laikas
- 8. Atstumas E
	- $\rightarrow$  Atstumas tarp nuorodinio taško ir mašinos dalinio pločio vidurio taško.
	- $\rightarrow$  Išmatuojamas atstumas važiavimo kryptimi.
- 9. Atstumas F
	- $\rightarrow$  Atstumas tarp nuorodinio taško ir mašinos dalinio pločio vidurio taško.
	- $\rightarrow$  Išmatuotas atstumas skersai važiavimo krypčiai.

Galite įvesti pataisytus delsos laikus terminale. Visos kitos vertės rodomos taip, kaip gaunamos iš mašinos.

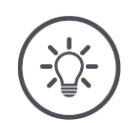

## **Nurodymas**

Jei ištaisėte įjungimo delsos laiką arba išjungimo atidėjimo laiką, Section Control atsižvelgia tik į pataisytą delsos laiką.

 $\rightarrow$  Šis uždelsimo laikas įrašomas terminale, ne mašinoje.

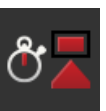

#### **Uždelsimo laikai**

Nustatykite įjungimo laiką ir išjungimo laiką.

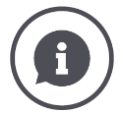

#### **Uždelsimo laikai**

Įjungimo delsos laikas apima laiko tarpą tarp komandos ir programos. Pavyzdžiui, tai laikas nuo komandos "Nustatyti dalinį plotį" gavimo iki jos įgyvendinimo.

Jei reikia, galite nustatyti įjungimo delsos laiką iš techninių įrenginio duomenų. Visais kitais atvejais savo vertes nustatote matavimais.

Išjungimo delsos laikas apima laiko tarpą tarp komandų ir dalinio pločio išjungimo.

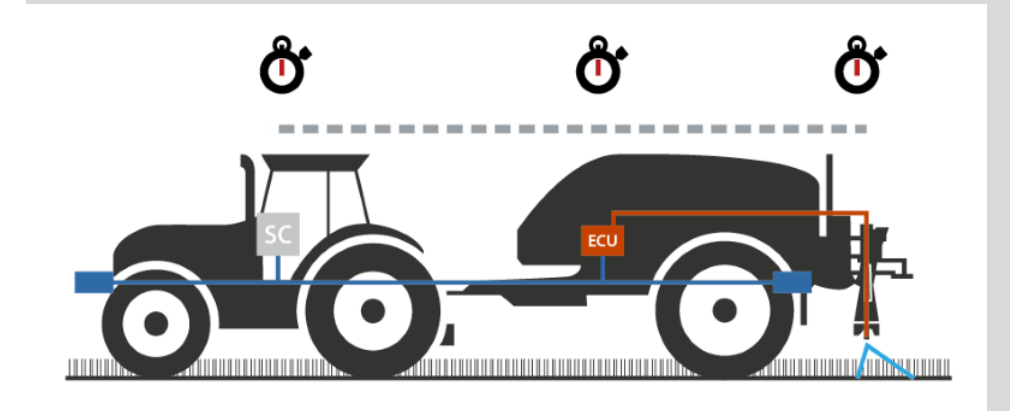

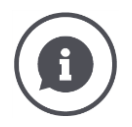

#### **Nustatykite arba ištaisykite delsos laiką**

Kai kurios ISOBUS mašinos neturi delsos laiko funkcijos. Tai galima nustatyti pagal valdymo profilį "Dalių pločių geometrija" nustatytą delsos laiko vertę 0. Nustatykite šių mašinų delsos laiką terminale.

Kitoms ISOBUS mašinoms numatytieji delsos laikai nėra tinkami naudoti. Pakoreguokite delsos laiką terminale. Pasirinkite įjungimo arba išjungimo uždelsimo laiką priklausomai nuo to, ar norite pakoreguoti įjungimą, ar išjungimą.

Vertė, kurią įvedėte į terminalą, pridedama arba atimama iš mašinoje nustatytų verčių.

Apžvalga pateikiama valdymo profilyje "Geometrija".

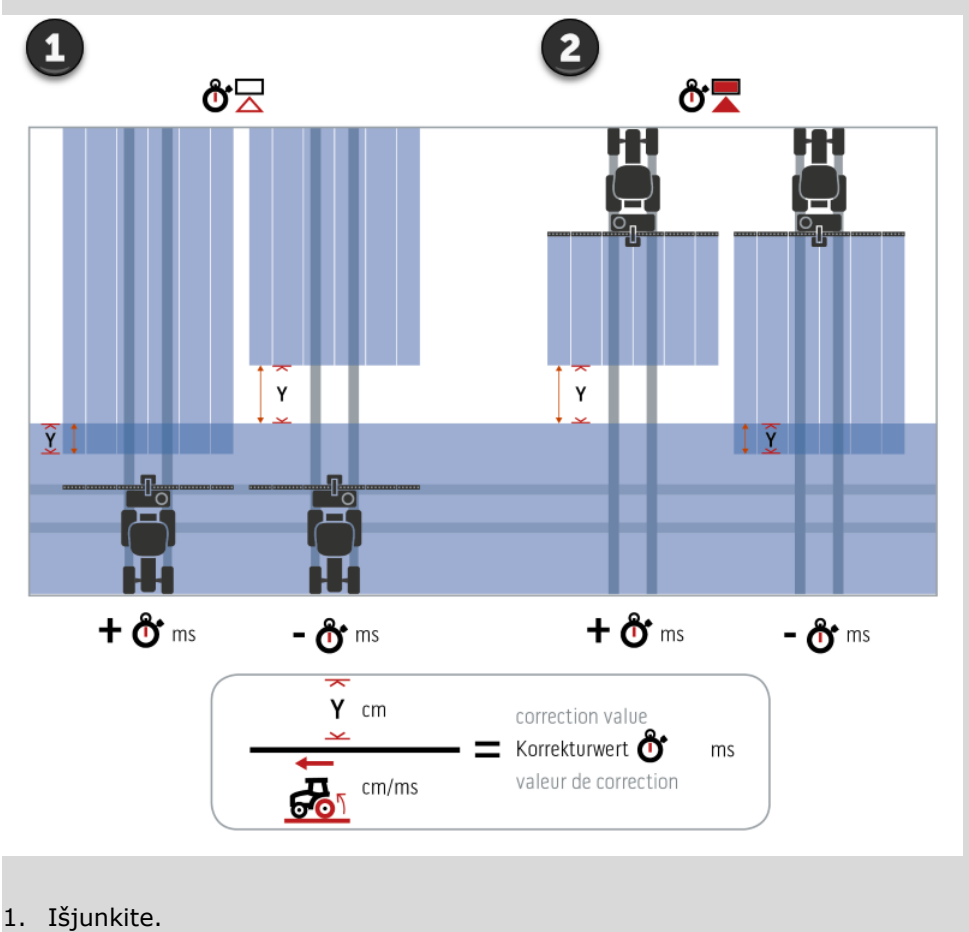

2. Įjunkite.

**Pasirinkite mašiną**

Valdymo profilio "Mašina" sąraše išvardintos

- mašinos, kurias sukūrėte jūs ir
- visi ISOBUS įrenginiai su "TC-Client", kurie jau buvo prijungti prie terminalo.

Pasirinkite įrenginį, kuris bus naudojamas Section Control arba Rate Control:

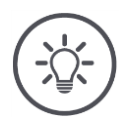

#### **Nurodymas**

Atlikite šią procedūrą kiekvieną kartą, kai prie traktoriaus prijungiate arba pritvirtinate naują mašiną.

 $\rightarrow$  Jei pasirenkama netinkama mašina, Section Control ir Rate Control funkcijos neveiks.

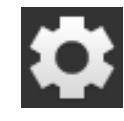

1. Paspauskite klavišą "Nustatymai".  $\rightarrow$  Atidaromas valdymo šablonas "Nustatymai":

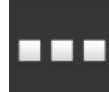

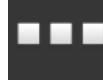

2. Paspauskite klavišą "Taikomosios programos".  $\rightarrow$  Atidaromas valdymo šablonas "Taikomosios programos":

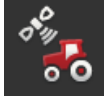

3. Paspauskite klavišą "CCI.Config".  $\rightarrow$  Atidaromas valdymo profilis "CCI.Config":

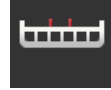

4. Paspauskite klavišą "Mašina".  $\rightarrow$  Rodomas mašinų sąrašas.

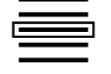

5. Pasirinkite mašiną.

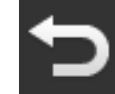

6. Grįžkite į valdymo profilį "CCI.Config" spausdami "Atgal".

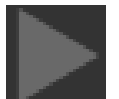

7. Paspauskite rodyklės mygtuką "Mašina".  $\rightarrow$  Informacinių pranešmų sritis atlenkiama. Informacinėje srityje "Mašinos" yra šie nustatymai:

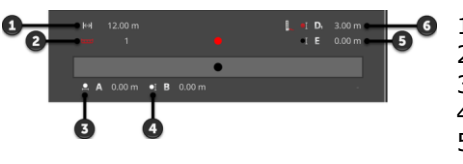

- $\overline{\bullet}$  1. Darbinis plotis
	- 2. Dalinių pločių skaičius
	- 3. Atstumas A
	- 4. Atstumas B 5. Atstumas E

(mašinos orientyras - dalies pločio vidurinis taškas)

6. Atstumas D1 (jungimo taškas - mašinos orientyras)

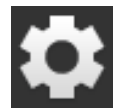

- 8. Paspauskite klavišą "Nustatymai".
	- $\rightarrow$  Uždaromas valdymo šablonas "Nustatymai".

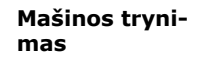

#### Ištrinkite mašiną taip:

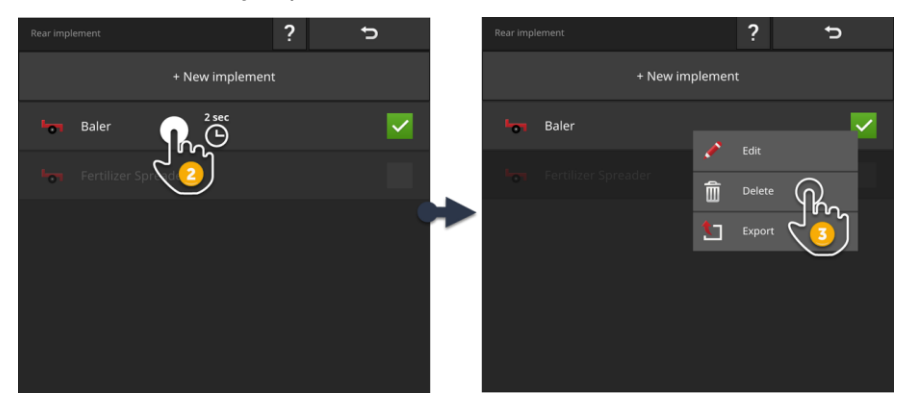

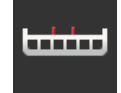

1. Paspauskite "Mašinos" mygtuką "CCI.Config" valdymo ekrane.  $\rightarrow$  Atidaromas valdymo profilis "Mašina".

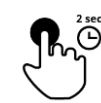

- 2. Paspauskite ir palaikykite nuspaudę mygtuką su mašina, kurią norite ištrinti.
	- $\rightarrow$  Atidaromas kontekstinis meniu

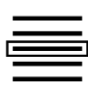

- 3. Pasirinkite "Trinti".  $\rightarrow$  Parodomas pranešimas.
- 4. Patvirtinkite pranešimą.
	- $\rightarrow$  Mašina ištrinama.
		- $\rightarrow$  Atidaromas valdymo profilis "Mašina".

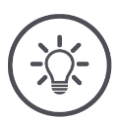

## **Nurodymas**

Galite ištrinti tik sukurtas mašinas, kaip aprašyta skyriuje "Nauja mašina". Nors ISOBUS mašinos taip pat rodomos "Mašinos" valdymo profilyje, jas galima ištrinti tik CCI.UT.

## <span id="page-100-0"></span>**6.4 GPS**

Pakoreguokite GPS imtuvo padėtį ir sąsają.

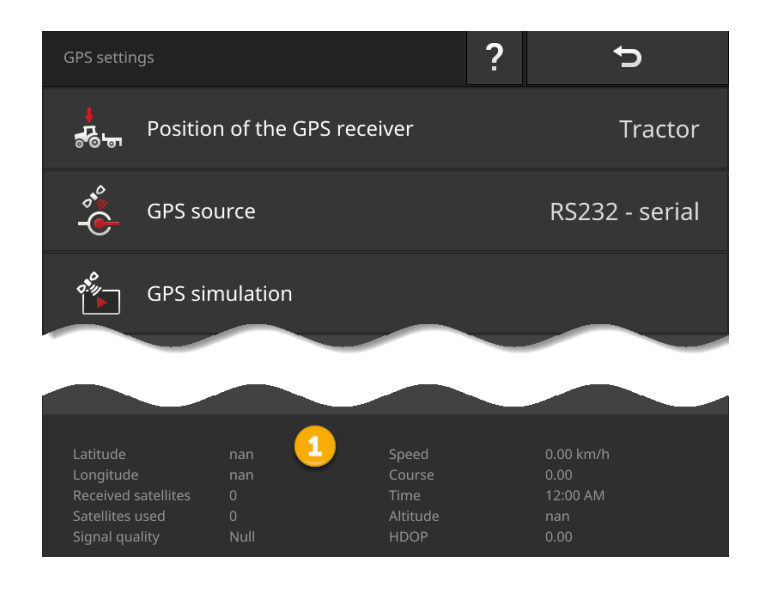

Pranešimų srityje (1) pateikta informacija rodoma, kai

- GPS imtuvas yra prijungtas ir siunčia duomenis ir
- GPS šaltinis, sąsaja ir greitis bodais buvo tinkamai parinkti.

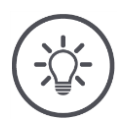

## **Nurodymas**

CCI.Command ir CCI.Control turi skirtingus GPS imtuvo pozicijos duomenų tikslumo reikalavimus.

Dokumentacijai su CCI.Control pakanka paprastų duomenų rinkinių, kuriuos teikia pigūs imtuvai.

Norint stebėti ir perjungti dalinį plotį su CCI.Command, reikalingi imtuvai, kurių tikslumas 20 cm ar didesnis.

#### Galimi tokie nustatymo veiksmai:

**GPS Nustatykite**

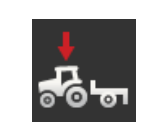

**GPS antenos padėtis**

Nurodykite, ar GPS antena yra sumontuota ant traktoriaus ar mašinos.

1. Paspauskite klavišą "GPS imtuvo vieta".

- $\rightarrow$  Atidaromas pasirinkimo sąrašas "GPS antenos padėtis".
- 2. Pasirinkite GPS antenos padėtį.
- 3. Procedūrą baikite paspausdami "Atgal".
	- $\rightarrow$  Atidaromas valdymo šablonas "GPS nustatymai".

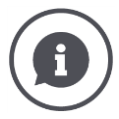

#### **GPS antenos padėtis**

GPS anteną galima prijungti dviem būdais:

- 1. Traktoriuje.
	- $\rightarrow$  Įveskite atstumus A ir B traktoriaus nustatymuose.
- 2. Įrenginyje.
	- $\rightarrow$  Pasirinkite "Priekinė mašina", "Galinė mašina" arba "Paskutinė mašina".
	- $\rightarrow$  Prijunkite GPS anteną tik prie mašinos, kai mašina nukreipia atstumus A ir B į terminalą.

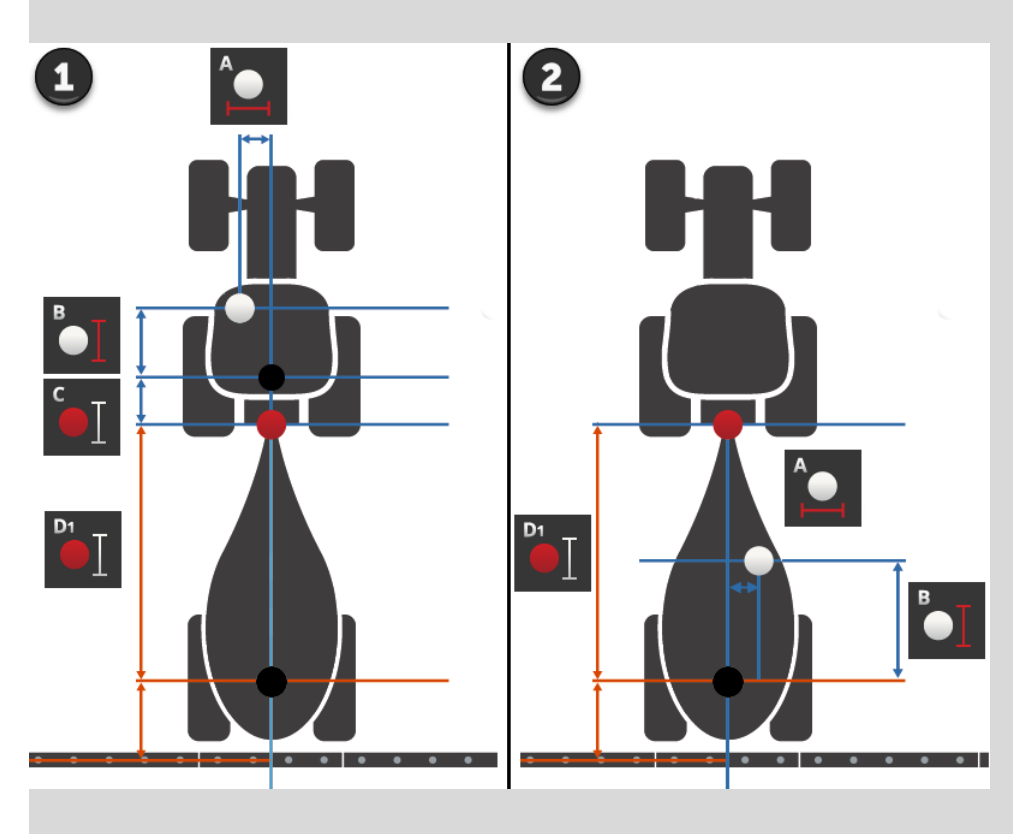

Mes rekomenduojame montuoti GPS imtuvą ant traktoriaus.

#### **GPS šaltinis**

- 1. Paspauskite klavišą "GPS šaltinis".
	- $\rightarrow$  Rodomas pasirinkimo sąrašas "GPS šaltinis".
- 2. Pasirinkite GPS šaltinį.
	- 3. Jei pasirinkote "RS232 lygiagrečioji sąsaja", dabar nustatykite lygiagrečiąją sąsają ir greitį bodais.
	- 4. Procedūrą baikite paspausdami "Atgal".
		- $\rightarrow$  Atidaromas valdymo šablonas "GPS nustatymai".

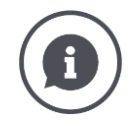

### **GPS šaltinis**

GPS imtuvas siunčia duomenis apie padėtį, priklausomai nuo modelio

- NMEA 0183 protokolu per lygiagrečiąją sąsają arba
- NMEA 2000 protokolu per CAN magistralę.

Terminalas palaiko abi protokolus.

Prijunkite GPS imtuvą ir terminalą taip:

- 1. GPS imtuve yra lygiagrečioji sąsaja.
	- $\rightarrow$  Prijunkite GPS imtuvą prie terminalo jungties B arba C.
	- $\rightarrow$  Pasirinkite "RS232 lygiagrečioji sąsaja" kaip GPS šaltinį.
	- $\rightarrow$  Kaip lygiagrečiąją sąsają pasirinkite jungtį, prie kurios prijungtas GPS imtuvas.
- 2. Automatinė vairavimo sistema turi lygiagrečiąją sąsają GPS signalui.
	- $\rightarrow$  Prijunkite vairavimo sistemos Ivgiagrečiają sąsają prie terminalo jungties B arba C.
	- $\rightarrow$  Pasirinkite "RS232 lygiagrečioji sąsaja" kaip GPS šaltinį.
	- $\rightarrow$  Pasirinkite kaip lygiagrečiąją sąsają jungtį, prie kurios prijungta vairavimo sistemos lygiagrečioji sąsaja.
- 3. GPS imtuvas turi CAN magistralės sąsają.
	- $\rightarrow$  Prie ISOBUS prijunkite GPS imtuvą.
	- $\rightarrow$  Kaip GPS šaltinį pasirinkite ISOBUS.

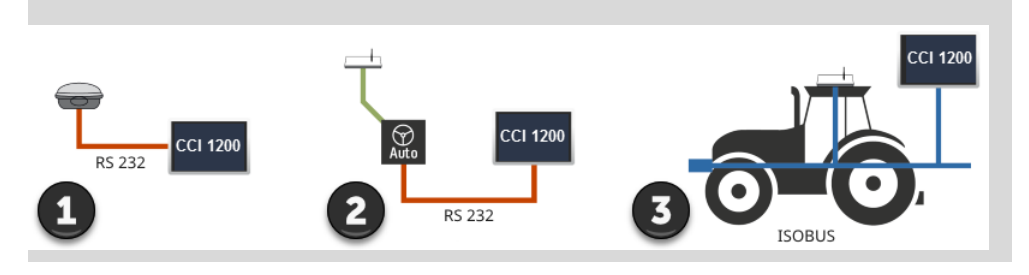

#### **GPS simuliacija**

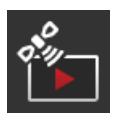

Ši funkcija yra apsaugota slaptažodžiu ir skirta tik bandymams ir demonstravimui.

Galite naudoti terminalą

- irašyti ir eksportuoti GPS trasa arba
- importuoti ir paleisti GPS trasą.

Jei kaip GPS šaltinį pasirinkote "RS232 lygiagrečioji sąsaja", turite nustatyti lygiagrečiąją sąsają:

#### **Nuoseklioji sąsaja**

Nustatykite jungtį, prie kurios prijungėte GPS imtuvą arba vairo sistemos lygiagrečiąją išvestį.

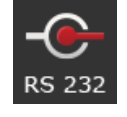

1. Paspauskite klavišą "Nuoseklioji sąsaja".

 $\rightarrow$  Rodomas pasirinkimo sąrašas "Nuoseklioji sąsaja".

- 2. Pasirinkite kištukinį lizdą.
- 3. Procedūrą baikite paspausdami "Atgal".
	- $\rightarrow$  Atidaromas valdymo profilis "GPS šaltinis".

#### **Sparta bodais**

Terminalo ir GPS imtuvo sparta bodais turi sutapti.

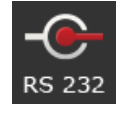

1. Paspauskite klavišą "Sparta bodais".

 $\rightarrow$  Atidaromas pasirinkimo sąrašas "Sparta bodais".

- 2. Pasirinkite spartą bodais.
- 3. Procedūrą baikite paspausdami "Atgal".
	- $\rightarrow$  Atidaromas valdymo profilis "GPS šaltinis".

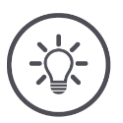

#### **Nurodymas**

Terminalo ir GPS imtuvo ryšio greitis turi atitikti, kitaip terminalas negali įvertinti GPS imtuvo padėties duomenų.

Jei nežinote GPS imtuvo rodymo greičio, pasirinkite nustatymą "Automatinis".

- $\rightarrow$  Terminalas automatiškai nustato GPS imtuvo veikimo greitį.
- $\rightarrow$  Tai gali šiek tiek užtrukti.

#### **GPS imtuvo nustatymas**

Optimaliai nustatykite GPS imtuvą vienu paspaudimu. Ši funkcija skirta tik per nuosekliąją sąsają prijungtam GPS imtuvui "Hemisphere A100/101" ir "Novatel AgStar".

- 1. Paspauskite klavišą "GPS imtuvo nustatymas".
	- $\rightarrow$  Atidaromas valdymo profilis "GPS imtuvo nustatymas".
- 2. Paspauskite klavišą "GPS imtuvas".
	- $\rightarrow$  Rodomas pasirinkimo sąrašas "GPS imtuvas".
- 3. Pasirinkite GPS imtuvą.
- 4. Grįžkite į valdymo profilį "GPS šaltinis" spausdami "Atgal".
- 5. Paspauskite klavišą "Rekomenduojami nustatymai".
	- GPS imtuvo nustatymai keičiami pagal mūsų rekomendacijas.
- 6. Procedūrą baikite paspausdami "Atgal".
	- $\rightarrow$  Atidaromas valdymo profilis "GPS šaltinis".

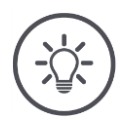

#### **Nurodymas**

404

Galite nustatyti dar daugiau informacijos apie GPS imtuvą "Nustatyti GPS imtuvą" valdymo profilyje. Atidžiai perskaitykite GPS imtuvo vadovą.

 $\rightarrow$  Jei sukonfigūruota neteisingai, GPS ryšys gali trūkinėti arba nutrūkti.

## <span id="page-105-0"></span>**6.5 CCI.Convert**

Naudojant N jutiklį ir ISOBUS trąšų sistemą, naudojimo greitis turi būti automatiškai pritaikytas prie lauko sąlygų. Šiuo tikslu jutiklio signalas turi būti "išverstas", kad trąšų sistema jį "suprastų" kaip nustatytąją vertę.

CCI.Convert veikia kaip vertimo programa ir specifinius gamintojo signalus iš N daviklių paverčia mašinoje nuskaitomais ISOBUS pranešimais.

Palaikomi tokie formatai:

- LH5000,
- ASD ir
- TUVR.

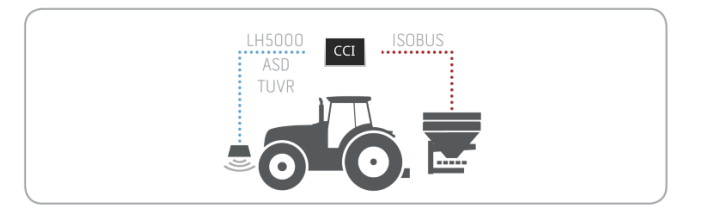

- Jūs žinote, kurį protokolą jutiklis naudoja perduoti duomenis.
- Jūs prijungėte jutiklį prie terminalo.
- ISOBUS nustatymuose
	- o yra įjungtas ISOBUS funkcijos užduočių valdiklis ir o yra nustatytas užduoties valdiklio numeris.
- Mašina prijungta prie ISOBUS.
- Mašina turi TC klientą ir yra prijungtas prie terminalo.

**Eksploatacijos pradžia**

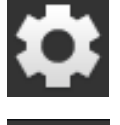

1. Pradiniame lange paslauskite mygtuką "Nustatymai".  $\rightarrow$  Atidaromas valdymo šablonas "Nustatymai".

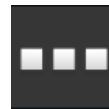

2. Paspauskite klavišą "Taikomosios programos".  $\rightarrow$  Atidaromas valdymo profilis "Taikomosios programos".

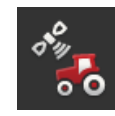

3. Paspauskite klavišą "CCI.Config".  $\rightarrow$  Atidaromas valdymo profilis "CCI.Config".

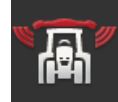

4. Paspauskite klavišą "CCI.Convert".  $\rightarrow$  Rodomas valdymo profilis "CCI.Convert".

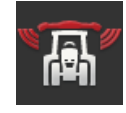

5. Ijunkite "CCI.Convert".

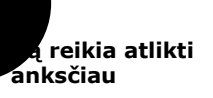

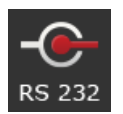

6. Paspauskite klavišą "Protokolas".  $\rightarrow$  Rodomas pasirinkimo sąrašas "Protokolas".

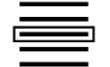

7. Pasirinkite daviklio protokolą.

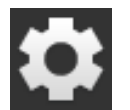

- 8. Pradiniame lange paslauskite mygtuką "Nustatymai".
	- $\rightarrow$  Eksploatacijos pradžia yra baigta.
	- $\rightarrow$  Uždaromas valdymo šablonas "Nustatymai".

Nustatymai gali būti pakeisti bet kuriuo metu. Galimi tokie nustatymo veiksmai:

**Nustatykite CCI.Convert**

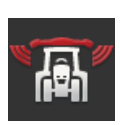

#### **CCI.Convert įjungimas / išjungimas**

Ijunkite arba išjunkite "CCI.Convert".

- Paspauskite klavišą "CCI.Convert".
	- $\rightarrow$  Jungiklis keičia savo padėtį.

#### **Nuoseklioji sąsaja**

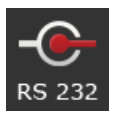

Terminalas turi vieną serijinę sąsają kiekvienoje jungtyje B ir C. CCI.Convert nurodo, prie kokios jungties turi būti prijungtas jutiklis. Jų sukeisti neįmanoma.

- $\rightarrow$  Rodoma jungtis.
- $\rightarrow$  Prijunkite jutiklį prie šios jungties. Naudokite kabelį B jungtinei jungčiai B arba kabelį C1 arba C2 jungčiai C.

#### **Pasirinkite protokolą**

Pasirinkite protokolą, kuriuo daviklis siųs savo duomenis.

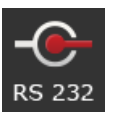

 $\rightarrow$  Rodomas pasirinkimo sąrašas "Protokolas".

1. Paspauskite klavišą "Protokolas".

- 2. Pasirinkite protokolą.
- 3. Procedūrą baikite paspausdami "Atgal".
	- $\rightarrow$  Rodomas valdymo profilis "CCI.Convert".
	- $\rightarrow$  Jutikliniame mygtuke "Protokolas" rodomas pasirinktas protokolas.

#### **Pasirinkite mašiną**

Pasirinkite mašiną, kuriai turi būti siunčiamos daviklių nustatytosios vertės.

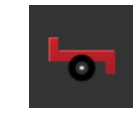

- 1. Paspauskite klavišą "Mašina".
	- $\rightarrow$  Rodomas mašinų sąrašas.
- 2. Pasirinkite mašiną arba parinktį "Mašiną pasirinkti automatiškai".
- 3. Procedūrą baikite paspausdami "Atgal".
	- $\rightarrow$  Rodomas valdymo profilis "CCI.Convert".
	- $\rightarrow$  Pasirinkta mašina rodoma mygtuku "Mašina".

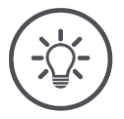

## **Nurodymas**

Mes rekomenduojame rinktis nustatymą "Mašiną pasirinkti automatiškai". Tai išankstinis nustatymas.

 $\rightarrow$  CCI.Convert automatiškai parenka mašiną, kuriai bus siunčiamos daviklio nustatytos numatytisios vertės.

Jei pasirenkama ne ta mašina, nustatymą galima pakoreguoti.
# **6.6 Tachografas**

Sinchronizuokite CCI.Config su tachometru:

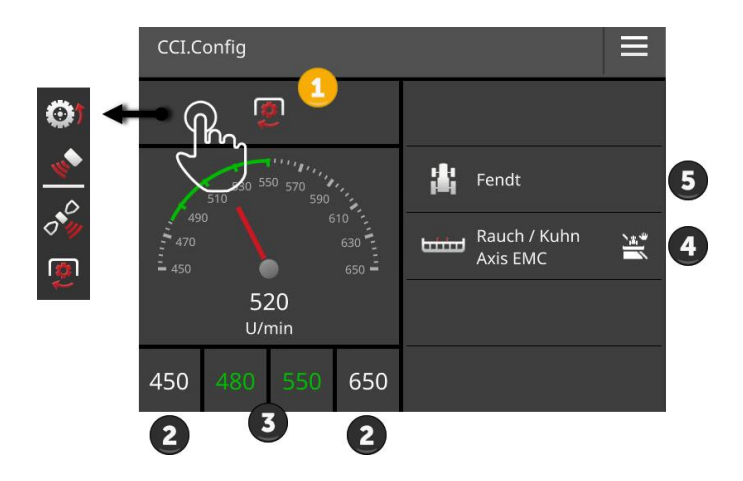

Tiesiai šalia tachometro rodomi

- pasirinktas traktorius,
- jūsų pasirinkta mašina ir
- "CCI.Convert" nuostatos

#### vertė.

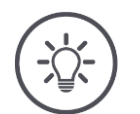

# **Nurodymas**

Patikrinkite, ar traktorius ir mašina yra tinkamai parinkti.

 $\rightarrow$  Traktoriaus ir mašinos nustatymai nesutaps su jūsų komanda, jei pasirinksite neteisingai.

Jūsų tachometre gali būt rodomas:

- ratų sukimosi greitis,
- radaro greitis,
- GPS greitis arba
- GTV veleno apsukos.

Pasirinkite parodytą reikšmę (1) ir nustatykite ekrano sritį (2) ir optimalią darbo sritį (3).

Tachometre galima tiesiogiai peržiūrėti

- mašinos nustatymus (4),
- traktoriaus nustatymus (5) ir
- CCI.Convert.

## Galimi tokie valdymo veiksmai:

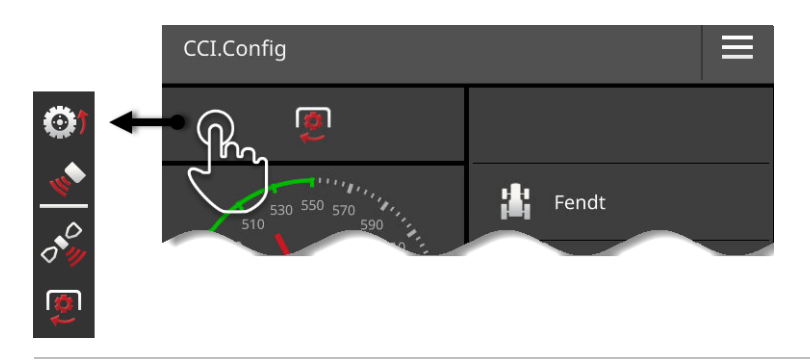

#### **Pasirinkite rodomą vertę**

Jūs pasirenkate, kuri vertė turėtų būti rodoma tachometre:

- ratų sukimosi greitis,
- radaro greitis,
- GPS greitis arba
- GTV veleno apsukos.

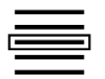

- 1. Paspauskite virš tachometro esantį mygtuką.
	- $\rightarrow$  Atidaromas pasirinkimo sąrašas.
- 2. Pasirinkite vertę.
	- $\rightarrow$  Pasirinkta vertė rodoma tachografe.
- 3. Nustatykite pasirinktos vertės ekranų diapazoną ir optimalią darbinę sritį.

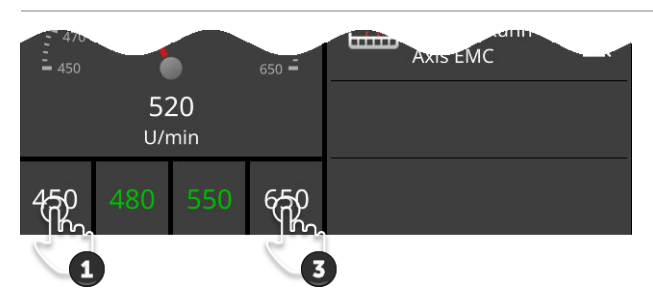

#### **Nustatykite indikacijos sritis**

Nustatykite minimalią ir maksimalią vertę tachografui.

1. Po tachografu rodomos 4 vertės. Paspauskite klavišą kairėje išorėje.

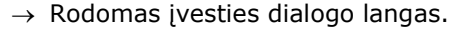

- 2. Įveskite mažiausią vertę, kuri vis tiek turėtų būti rodoma, ir patvirtinkite savo įrašą.
- 3. Paspauskite klavišą dešinėje išorėje.
	- $\rightarrow$  Rodomas įvesties dialogo langas.
- 4. Įveskite didžiausią vertę, kuri vis tiek turėtų būti rodoma, ir patvirtinkite savo įrašą.
	- $\rightarrow$  Tachometro indikacijos sritis nustatyta.

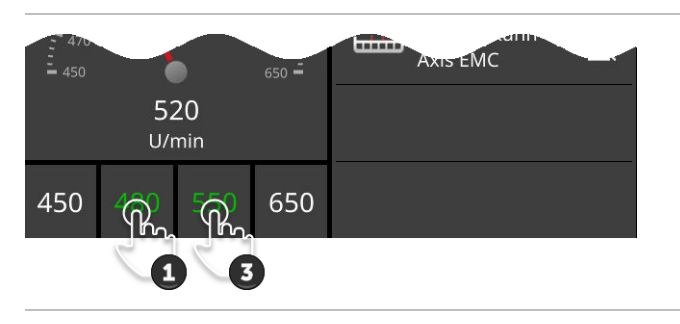

#### **Nustatykite optimalų darbo diapazoną**

Optimali darbo zona tachometre rodoma žalia spalva. Jei greitį ar darbinį veleno greitį reikia koreguoti, galite iš karto jį nustatyti.

1. Žemiau tachometro yra keturios vertės. Paspauskite antrą mygtuką kairėje.

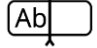

- $\rightarrow$  Rodomas įvesties dialogo langas. 2. Įveskite optimalią darbo vietos pradžią ir patvirtinkite savo įrašą.
- 3. Paspauskite antrą mygtuką dešinėje.
	- $\rightarrow$  Rodomas įvesties dialogo langas.
- 4. Įveskite optimalią darbo vietos pabaigą ir patvirtinkite savo įrašą.
	- $\rightarrow$  Optimali darbo zona tachometre rodoma žalia spalva.

#### **Traktoriaus, mašinos ir CCI.Convert nustatymai**

- Paspauskite sritį tachometro dešinėje.
	- $\rightarrow$  Atidaromas valdymo profilis "CCI.Config".

# **7 ISOBUS**

## **7.1 ISOBUS mašina**

Jūsų ISOBUS mašinos valdomos per terminalą. Naudokite taikomąsias programas CCI.UT1 ir CCI.UT2. Kiekvienas iš šių universalų terminalų gali užregistruoti iki 5 ISOBUS mašinų. Tačiau tik vienas iš jų gali būti aktyvus vienu metu. Tai yra standartinis vaizdas. Kitos mašinos matomos sumažintu vaizdu.

## **7.2 ISOBUS papildomas valdymo elementas**

Sudėtingos ISOBUS mašinos funkcijos geriau pasiekiamos naudojant vairalazdę, jutiklinę juostą ar kitą papildomą ISOBUS valdymo bloką (AUX).

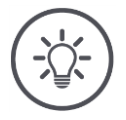

## **Nurodymas**

ISOBUS pagalbinis valdymo blokas jungiamas tik prie terminalo, jei jis prisijungęs prie ISOBUS su UT numeriu 1.

 $\rightarrow$  Nustatykite UT numerį į 1 CCI.UT1 arba CCI.UT2.

#### **Eksploatacijos pradžia**

Norint prijungti terminalą ir ISOBUS pagalbinį valdymo bloką prie ISOBUS, reikės kabelių A ir Y:

- 1. Kabelį A prijunkite prie terminalo kištukinio lizdo A.
- 2. Prijunkite kabelį Y ("UT") prie kabelio A ("InCab").
- 3. Prijunkite kabelį Y ("AUX") prie ISOBUS pagalbinio valdymo bloko kabinoje.
- 4. Prijunkite kabelį Y ("InCab") traktoriaus ar savaeigės mašinos kabinos jungties.
- CCI.UT1 (arba CCI.UT2) yra įjungtas programų valdyme.
- Jūs nustatėte UT numerį 1 CCI.UT1 (arba CCI.UT2).
- ISOBUS pagalbinis valdymo blokas prijungtas prie ISOBUS.

**Ką reikia atlikti anksčiau**

ISOBUS papildomo veikimo bloko veikimo ekranas yra pakrautas ir matomas. ISOBUS pagalbinio valdymo bloko valdikliai dar nėra priskirti mašinos funkcijoms:

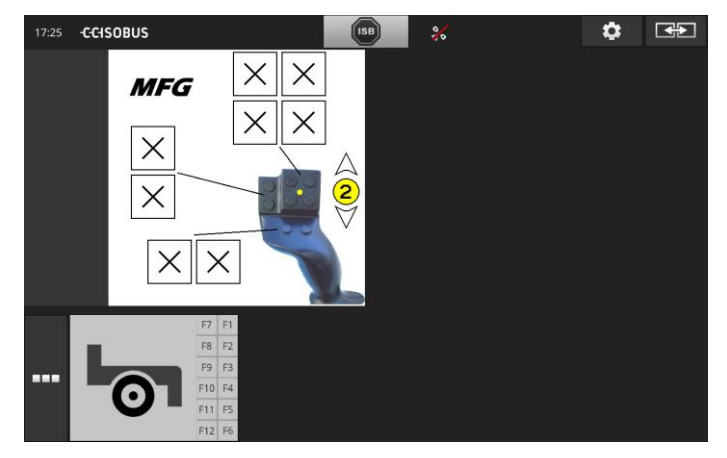

#### **Priskirkite valdymo elementą**

Kiekvienam ISOBUS pagalbinio valdymo bloko valdymo elementui gali būti priskirta bet kokia aparato funkcija. Ši priskyrimas atliekamas terminalo programinės įrangos CCI.UT1 arba CCI.UT2 nustatymuose.

**Ką reikia atlikti anksčiau**

- ISOBUS papildomo veikimo bloko veikimo ekranas rodomas standartiniame vaizde.
- Su terminalu yra sujungta ISOBUS mašina.

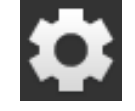

1. Paspauskite klavišą "Nustatymai".  $\rightarrow$  Atidaromas valdymo šablonas "Nustatymai":

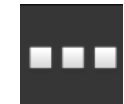

2. Paspauskite klavišą "Taikomosios programos".  $\rightarrow$  Atidaromas valdymo šablonas "Taikomosios programos".

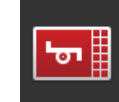

3. Paspauskite klavišą "CCI.UT1".  $\rightarrow$  Atidaromas valdymo profilis "CCI.UT1".

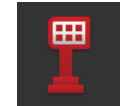

4. Paspauskite klavišą "AUX priskirtis".  $\rightarrow$  Rodomas valdymo profilis "AUX priskyrimas".

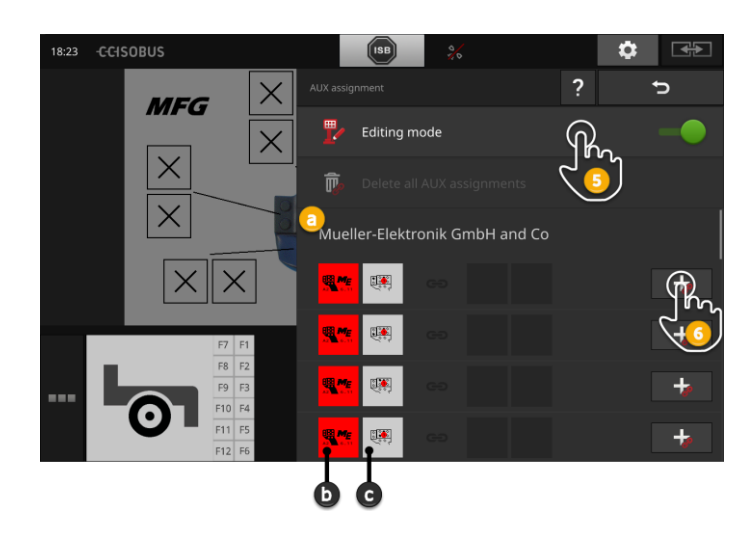

- a ISOBUS pagalbinio valdymo bloko gamintojas
- b ISOBUS pagalbinis valdymo blokas
- c Valdymo elementų sąrašas

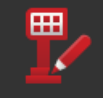

5. Įjunkite redagavimo režimą.

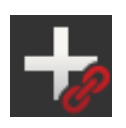

Pasirinkim sąraše rodomi visi ISOBUS pagalbinio valdymo bloko valdikliai. Pasirinkite valdymo elementą.

- 6. Spauskite valdymo elemento mygtuką +.
	- $\rightarrow$  Rodomas mašinos funkcijų pasirinkimo sąrašas.

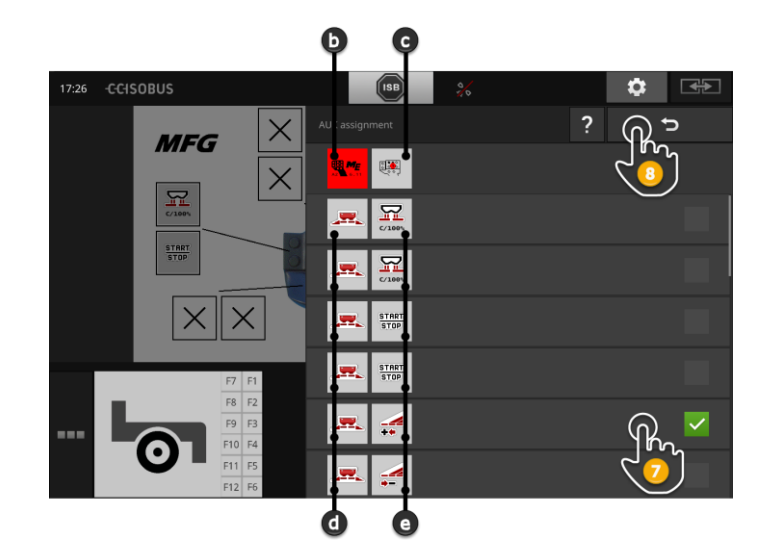

- d ISOBUS mašina
- e Mašinos funkcijų sąrašas

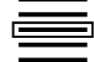

7. Pasirinkite mašinos funkciją.

# ISOBUS

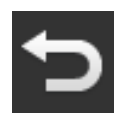

- 8. Su "Atgal" grįšite į valdymo elemento pasirinkimo sąrašą.
	- $\rightarrow$  Valdymo elementas užima mašinos funkciją.
	- $\rightarrow$  Mygtukas rodo valdymo ir mašinos funkciją.
- 9. Jei norite priskirti papildomą valdymo elementą, pakartokite 2- 4 veiksmus.

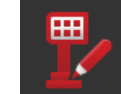

- 10. Išjunkite redagavimo režimą.
	- $\rightarrow$  Mašinos funkcijos gali būti valdomos su ISOBUS pagalbiniu valdymo bloku.

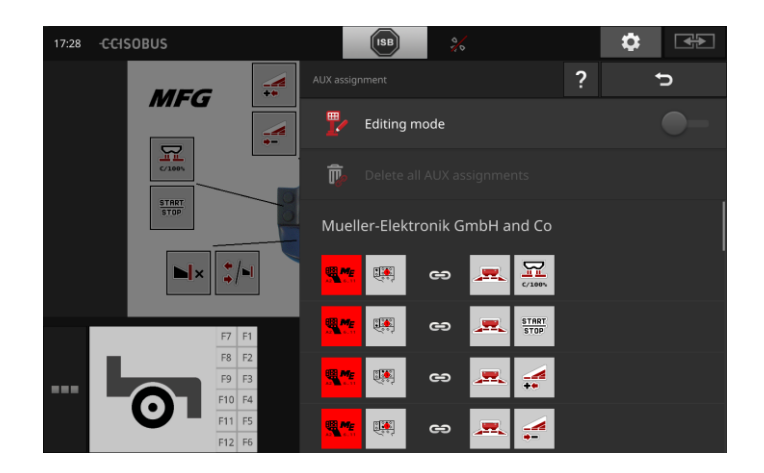

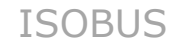

#### Patikrinkite ISOBUS pagalbinio valdymo bloko priskyrimą taip:

standartiniame rodinyje:

#### **Patikra**

17:28 CCISOBUS  $\bullet$ स्का € ÷. **MFG**  $\equiv$ ۵,  $R_{\rm H}$  $\frac{\text{START}}{\text{STOP}}$  $\blacksquare$  $\frac{1}{4}$ 

1. Atidarykite ISOBUS papildomo veikimo bloko veikimo ekraną

2. Pakeiskite ISOBUS papildomą veikimo elementą visuose lygiuose ir patikrinkite paskyrimą terminale.

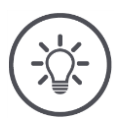

# **Nurodymas**

ISOBUS papildomo valdymo bloko veikimo ekrane jokių pakeitimų negalima padaryti AUX priskyrimui.

 $\rightarrow$  Pakeitus priskyrimą, perjunkite "AUX priskyrimo" valdymo profilį ir įjunkite redagavimo režimą.

## **Ištrinti priskyrimą**

Norėdami ištrinti vieno elemento priskyrimą, atlikite tokius veiksmus:

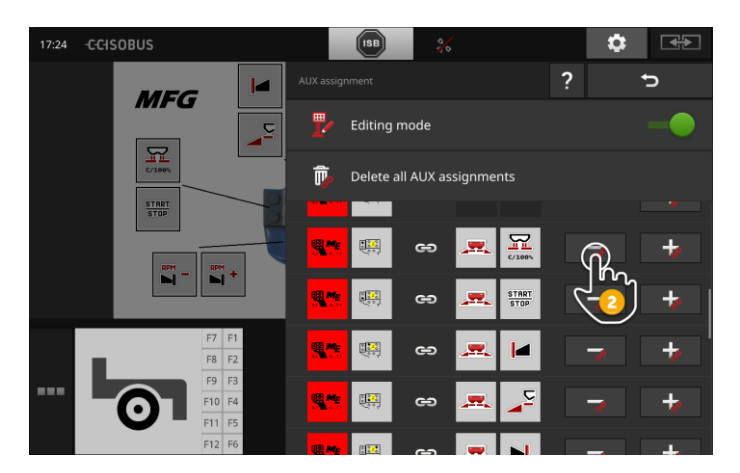

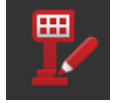

1. Įjunkite redagavimo režimą.

Pasirinkim sąraše rodomi visi ISOBUS pagalbinio valdymo bloko valdikliai.

2. Spauskite valdymo elemento mygtuką -.  $\rightarrow$  Parodomas pranešimas.

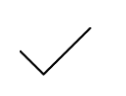

- 3. Patvirtinkite įvestą nustatymą.
	- $\rightarrow$  Priskyrimas bus ištrintas.
	- $\rightarrow$  Valdymo elemento mygtukas nebeveikia jokios mašinos funkcijos.

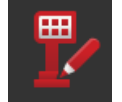

4. Išjunkite redagavimo režimą.

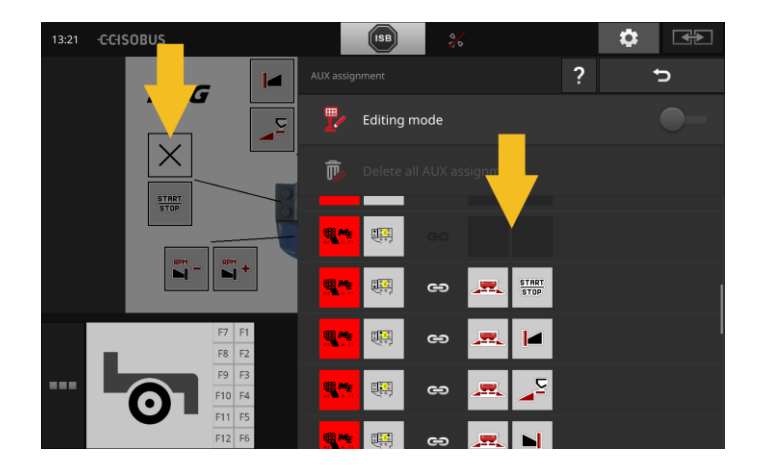

### **Ištrinti visus priskyrimus**

Jei norite iš karto ištrinti visų valdymo elementų priskyrimą, atlikite tokius veiksmus:

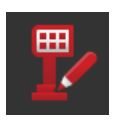

1. Įjunkite redagavimo režimą.

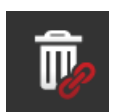

2. Paspauskite mygtuką "Ištrinti visus AUX priskyrimus".  $\rightarrow$  Parodomas pranešimas.

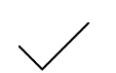

- 3. Patvirtinkite įvestą nustatymą.
	- $\rightarrow$  Visų valdymo elementų priskyrimas ištrinamas.
	- $\rightarrow$  Kontrolės atrankos sąraše nėra rodomų mašinų funkcijų.

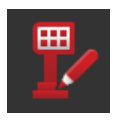

4. Išjunkite redagavimo režimą.

# Duomenų valdymas

# **8 Duomenų valdymas**

Duomenų valdymas su CCI.Control padalintas į darbines sritis

**Įžanga**

**Ką reikia atlikti anksčiau**

- Užsakymų tvarkymas ir dokumentavimas,
- Taikomosios programėlės žemėlapis.

# **8.1 Eksploatacijos pradžia**

- Taikomųjų programėlių administravimas su CCI.Control yra įjungtas.
- ISOBUS nustatymuose
	- o yra įjungtas ISOBUS funkcijos užduočių valdiklis ir
	- o yra nustatytas užduoties valdiklio numeris.

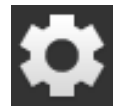

1. Pradiniame lange paslauskite mygtuką "Nustatymai".  $\rightarrow$  Atidaromas valdymo šablonas "Nustatymai".

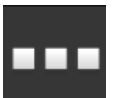

2. Paspauskite klavišą "Taikomosios programos".  $\rightarrow$  Atidaromas valdymo profilis "Taikomosios programos".

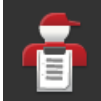

3. Paspauskite klavišą "CCI.Control".  $\rightarrow$  Rodomas valdymo profilis "CCI.Control".

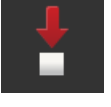

4. Įjunkite funkciją "Automatinis eksportavimas".

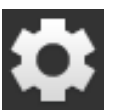

- 1. Pradiniame lange paslauskite mygtuką "Nustatymai".
	- $\rightarrow$  Eksploatacijos pradžia yra baigta.
	- $\rightarrow$  Uždaromas valdymo šablonas "Nustatymai".

**Nustatykite CCI.Control**

Nustatymai gali būti pakeisti bet kuriuo metu. Galimi tokie nustatymo veiksmai:

#### **Automatinis eksportavimas**

Automatinis eksportas apsaugo nuo atsitiktinio užsakymų duomenų ištrynimo.

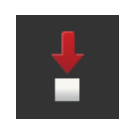

Jūs įvedėte užsakymą iš USB atmintinės į terminalą ir jau iš dalies arba visiškai jį apdorojote. Jei importuojant netyčia pakartoti ta pačia tvarka, visi jau dokumentuoti duomenys perrašomi. Automatinis eksportavimas

- pirmiausia išsaugomas apdorotas darbas į USB atmintinę ir
- tada perrašoma apdorota užsakymo nauja tvarka.

Įjunkite arba išjunkite funkciją "Automatinis eksportavimas":

- · Paspauskite klavišą "Automatinis eksportavimas".
	- $\rightarrow$  Jungiklis keičia savo padėtį.

# **8.2 Taikomosios programėlės žemėlapis**

#### **"Shape" importas**

Naudodami CCI.Control galite importuoti "Shape" kortelę ir sukurti naują užsakymą.

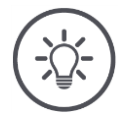

#### **Nurodymas**

"Shape" programėlės žemėlapis visada susideda iš kelių failų:

- .dbf,
- .shp,
- .shx ir pasirinktinai
- .prj.

Jei ne visi "Shape" programos failai yra USB failai, CCI.Control negali atlikti importo.

 $\rightarrow$  Nukopijuokite visus "Shape" programėlės failus į USB atmintinę.

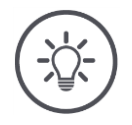

#### **Nurodymas**

CCI.Control pateikia tam tikrus reikalavimus dėl formos taikymo žemėlapio turinio.

Atkreipkite dėmesį į priedą **[Programos žemėapiai](#page-165-0)**.

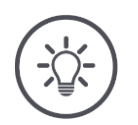

## **Nurodymas**

"Shape" programėlės žemėlapius galima įrašyti USB atmintinės kataloge \SHAPE arba kitame \SHAPE pakatalogyje.

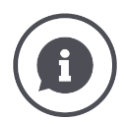

#### **Numatytųjų verčių lentelė**

"Shape" programėlės žemėlapių numatytųjų verčių lentelę sudaro

- vienas ar daugiau stulpelių ir
- langeliai su nustatytosiomis vertėmis.

Kurdami "Shape" programėlės taikymo žemėlapį, stulpelius reikia nurodyti glaustai. Mes rekomenduojame pavadinime naudoti medžiagas ir vienetus, pvz., Kompostas (t).

#### **Vieneto pasirinkimas importo metu**

Iš "Shape" programėlės žemėlapio nėra nurodoma, kuris vienetas yra turi būti naudojamas, t. y, ar produkto kiekis matuojamas l/ha ar kg/m<sup>2</sup>. Importavę "Shape" programėlės žemėlapį, galite priskirti vienetus dviem veiksmais. Pirmiausia atlikite išankstinį pasirinkimą ir pasirinkite naudojamus vienetus:

- Tūris/plotas
	- o l/ha
	- $\circ$  mm<sup>3</sup>/m<sup>2</sup>
- Masė/plotas
	- o kg/ha
	- o t/ha
	- $\circ$  g/m<sup>2</sup>
- $o$  mg/m<sup>2</sup>
- Skaičius/plotas
	- $\circ$  1/m<sup>2</sup>
	- $\circ$  1/ha
- Atstumas
	- o mm
	- o cm
	- o dm
	- o m
- Procentas
	- $\circ$  %
	- o ‰
	- o ppm

Taigi, jei norite matuoti produktus t/ha, pasirinkite

- 9 žingsnyje Masės ir loto santykį ir
- 11 žingsnyje pasirinkite t/ha.

· USB raktas su "Shape" programos žemėlapiais yra prijungtas prie terminalo.

**Ką reikia atlikti anksčiau**

CCI.Control rodomas standartiniame rodinyje.

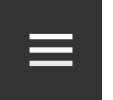

1. Paspauskite "Burger" mygtuką.  $\rightarrow$  Rodomas "Burger" meniu.

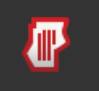

2. Išjunkite "Lauko režimą".

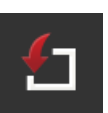

- 3. Paspauskite klavišą "Importavimas".
	- $\rightarrow$  Rodomas pasirinkimo sąrašas su "Shape" programėlės žemėlapiais ir ISO-XML užduoties duomenimis.

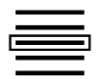

- 4. Pasirinkite "Shape" programėlės žemėlapį.
	- $\rightarrow$  Simbolis SHP rodomas pasirinkimo sąrašo dešinėje.

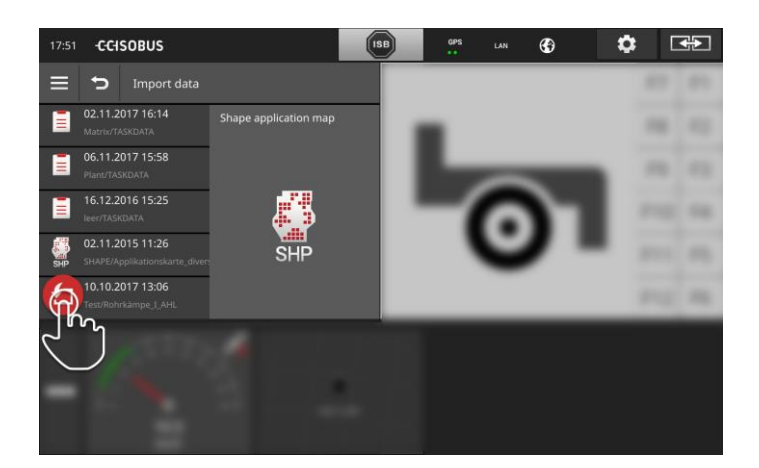

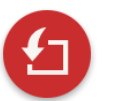

- 5. Paspauskite veiksmo mygtuką.
	- $\rightarrow$  Atidaromas pasirinkimo sąrašas.

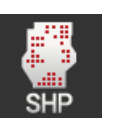

- 6. Pasirinkite "Shape" programėlės žemėlapį.
	- $\rightarrow$  Rodomas pasirinkimo sąrašas su numatytųjų verčių lentelės stulpeliais.

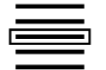

7. Pasirinkite stulpelį.

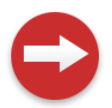

- 8. Paspauskite veiksmo mygtuką.
	- $\rightarrow$  Rodomas galimų pasirinkti vienetų sąrašas.

# Duomenų valdymas

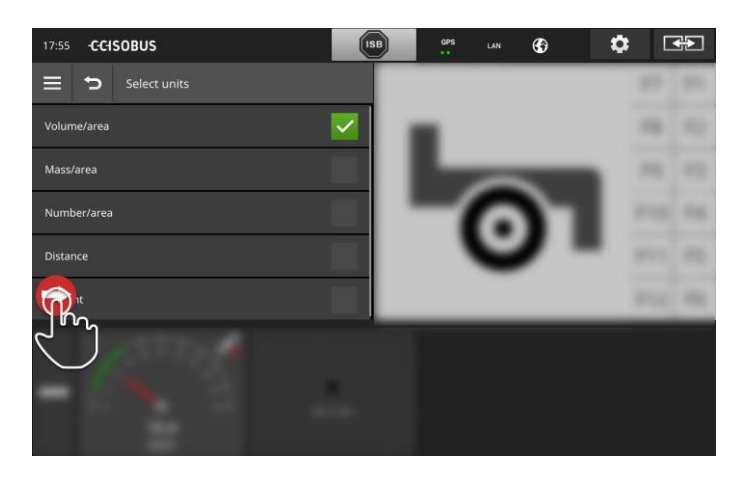

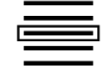

9. Peržiūrėkite siūlomus variantus.

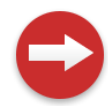

10. Paspauskite veiksmo mygtuką.  $\rightarrow$  Bus rodomas vienetų pasirinkimo sąrašas.

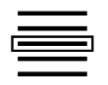

11. Pasirinkite vienetą.

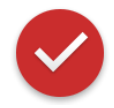

- 12. Paspauskite veiksmo mygtuką.
	- $\rightarrow$  Importuojamas "Shape" programėlės žemėlapis.  $\rightarrow$  Užsakymas yra sukuriamas ir rodomas.

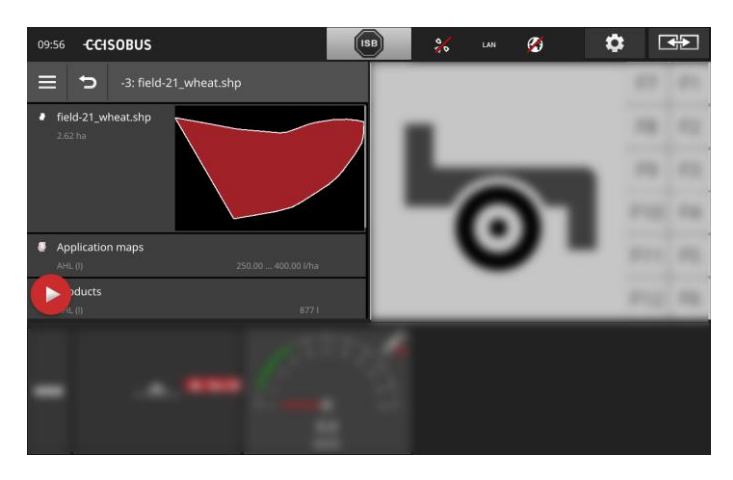

# **9 Žemėlapio rodinys**

CCI.Command rasite išsamų žemėlapio rodinį, skirtą "Section Control" ir "Rate Control". **Įžanga**

"Section Control" per GPS automatiškai nustato dalinį plotį ISOBUS mašinai, apvažiuojant palei lauko ribas ir automatiškai įrašo tuos plotus, kurie jau buvo apdoroti, prieš išvažiuojant iš lauko. Tai leidžia iki minimumo sumažinti užklotį (lauko persidengimo sritį, kuri būtų apdorota du kartus).

Section Control galima naudoti su visomis ISOBUS mašinomis, jei jie atitinka ISOBUS dalinio pločio reguliavimo nuostatas.

### **Eksploatacijos pradžia**

- Jūs turite licencija Section Control ir / ar Parallel Tracking funkcijomis.
- Licencija įrašyta į terminalą, kaip apibūdinta [4.3](#page-51-0) sk. **[Licencijos](#page-58-0)  [duomenys](#page-58-0)**.
- Pasirinkite CCI.Command.
- ISOBUS nustatymuose
	- o yra įjungtas ISOBUS funkcijos užduočių valdiklis ir
	- o yra nustatytas užduoties valdiklio numeris.

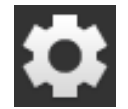

1. Pradiniame lange paslauskite mygtuką "Nustatymai".  $\rightarrow$  Atidaromas valdymo šablonas "Nustatymai".

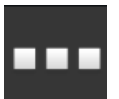

2. Paspauskite klavišą "Taikomosios programos".  $\rightarrow$  Atidaromas valdymo profilis "Taikomosios programos".

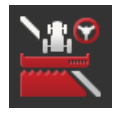

- 3. Paspauskite klavišą "CCI.Command".  $\rightarrow$  Atidaromas valdymo profilis "CCI.Command".
- 
- 4. Nustatykite CCI.Command, kaip aprašyta tolesniame skyriuje.
- 5. Pradiniame lange paslauskite mygtuka "Nustatymai".
	- $\rightarrow$  Eksploatacijos pradžia yra baigta.
	- $\rightarrow$  Uždaromas valdymo šablonas "Nustatymai".

**Ką reikia atlikti anksčiau**

# Žemėlapio rodinys

#### **Parallel Tracking**

#### Galimi tokie nustatymo veiksmai:

**Užklotis**

- 1. Paspauskite klavišą "Persidengimas"
	- $\rightarrow$  Rodomas įvesties dialogo langas.
- 2. Įveskite užklotą kaip teigiamą ar neigiamą vertę centimetrais. 3. Procedūrą baikite paspausdami "Atgal".

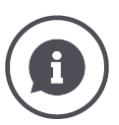

#### **Užklotis**

Užklotis kompensuoja vairavimo klaidas ir padėties duomenų netikslumus. Yra du galimi naudojimo atvejai:

1. Vėžių pertraukimui išvengti.

- Įveskite teigiamą užklotį.
	- $\rightarrow$  Atstumas tarp kreipiančiųjų vėžių mažėja pagal įvestą vertę.
	- $\rightarrow$  Faktinis darbinis plotis sumažintas.
	- $\rightarrow$  Vėžių pertraukimui išvengti.
	- $\rightarrow$  Galima persidengti.
- 2. Užklotims išvengti.
- Įveskite neigiamą užkklotį.
	- $\rightarrow$  Atstumas tarp kreipiančiųjų vėžių padidėja pagal įvestą vertę.
	- $\rightarrow$  Užklotims išvengti.
	- $\rightarrow$  Tai gali atsirasti tuščių tarpų.

#### **Lysvės**

"Beet" režimu galite praleisti vėžes ir pan. net esant mažesniems darbiniams pločiams vienu ratu.

 $\rightarrow$  Nuostata "1" reiškia, kad bus naudojama kiekviena vėžė.

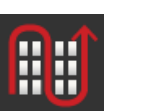

- $\rightarrow$  2/3/4/5 nustatymuose kiekviename antroje / trečioje, ketvirtoje ir penktoje kreipiamojoje vėžė yra paryškinta iliustracijoje. Likusi dalis yra rodoma pilkai.
- 1. Paspauskite klavišą "Lysvės"

 $\rightarrow$  Rodomas įvesties dialogo langas.

- 2. Iveskite verte nuo 1 iki 5.
- 3. Procedūrą baikite paspausdami "Atgal".

#### **Šviesos juostelė**

Baltos šviesos juostos segmentai rodo nuokrypį nuo kreipiamosios vėžės.

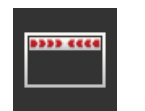

- Nustatysite, koks yra šviesos juostelės segmento nuokrypis.
- 1. Paspauskite klavišą "Šviesos juostelė".
	- $\rightarrow$  Rodomas įvesties dialogo langas.
- 2. Įveskite vertę nuo 10 iki 100 cm.
- 3. Procedūrą baikite paspausdami "Atgal".

#### Galimi tokie nustatymo veiksmai:

**Section Control**

#### **Užklotis važiavimo kryptimi**

Leistinas užkloties verčių intervalas nuo -2000 cm iki +2000 cm.

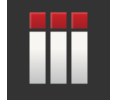

- 1. Paspauskite klavišą "Persidengimas važiavimo kryptimi".  $\rightarrow$  Rodomas įvesties dialogo langas.
- 2. Įveskite užkklotį.
- 3. Procedūrą baikite paspausdami "Atgal".

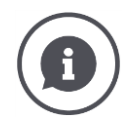

#### **Užklotis važiavimo kryptimi**

Norite išvengti net mažiausių apdirbimo spragų, pvz., sėjai ar augalų apsaugai?  $\rightarrow$  Naudokite funkciją "Užklotis važiavimo kryptimi". Nustatykite papildomą minėtų vėžių dubliavimą.

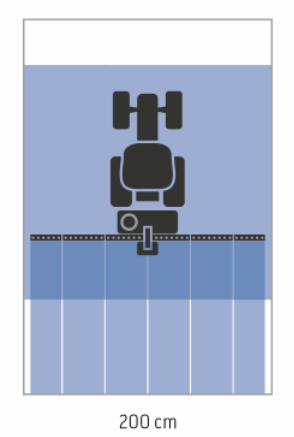

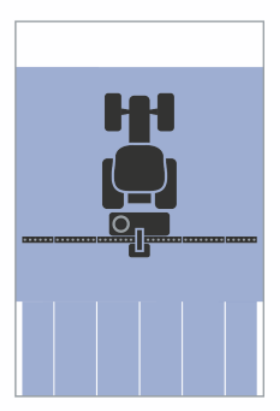

 $0<sub>cm</sub>$ 

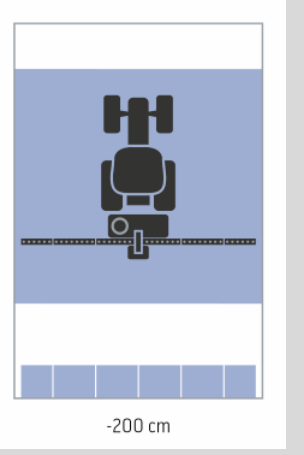

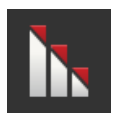

#### **Užkloties laipsnis**

Galiojančios užkločio vertės laipsniais yra 0, 50 arba 100%.

- 1. Paspauskite klavišą "Užkloties laipsnis".
	- $\rightarrow$  Rodomas įvesties dialogo langas.
- 2. Įveskite užkločio laipsnį.
- 3. Procedūrą baikite paspausdami "Atgal".

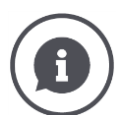

#### **Užkloties laipsnis**

Nustatykite aprėptį, kuriame dalinis plotis išjungiamas, kai judama per jau apdorotą paviršių.

Čia galite nustatyti prioritetą

- pilnam apdirbimui arba
- išvengti dvigubo apdirbimo

darbo metu.

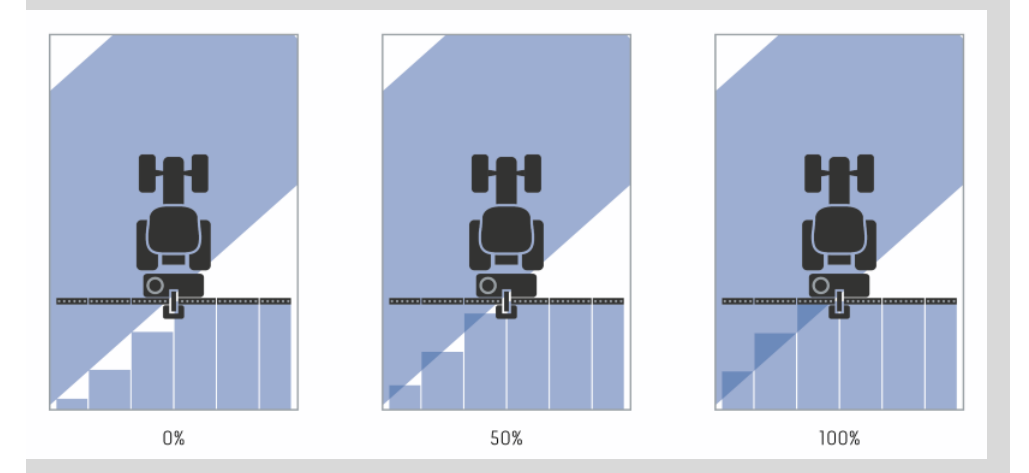

#### **0%**

 $\rightarrow$  Dalinis plotis bus išjungtas iki užkloties. Lauko apdirbimas šiuo režimu užtikrina mažiausią paklaidą (pav. kairėje).

#### **50 %**

 $\rightarrow$  dalinis plotis bus išjungtas, jei pusė šio pločio juostos bus jau apdirbto ploto dalyje (pav. viduryje).

#### **100 %**

 $\rightarrow$  dalinis plotis bus išjungtas, jei visa šio pločio juosta bus jau apdirbto ploto dalyje (pav. dešinėje).

#### **Užkloties paklaida**

Leistinas užkloties paklaidos verčių diapazonas sudaro nuo 0 cm iki pusės išorinės dalinio pločio juostos.

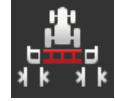

- 1. Paspauskite klavišą "Užkloties paklaida".
	- $\rightarrow$  Rodomas įvesties dialogo langas.
- 2. Įveskite užkločio paklaidos toleranciją.
- 3. Procedūrą baikite paspausdami "Atgal".

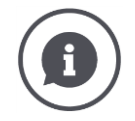

### **Užkloties paklaida**

Dirbsite su 0 proc. užkloties laipsniu.

Lygiagrečiai važiuojant lauku (pvz., kai nėra važiavimo vėžių), gali nutikti, kad išorinė dalinio pločio dalis kairėje ar dešinėje trumpam bus rodoma ant jau apdirbto ploto, nors iš tiesų nėra jokio dvigubo apdirbimo.

 $\rightarrow$  Priežastis - vadinamasis GPS poslinkis.

Esant nustatytai 0 % užkločiai, išorinė dalinio pločio juosta bus išjungta. Gali pasitaikyti "svyravimų" (funkcija gali pakartotinai įsijungti ir išsijungti).

 $\rightarrow$  Užkločio paklaidos funkcija leidžia išvengti neapdorotų plotų palikimo.

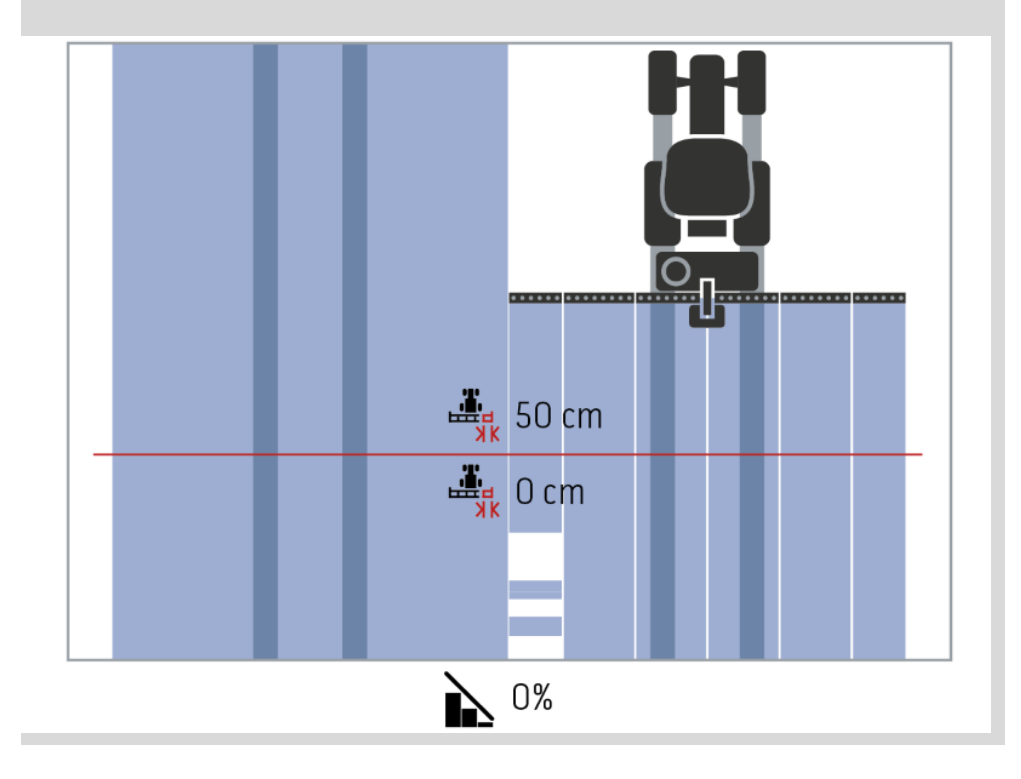

# Žemėlapio rodinys

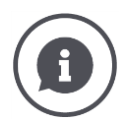

#### **Užkloties paklaida ant jau redaguotų plotų**

Dirbsite su 100 proc. užkloties laipsniu.

Važiuojant ant jau apdirbtų paviršių (pvz., lauko gale) išorinį dalinį greitį dažniausiai įjungiate.

 $\rightarrow$  Priežastys yra GPS dreifas arba netinkamai išlaikoma vėžė.

Užkloties paklaida gali užkirsti kelią nepageidaujama dalinio pločio juostų įjungimui.

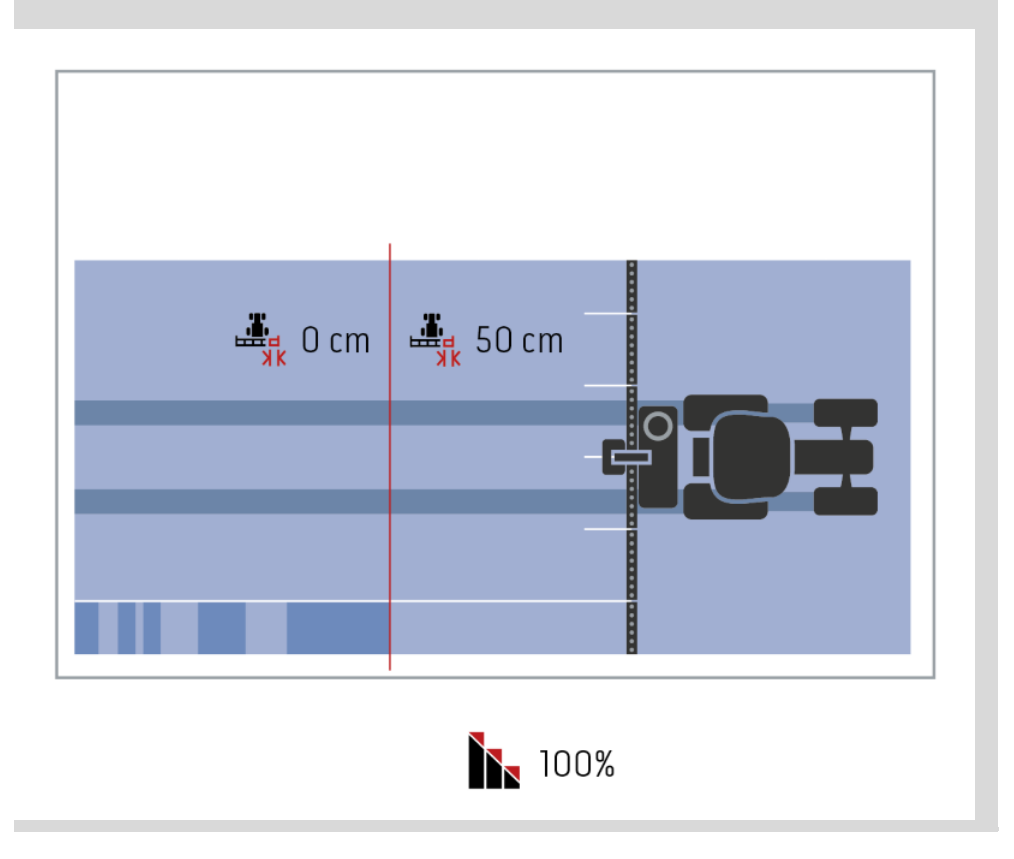

#### **Užkloties paklaida lauko riboje**

Leistinas užkloties paklaidos verčių diapazonas sudaro nuo 0 cm iki pusės išorinės dalinio pločio juostos.

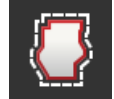

- 1. Paspauskite klavišą "Užkloties paklaida lauko riboje".
	- $\rightarrow$  Rodomas įvesties dialogo langas.
- 2. Įveskite užkločio paklaidos toleranciją.
- 3. Procedūrą baikite paspausdami "Atgal".

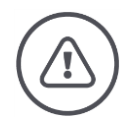

#### **Įspėjimas - bendrasis pavojus!**

Saugumo sumetimais visada turėtumėte dirbti prie lauko ribų, kai užkloties laipsnis yra 0%, o užkloties paklaida lauko riboje yra 0 cm.

Dėl GPS poslinkio išorinė dalinio pločio juosta ties lauko riba gali įsijungti ir išsijungti. Užkloties paklaida ties lauko riba> 0 cm

- sumažina įjungimų ir išjungimų skaičių, bet
- jūs taip pat galite dirbti už lauko ribų.

Rekomenduojame nustatyti 0 cm.

Jei nustatėte kitą vertę, turite patikrinti, ar galima apdirbti lauką, viršijant jos ribą.

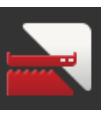

#### **Įjungti / išjungti Section Control tik lauko pakraščiams**

· Paspauskite mygtuką "Section Control tik lauko pakraščiams".  $\rightarrow$  Jungiklis pakeičia padėtį.

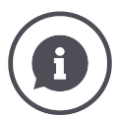

#### **"Section Control" tik lauko gale**

Naudojant sėjamąsias ir sodinamąsias labai mažomis dalinio pločio juostomis (pvz., mažiau nei metro) esant lygiagrečiajam važiavimui galimas nepageidautinas išorinio dalinio pločio išjungimas.

 $\rightarrow$  Priežastis - vadinamasis GPS poslinkis.

Nepageidaujamų išjungimų ne visada galima išvengti prisitaikant prie užkloties paklaidos. Tokiu atveju funkcija "Section Control tik lauko gale" padės išvengti neužsėtų plotų.

 $\rightarrow$  Automatinis dalinio pločio įjungimas ir išjungimas dabar atliekamas tik pažymėtame lauko gale (pilkas žymėjimas), o ne apdirbtame plote (mėlynas žymėjimas).

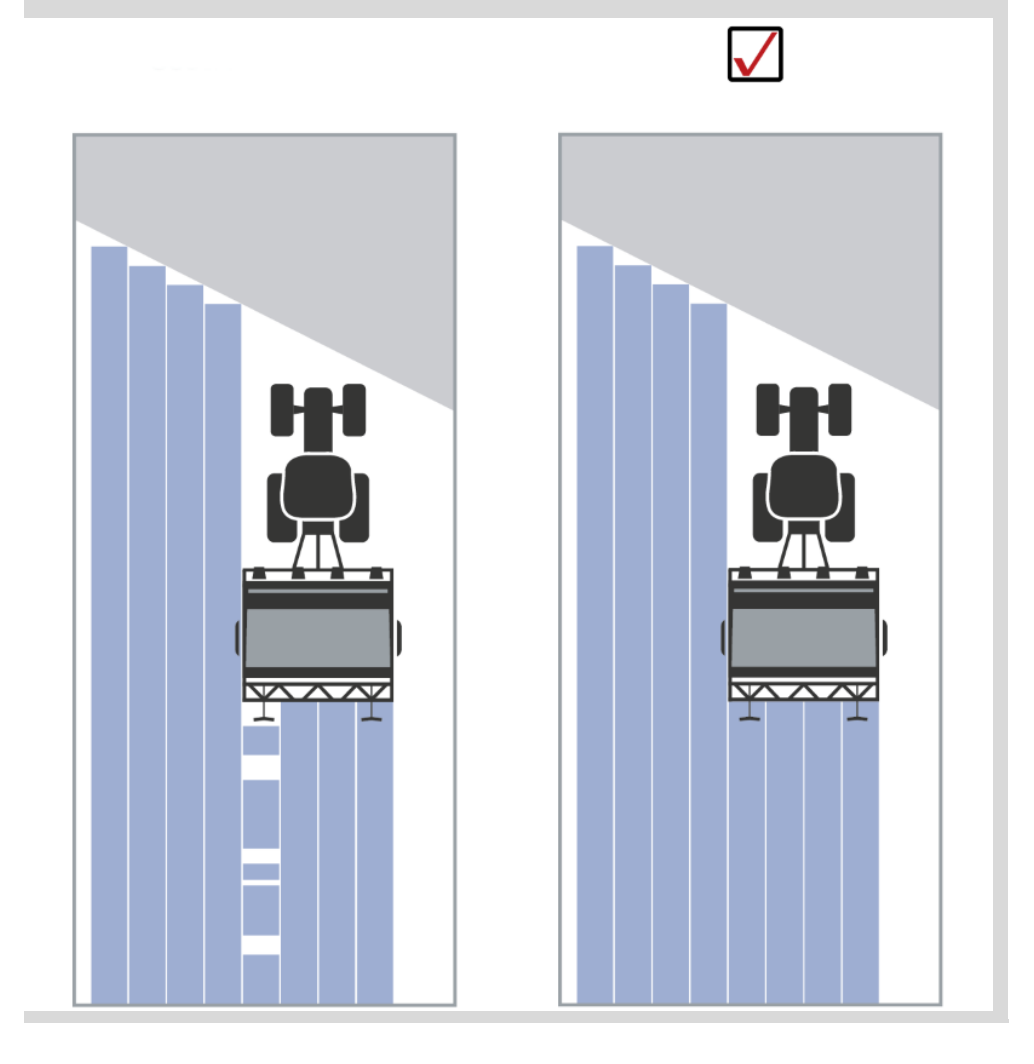

#### **Atbulinės eigos atpažinimas**

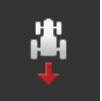

- 1. Paspauskite klavišą "Atbulinės eigos atpažinimas".
	- $\rightarrow$  Atidaromas pasirinkimo sarašas "Atbulinės eigos atpažinimas".
- 2. Pasirinkite atgalinės pavaros aptikimo metodą.
- 3. Procedūrą baikite paspausdami "Atgal".

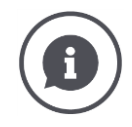

#### **Atbulinės eigos atpažinimas**

Terminalas atpažįsta važiavimo krypties pakeitimą

- per jūsų ISOBUS traktoriaus krypties signalą arba
- per GPS imtuvo pozicijos duomenų skaičiavimą.

Navigacijos rodyklė žemėlapio rodinyje keičia kryptį, kai nustatoma atbulinė eiga.

Jei nurodyta važiavimo kryptis neatitinka tikrosios važiavimo krypties, atlikite tokius veiksmus:

- Paspauskite rodyklę.
	- $\rightarrow$  Rodyklė keičia kryptį.

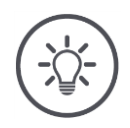

### **Nurodymas**

Ne visi ISOBUS traktoriai turi posūkio signalą. Jei pasirinkote Traktorių ir kelionės kryptis nėra atpažįstama, perjunkite GPS.

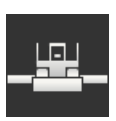

#### **DeviceClass perrašymas**

Suaktyvinkite šią parinktį tik tada, jei terminalas veikia "Big-M" režimu.

- Paspauskite klavišą "DeviceClass perrašymas".
	- $\rightarrow$  Jungiklio padėtis persijungia į įjungtą padėtį.

# **10 Problemųšalinimas**

#### **Įspėjimas - Veiksena techninės trikties atveju**

Tęsiant darbus po to, kai įvyko techninė triktis, galima sugadinti terminalą arba mašiną!

- 1. Nutraukite darbo eigą.
- 2. Šiame naudojimo instrukcijos skyriuje ieškokite sprendimo būdo.
- 3. Jei problema kartojasi, susisiekite su pardavėju.

**Priverstinis išjungimas**

Įvykus klaidai gali būti, kad terminalas nustos reaguoti į naudotojo komandas.

- 1. 8 sekundes spauskite įjungimo ir išjungimo mygtuką.
	- $\rightarrow$  Terminalas išsijungia.
- 2. 1 sekundę spauskite įjungimo ir išjungimo mygtuką.
	- $\rightarrow$  Terminalas paleidžiamas iš naujo.

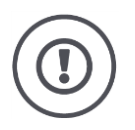

#### **Dėmesio!**

Atlikite priverstinį išjungimą tik tuo atveju, jei tai tikrai absoliučiai būtina. Uždarant funkcijas elektros tiekimas į visas vidines dalis yra išjungiamas. Neišsaugoti duomenys bus prarasti.

Išjungimas terminalo ar jo programinės įrangos nesugadins.

Problemos su aparatūra atveju terminalas automatiškai išsijungia. Įjungimo ir išjungimo mygtuko LED lemputė kelis kartus sumirksi mėlynai.

**Mėlynai mirksi įjungimo / išjungimo mygtukas**

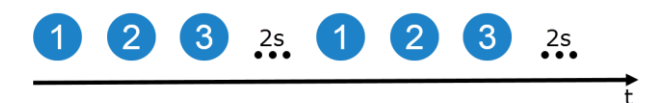

Šviesos diodas sumirksi vieną kartą per sekundę ir, priklausomai nuo klaidos nuo 1 iki 27 kartų. Pabaigus eilę padaroma dviejų sekundžių pertrauka. Po to eilė pradedama iš naujo. Taip galėsite apskaičiuoti paprasčiau.

Iš naujo paleiskite terminalą. Jei terminalas vėl išsijungia ir įjungimo ir išjungimo mygtuko LED lemputė vėl mirksi mėlyna spalva, problemą reikia spręsti toliau.

Toliau nurodytoje lentelėje išvardytas problemas galite išspręsti tiesiog vietoje.

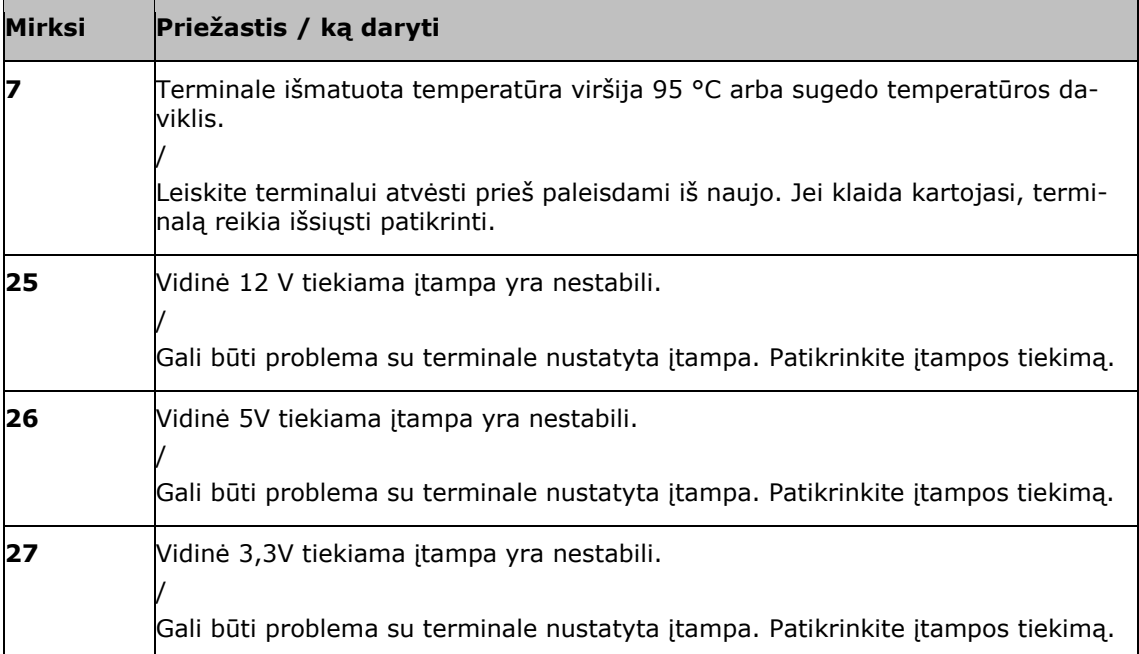

Dėl visų kitų aparatūros klaidų kodų terminalų reikia išsiųsti patikrinti. Praneškite aptarnaujančiam partneriui, po kiek kartų mirksėjo mėlyna lemputė.

# **10.1 Problemos eksploatacijos metu**

Šiame skyriuje išvardintos priežastys, kurių gali pasitaikyti eksploatuojant terminalą.

Kiekvienai problemai pateikiamas jos šalinimo būdas. Jei nepavyksta problemos pašalinti, kreipkitės į pardavėją.

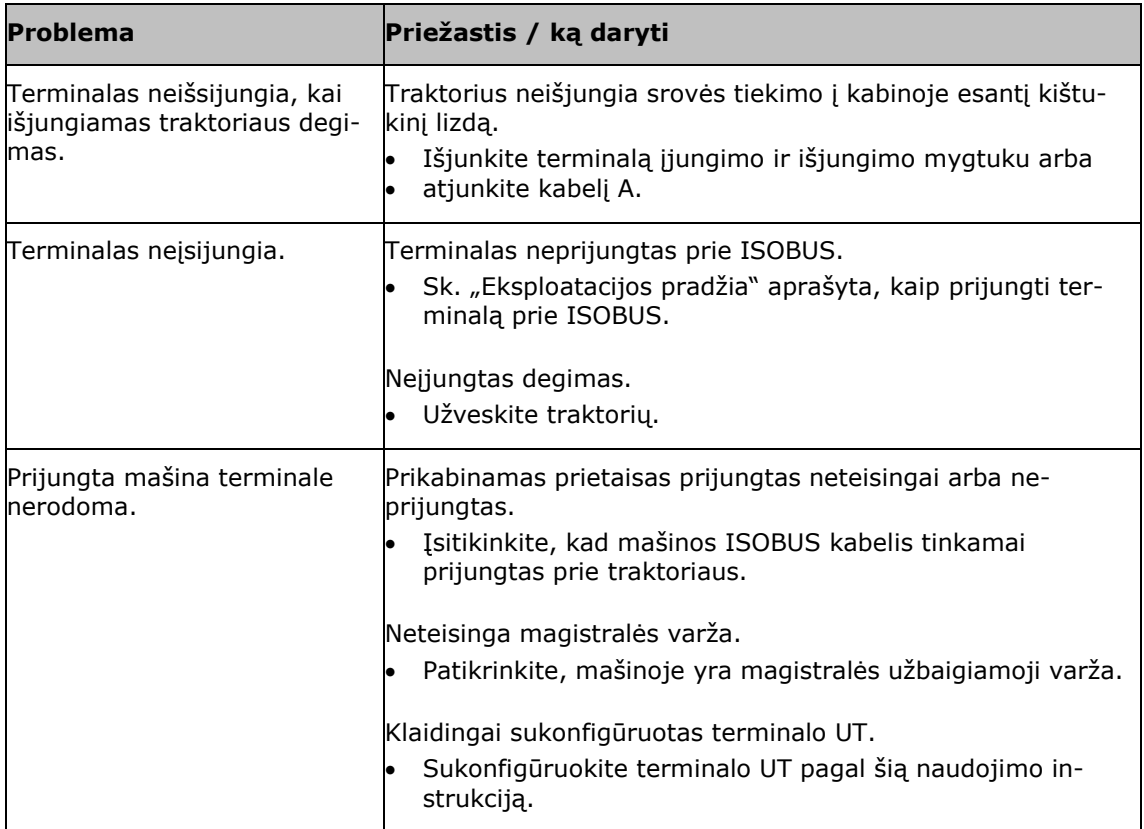

# **10.2 Diagnostika**

#### **Ekrano kopija**

Vaizdas pasako daugiau nei tūkstantis žodžių.

Kilus problemoms terminalo arba ISOBUS mašinos valdyme, galite išsaugoti ekrano turinio kopiją ir nusiųsti ją kontaktiniam asmeniui:

• Prie terminalo prijungtas USB raktas.

**Ką reikia atlikti anksčiau**

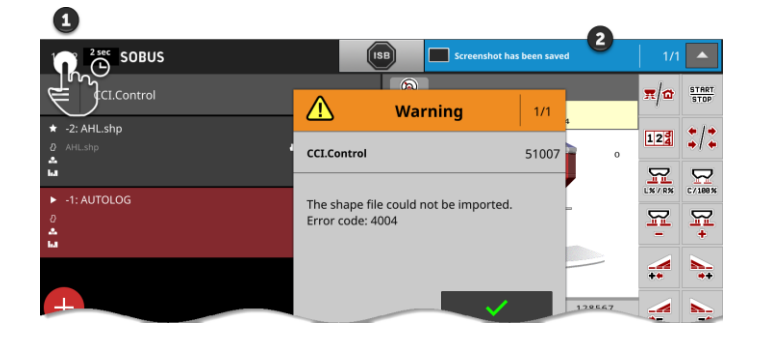

- Būsenos juostos (1) kairėje pusėje paspauskite laikrodį, kol būsenos juostoje (2) pasirodys pranešimas.
	- $\rightarrow$  Ekrano kopija išsaugoma USB laikmenoje pagrindiniame kataloge.

# **10.3 Pranešimai**

Pranešimai

- nurodo apie klaidingą operaciją arba klaidos būklę arba
- suteikia progą atšaukti komandos vykdymą.

Pranešimai yra pateikiami dialogo lange, jie pertraukia programos seką ir turi būti patvirtinti. Kiekviena žinutė identifikuojama pagal unikalų pranešimo numerį.

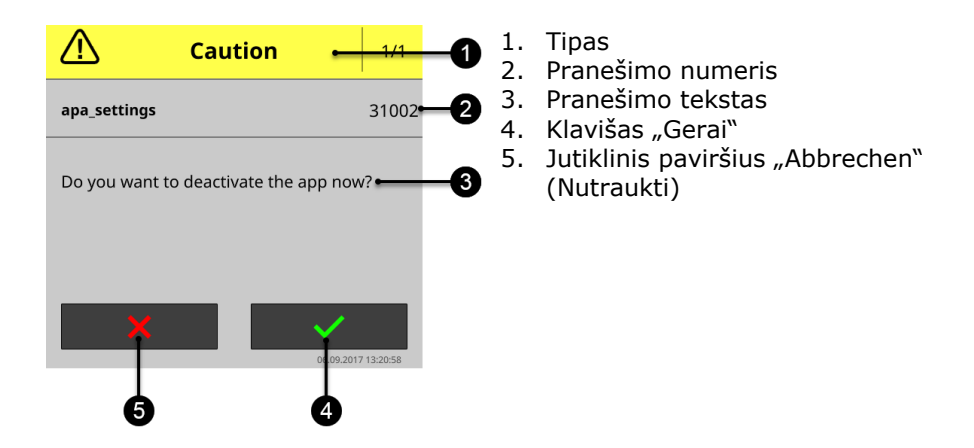

"Dėmesio" tipo pranešimus galima išjungti 2 būdais

- Atsisakyti:
	- $\rightarrow$  pradėtas veiksmas nutraukiamas, grįšite į ankstesnę būseną
- GERAI:
	- $\rightarrow$  Pranešimas suprantamas, aš noriu tęsti

"Įspėjimo" tipo pranešimai išjungimo mygtukų neturi. Juos galima tik patvirtinti spaudžiant "Gerai".

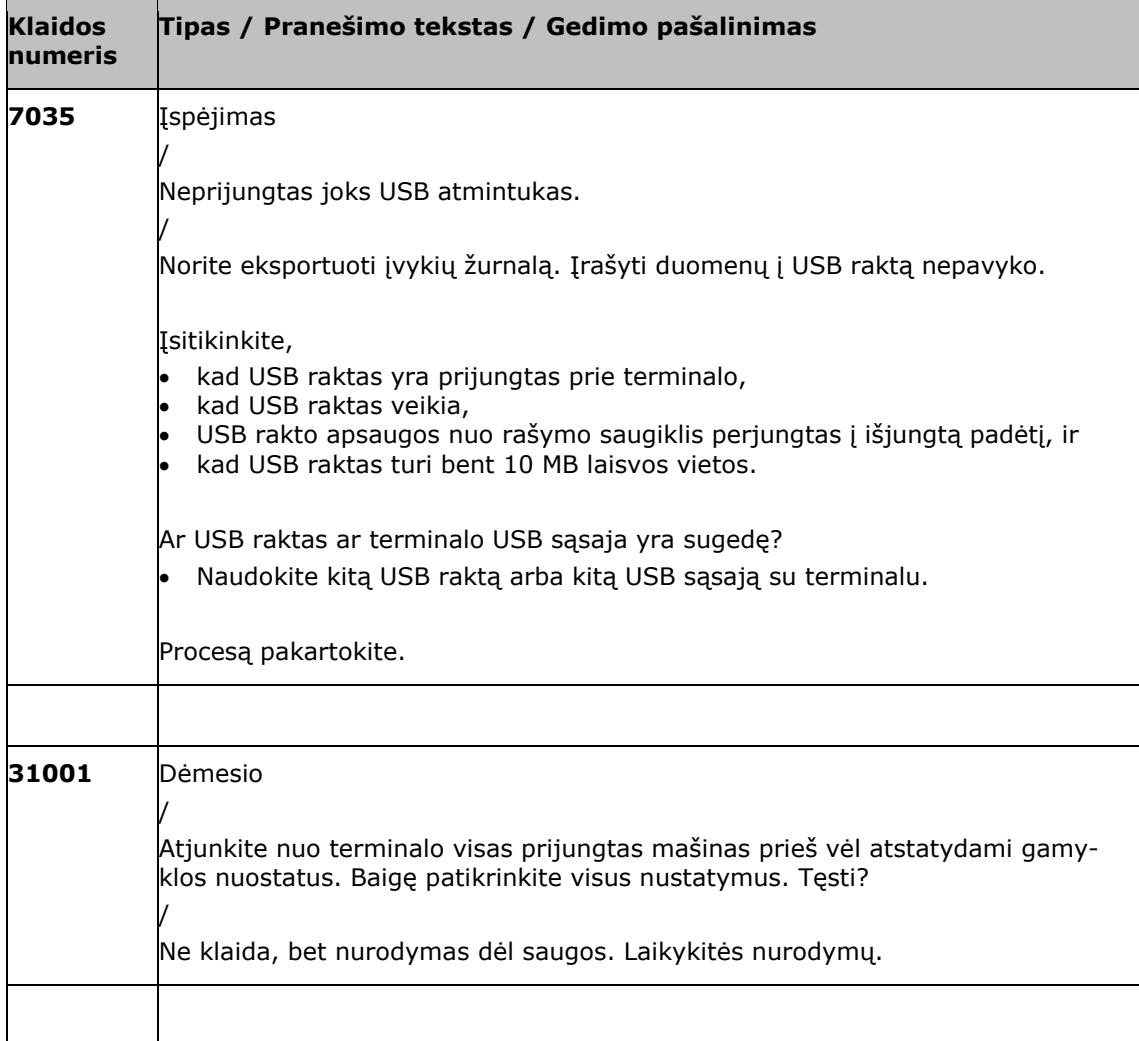

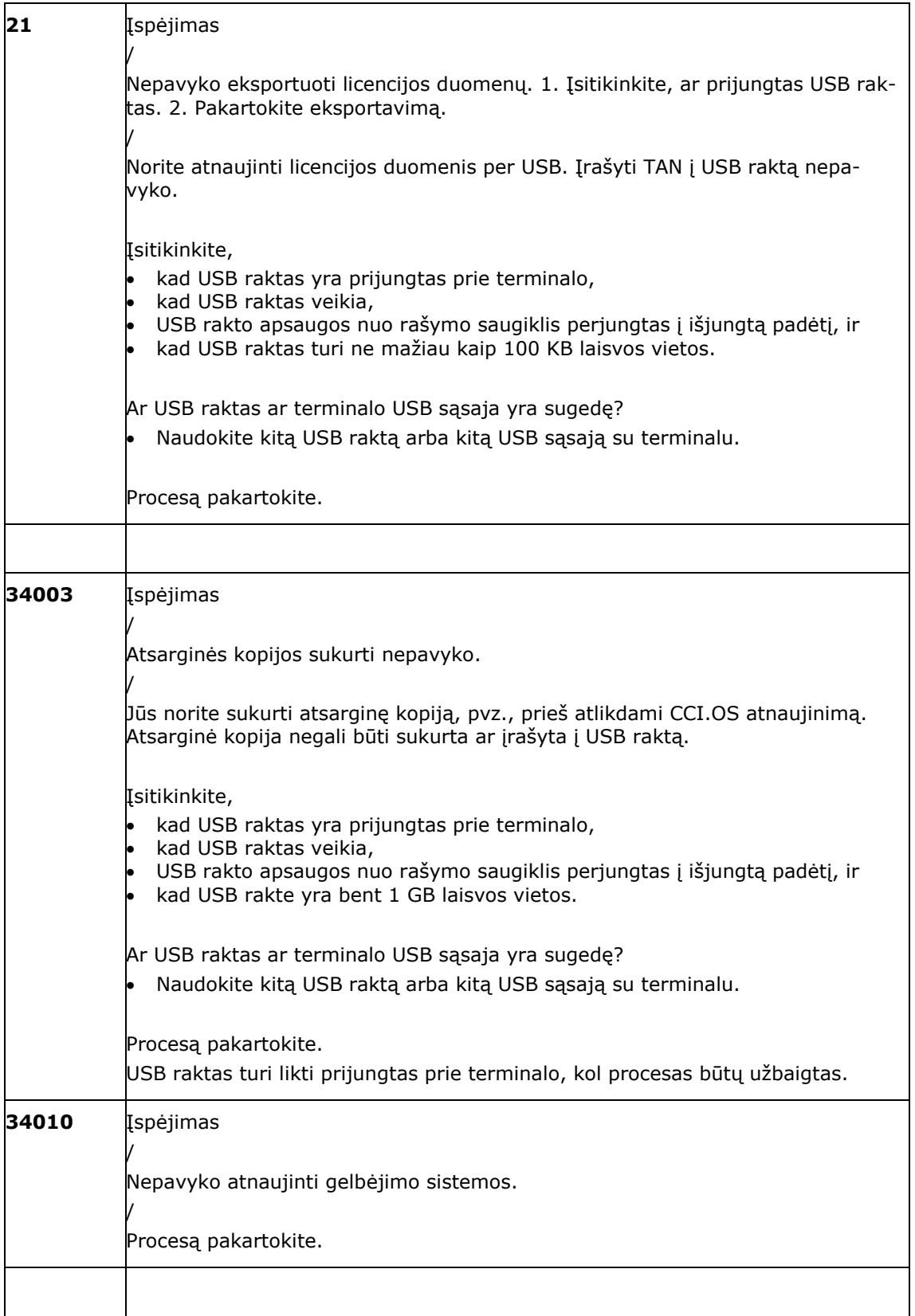

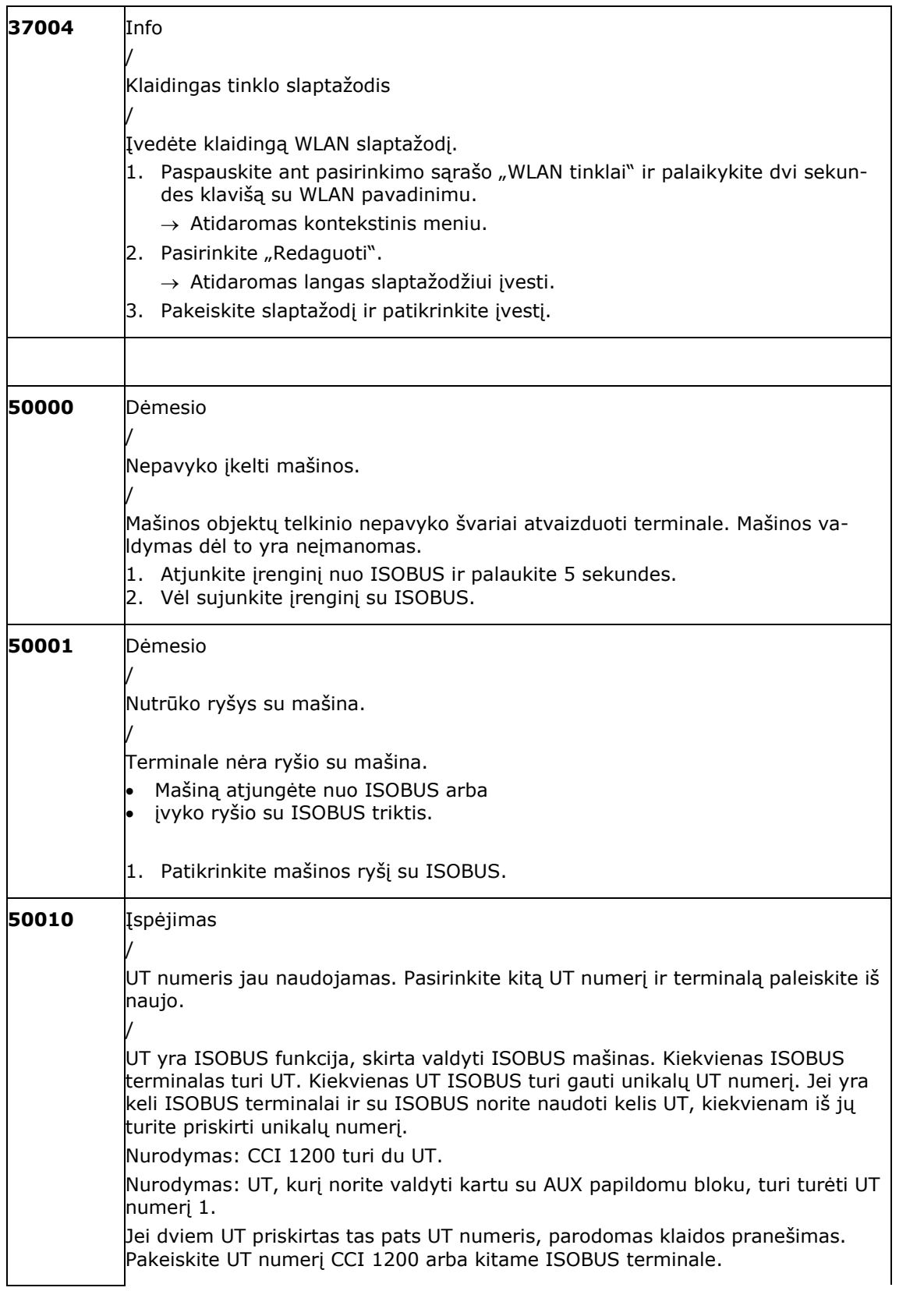

# Problemųšalinimas

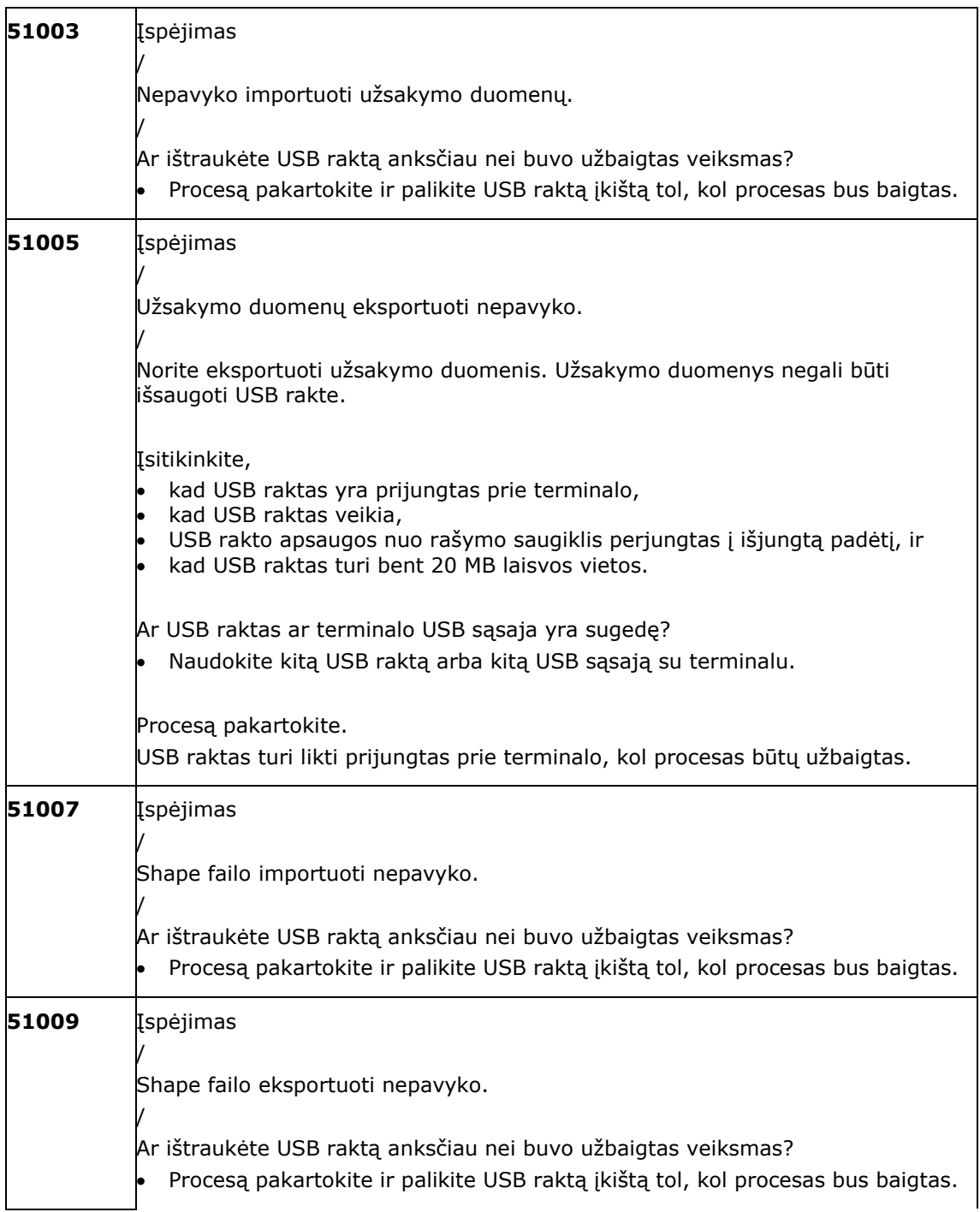
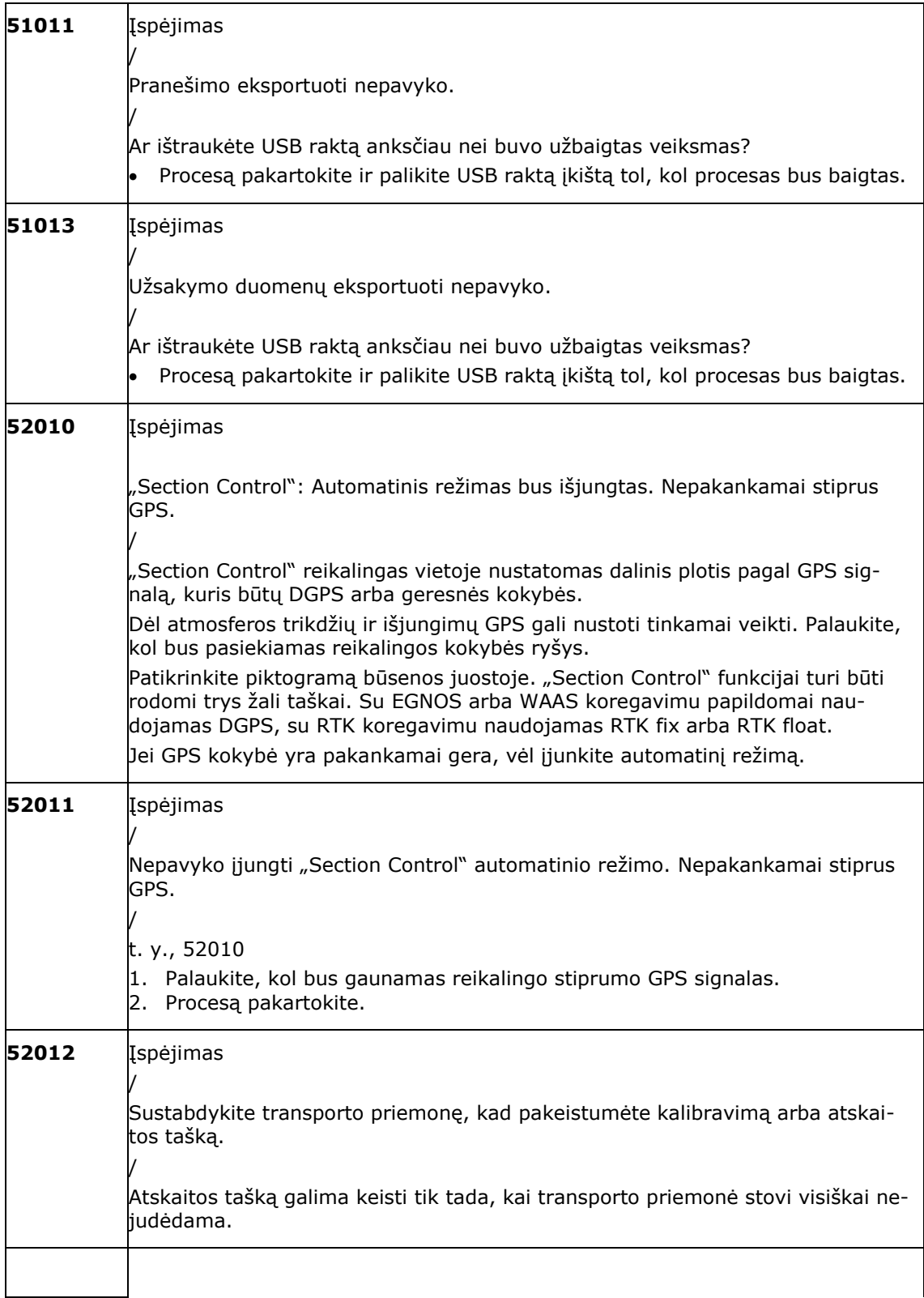

# Problemųšalinimas

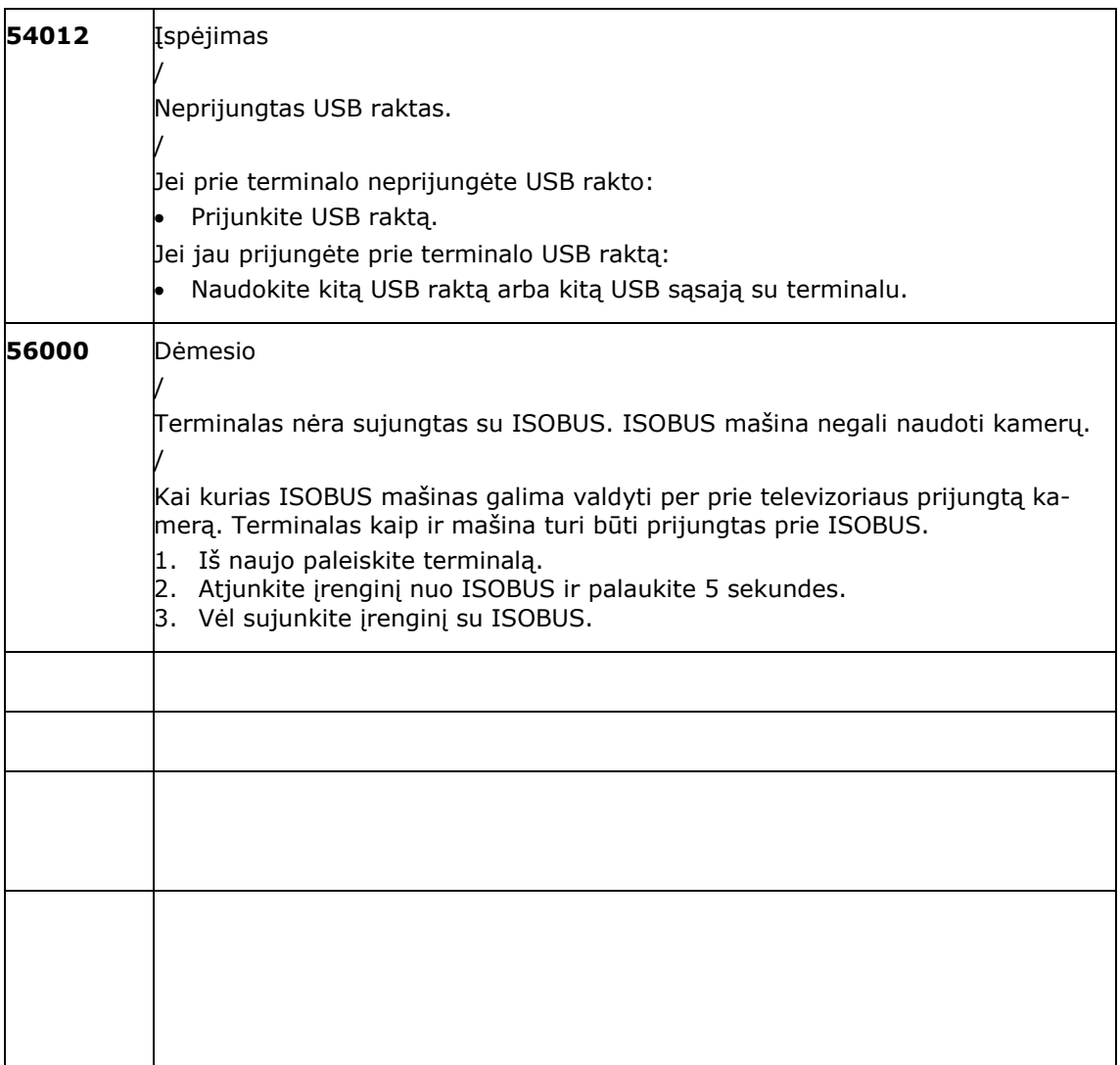

# **11 Žodynas**

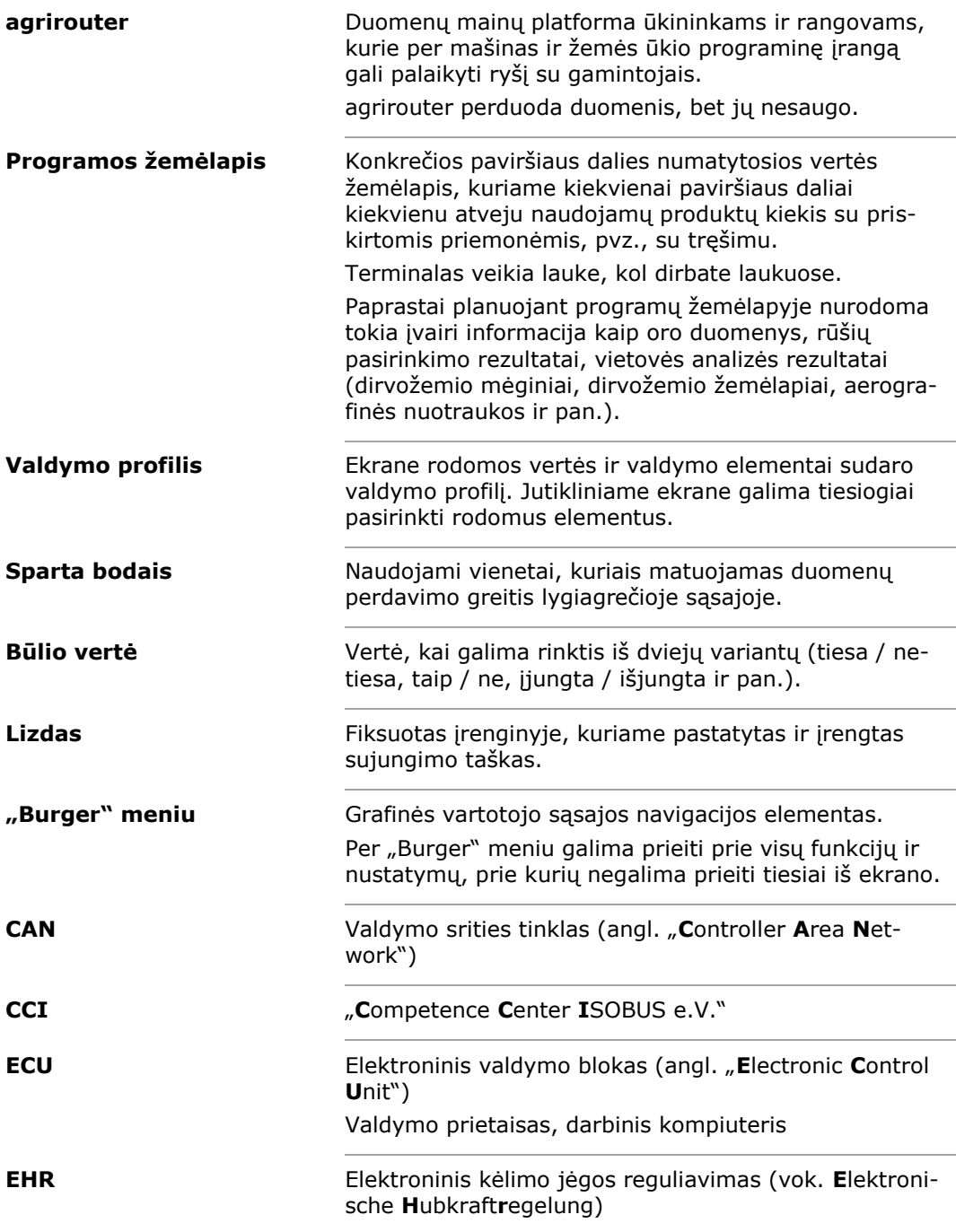

# Žodynas

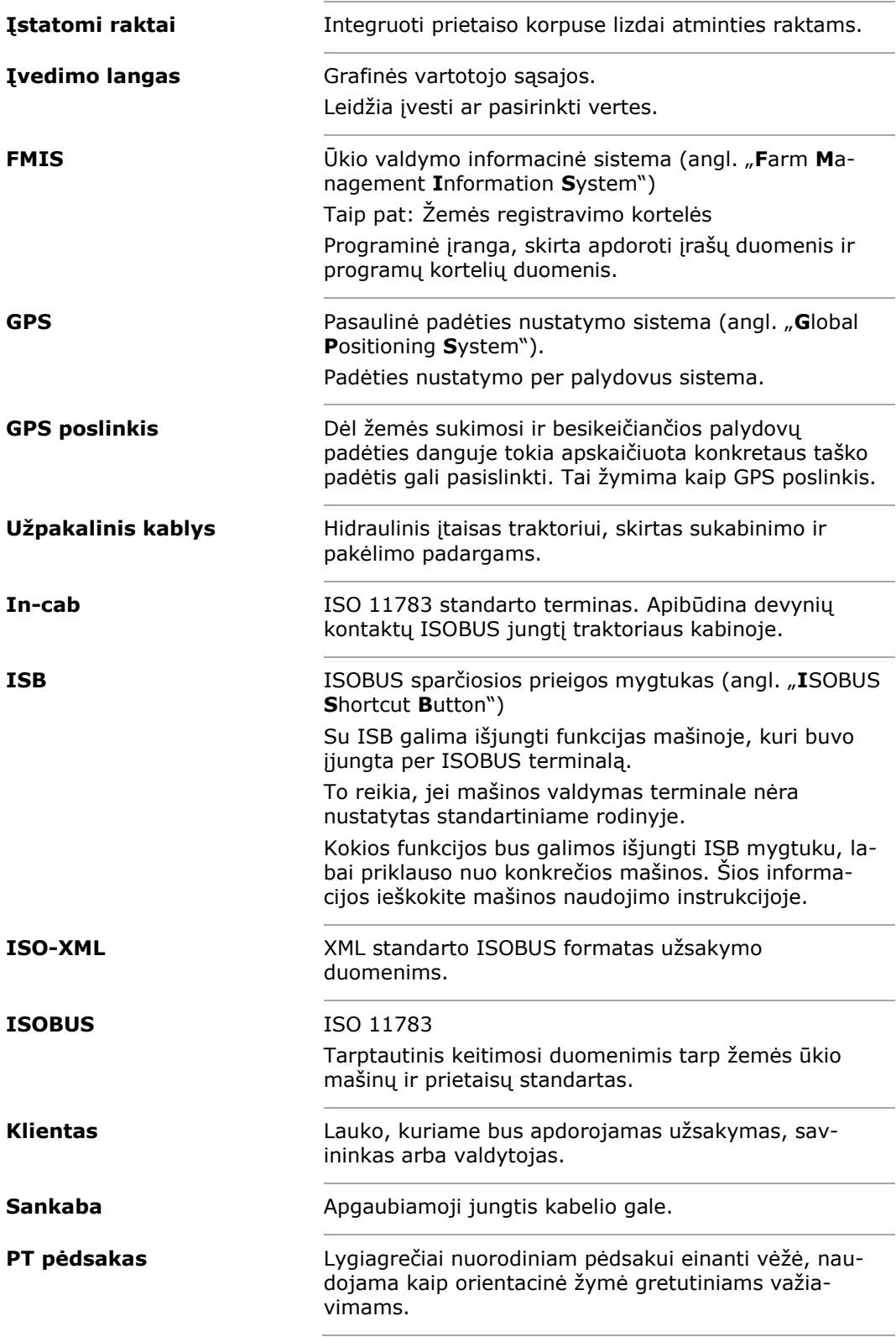

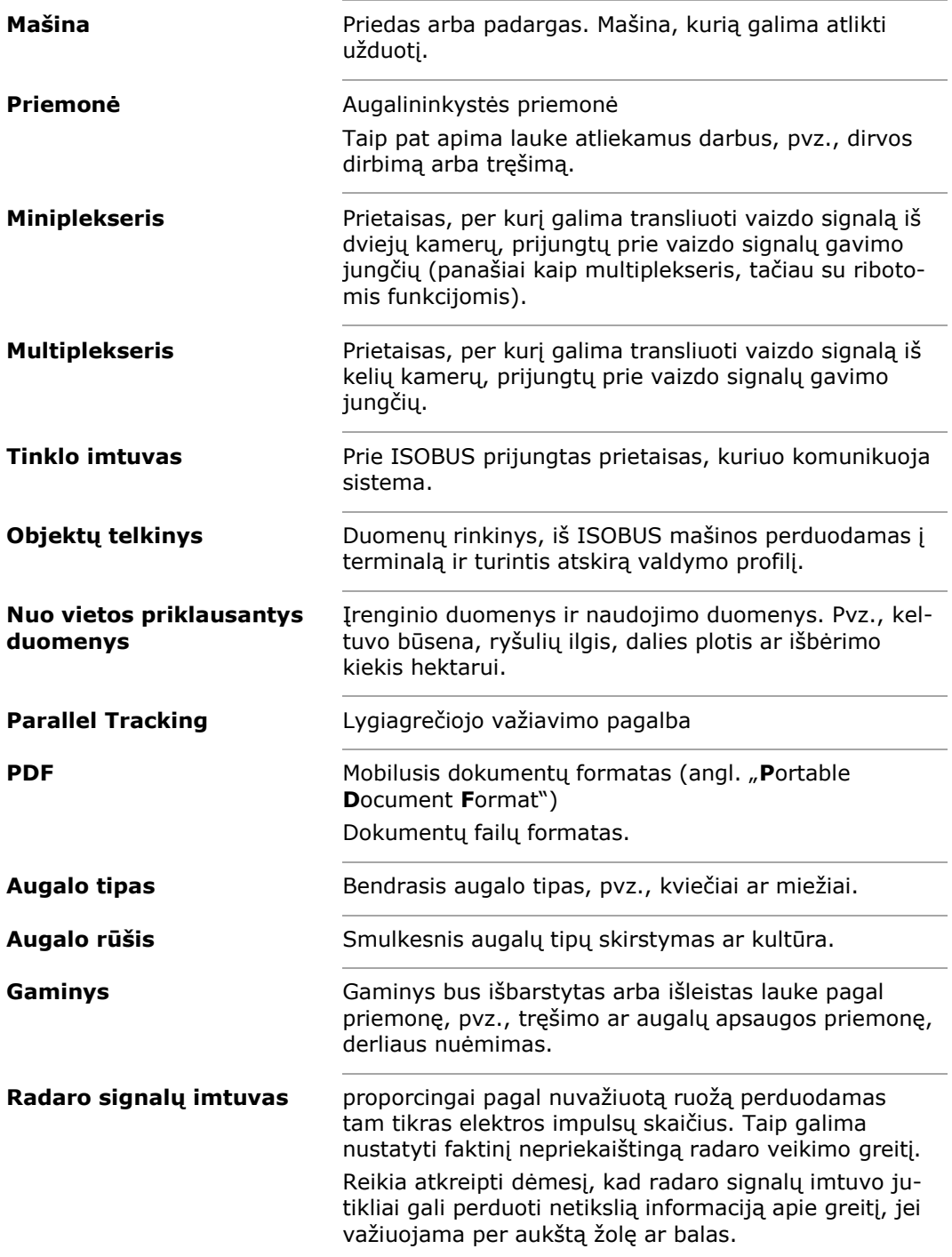

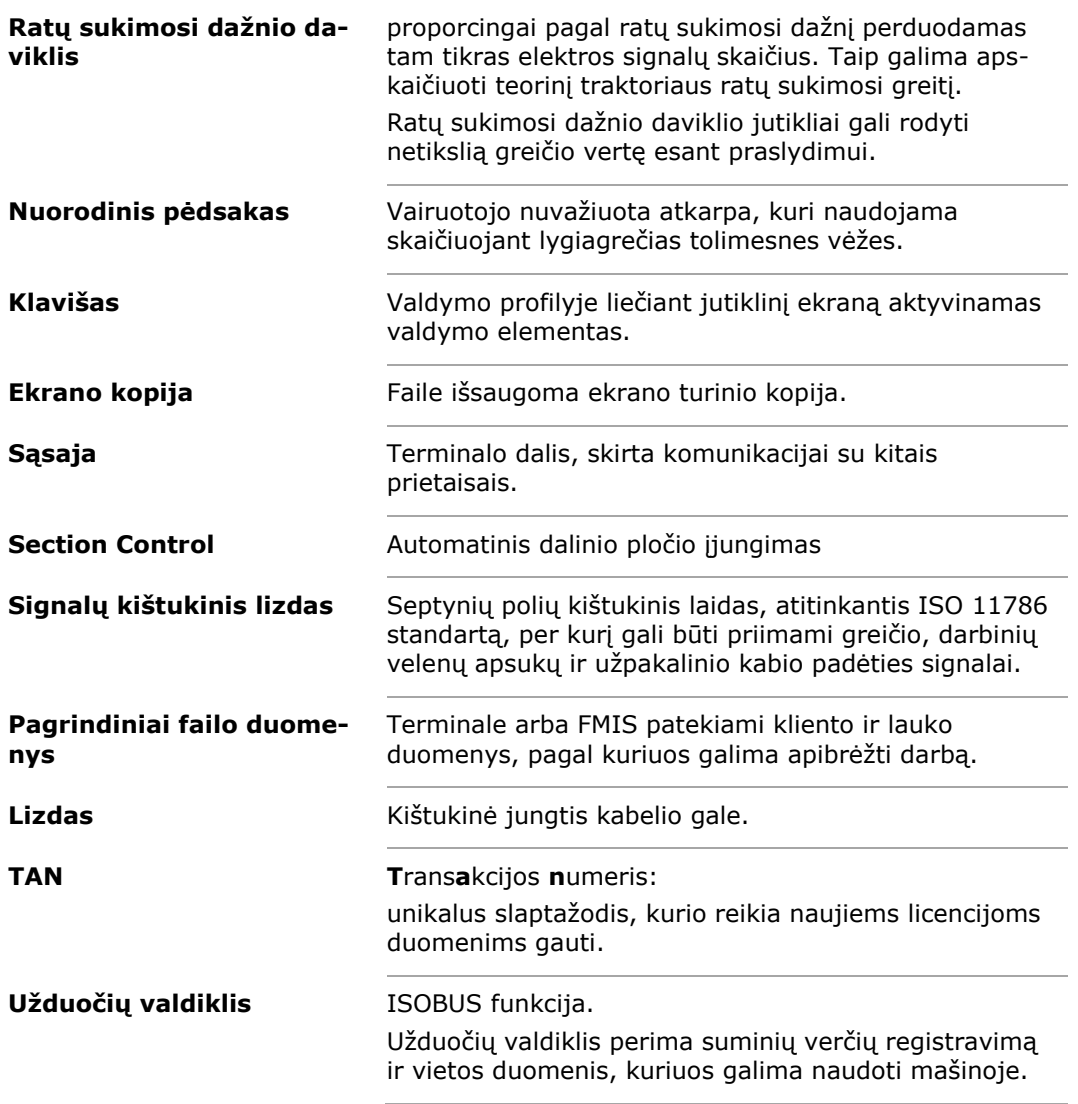

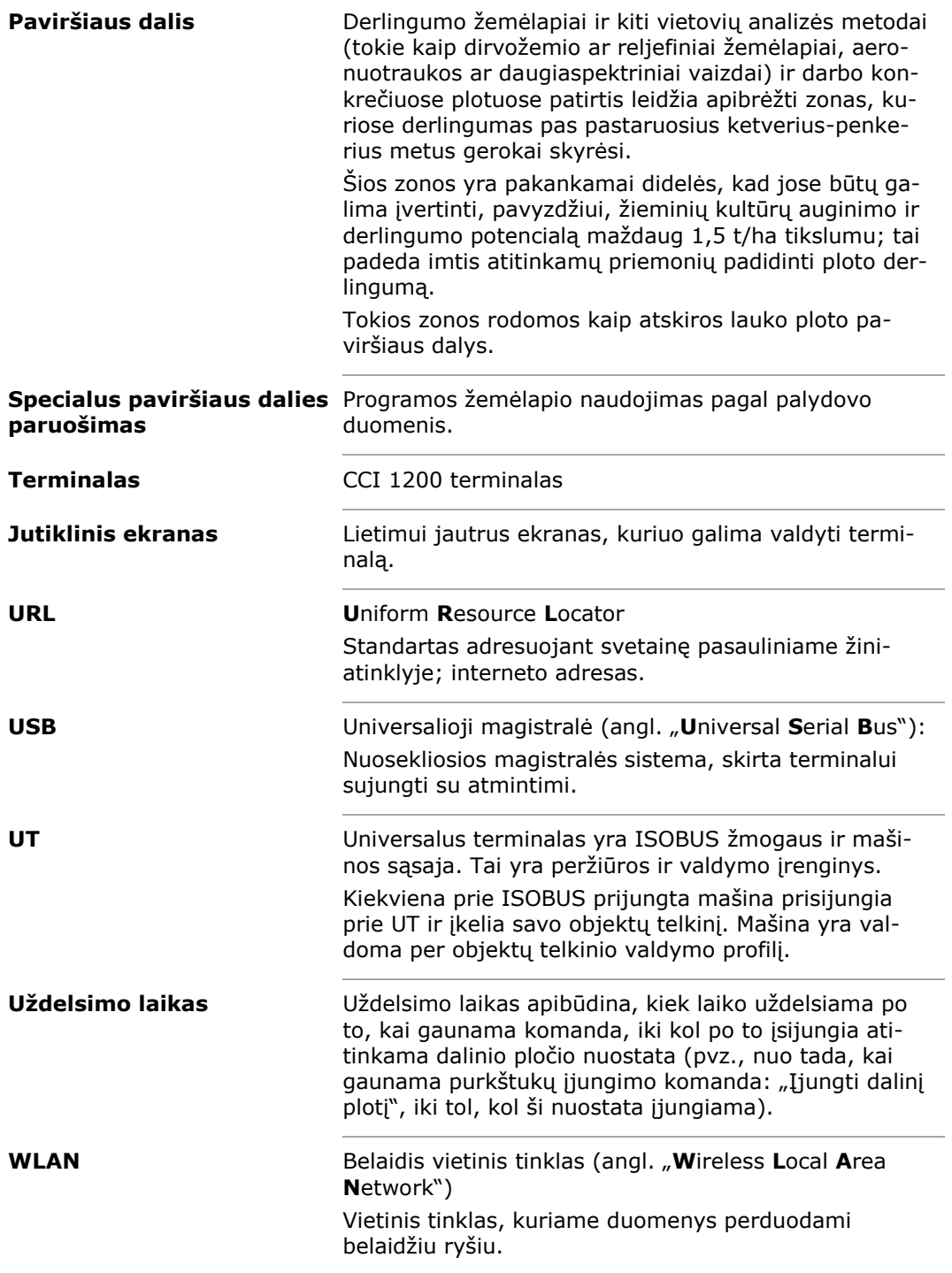

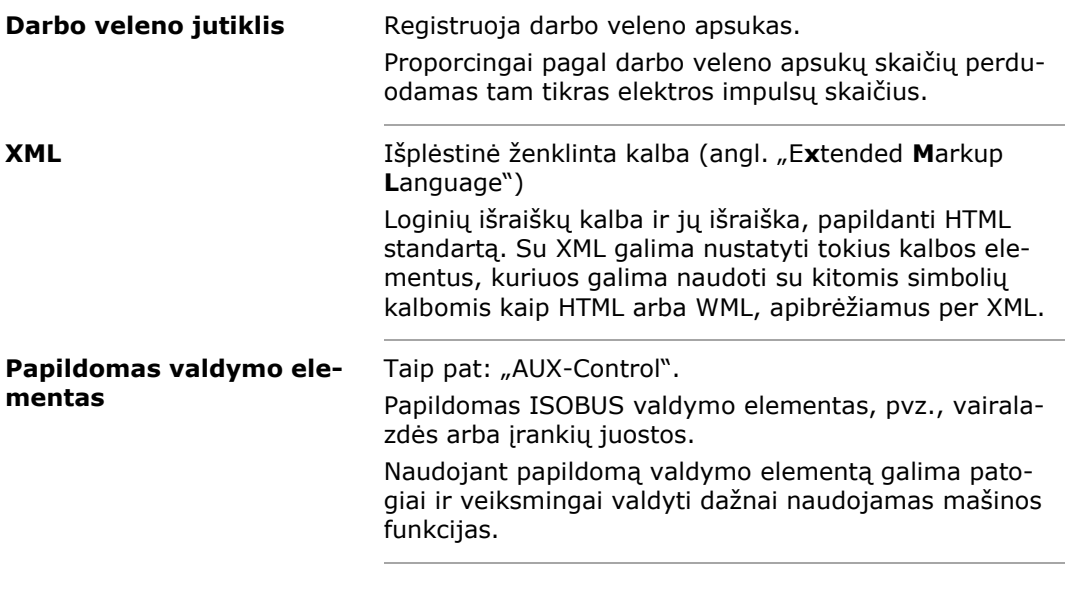

# Atliekų šalinimas

# **12 Atliekų šalinimas**

Pažeistą arba neeksplotuojamą terminalą utilizuokite aplinkai saugiu būdu.

- Vsas dalis utilizuokite aplinkai saugiu būdu.
- Atkreipkite dėmesį į galiojančius vietinius reikalavimus.

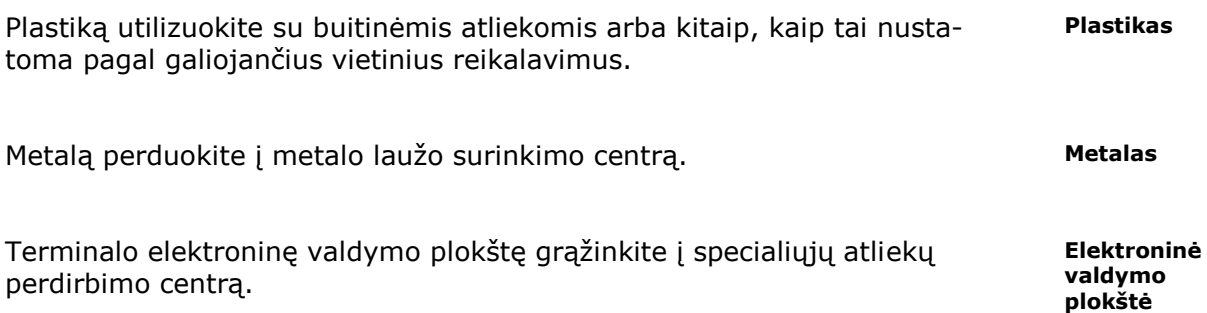

**141**

# Rodyklė

# **13 Rodyklė**

# *C*

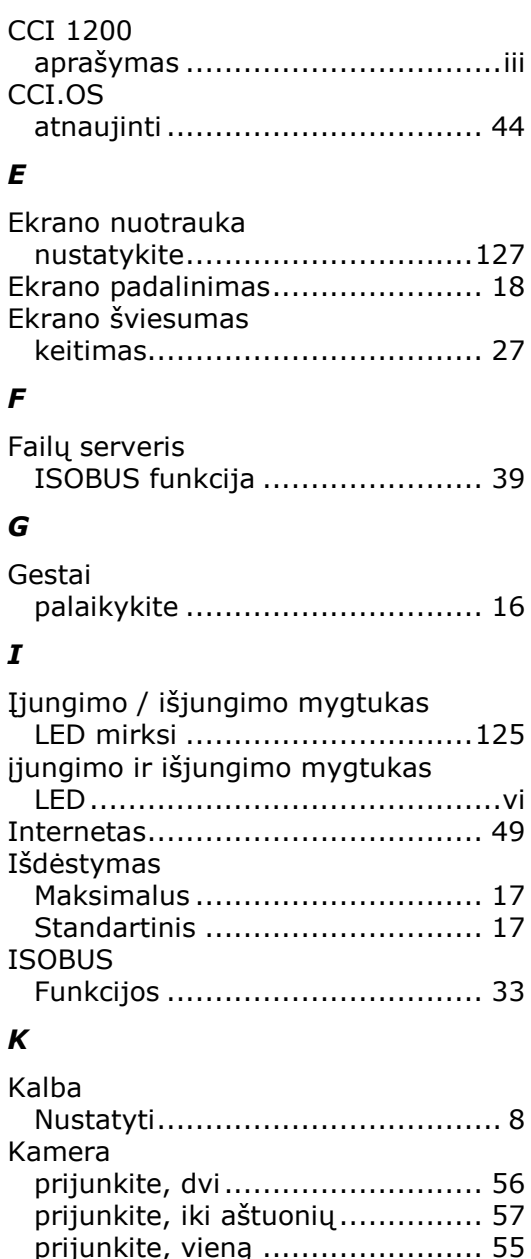

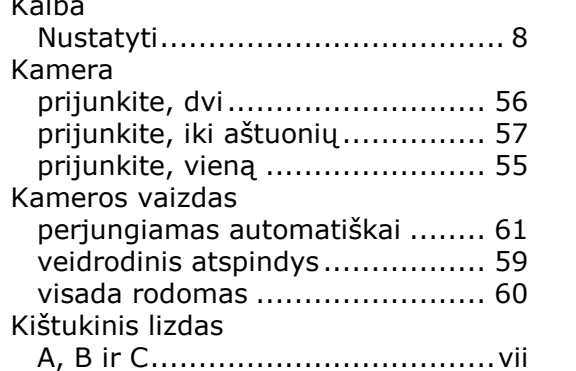

# *L*

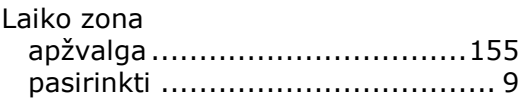

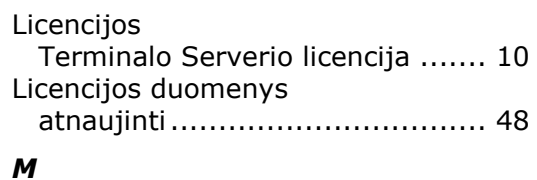

## *M*

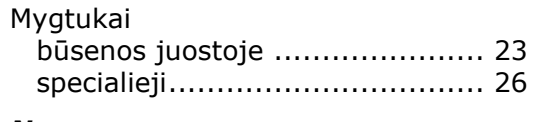

# *N*

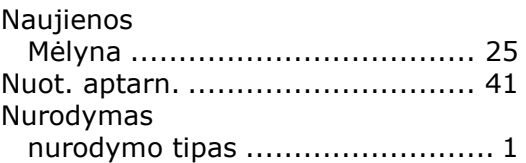

# *P*

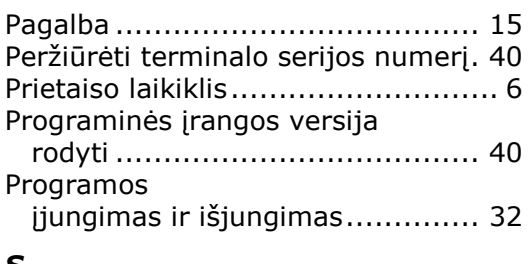

## *S*

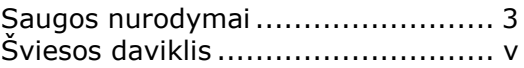

# *T*

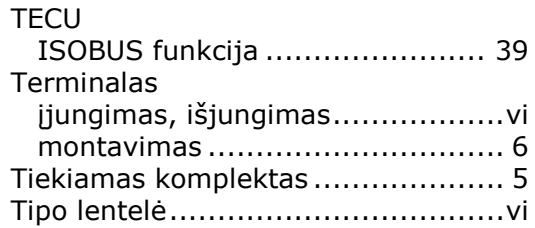

# *U*

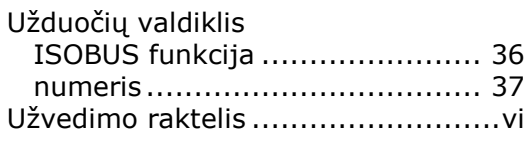

# *V*

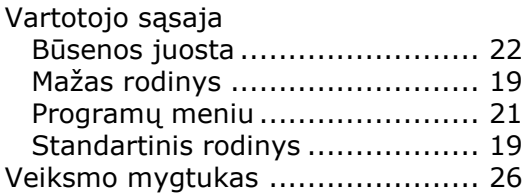

# Rodyklė

# **A. Techniniai duomenys**

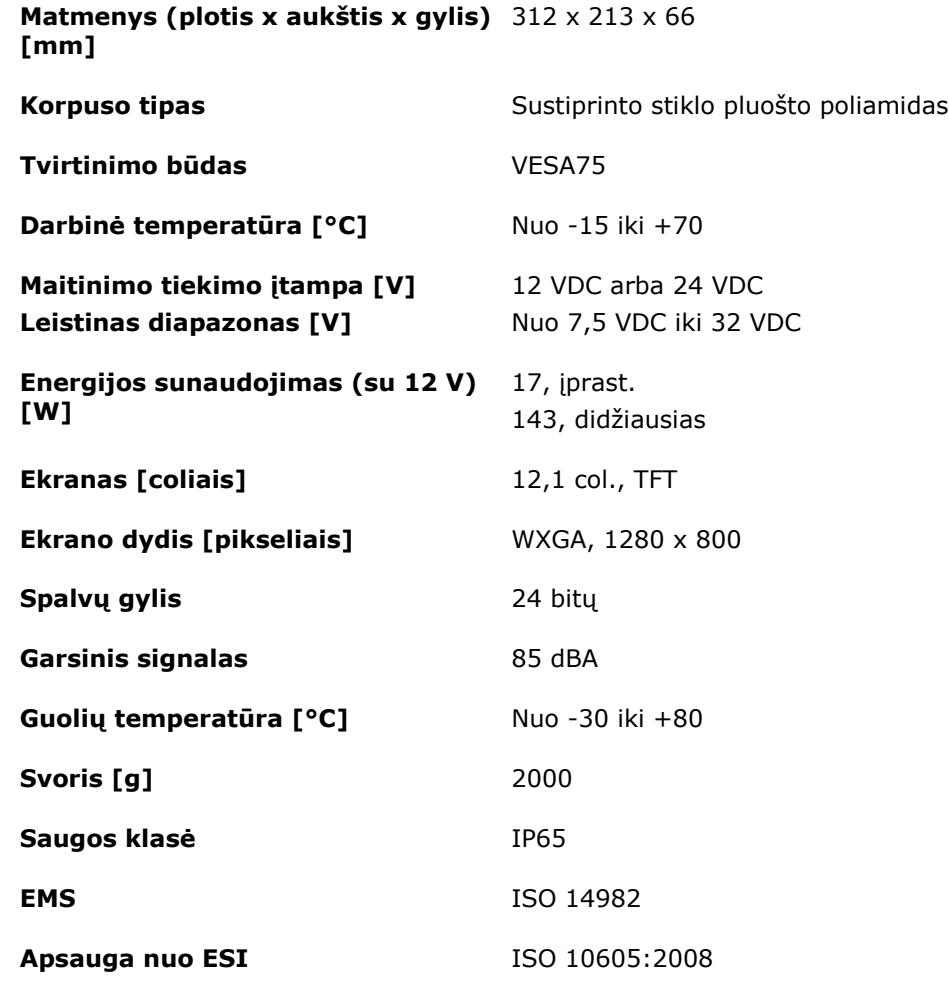

# **B. Sąsajos**

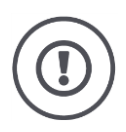

#### **Dėmesio!**

Kabelio prijungimas arba atjungimas eksploatacijos metu gali sugadinti terminalą ar išorinį įrenginį.

Prieš prijungdami A, B arba C kištukinį lizdą išjunkite terminalą.

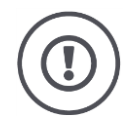

#### **Dėmesio!**

Visi terminalo kištukiniai lizdai mechaniniais saugikliais apsaugoti nuo polių sukeitimo.

- Įsitikinkite, kad kištukas ir įvorė yra vienodo kodavimo.
- Nestumkite kištuko į įvorę per jėgą.

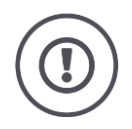

#### **Dėmesio!**

Jei kontaktas sulinko, sąsaja gali daugiau tinkamai neveikti. Prijungiant kabelį pakartotinai gali susilankstyti kontaktas.

Išsiųskite prietaisą remontuoti.

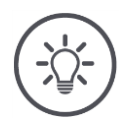

## **Nurodymas**

Nenaudojamas kištukines jungtis uždenkite aklės kaiščiais, kad į terminalą nepatektų dulkių ar drėgmės.

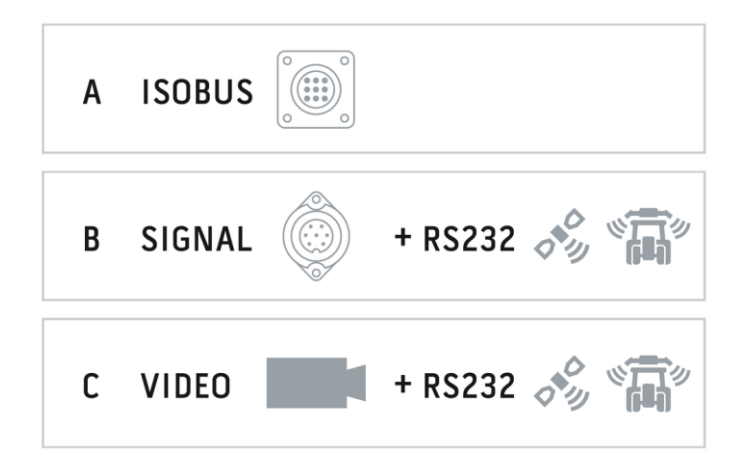

## **Lizdas A**

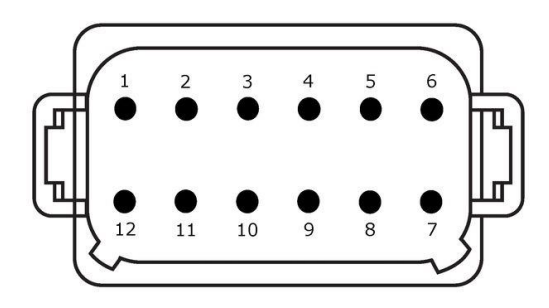

#### **Lizdo tipas**

Lietuvių LT, 12 kontaktų, A koduotės kištukas

## **Funkcija**

- $\bullet$  CAN1
- $\bullet$  CAN2
- ECU-Power
- Maitinimo įtampos tiekimas

#### **Naudojimas**

ISOBUS, įjungtas ECU maitinimas

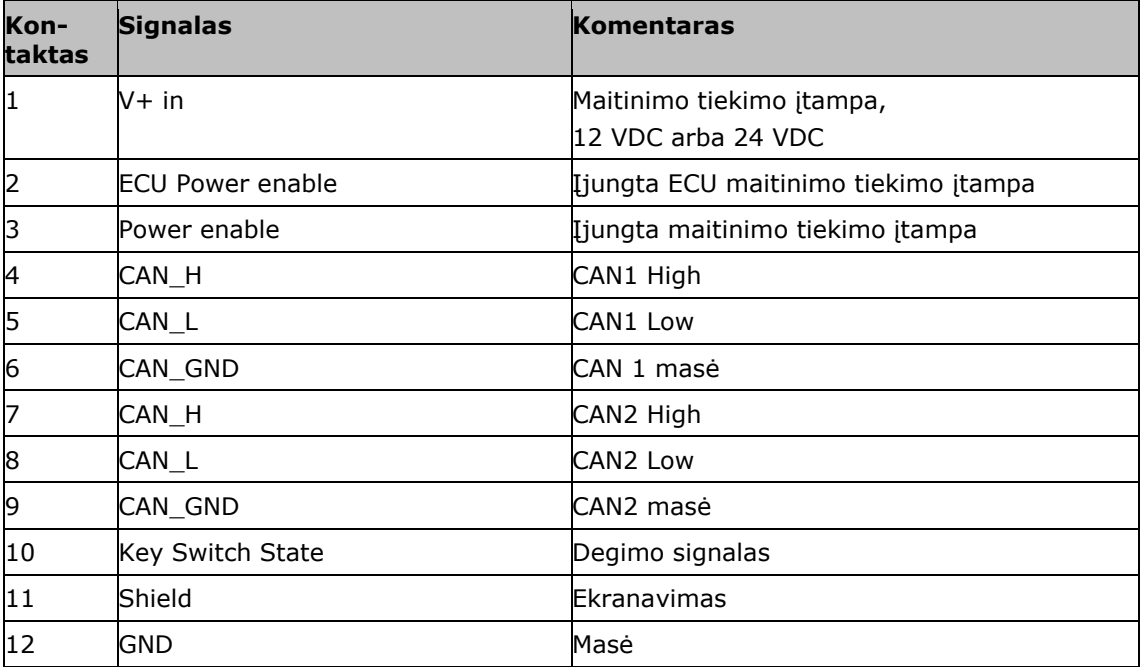

#### **Lizdas B**

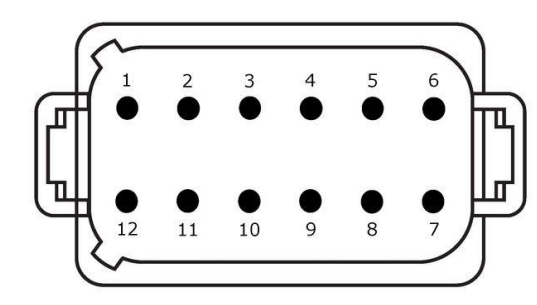

#### **Lizdo tipas**

Lietuvių LT, 12 kontaktų, B koduotės kištukas

#### **Funkcija** • RS232

• ISO 11786

#### **Naudojimas**

Signalų kištukinis lizdas, GPS/LH5000/ADS/TUVR

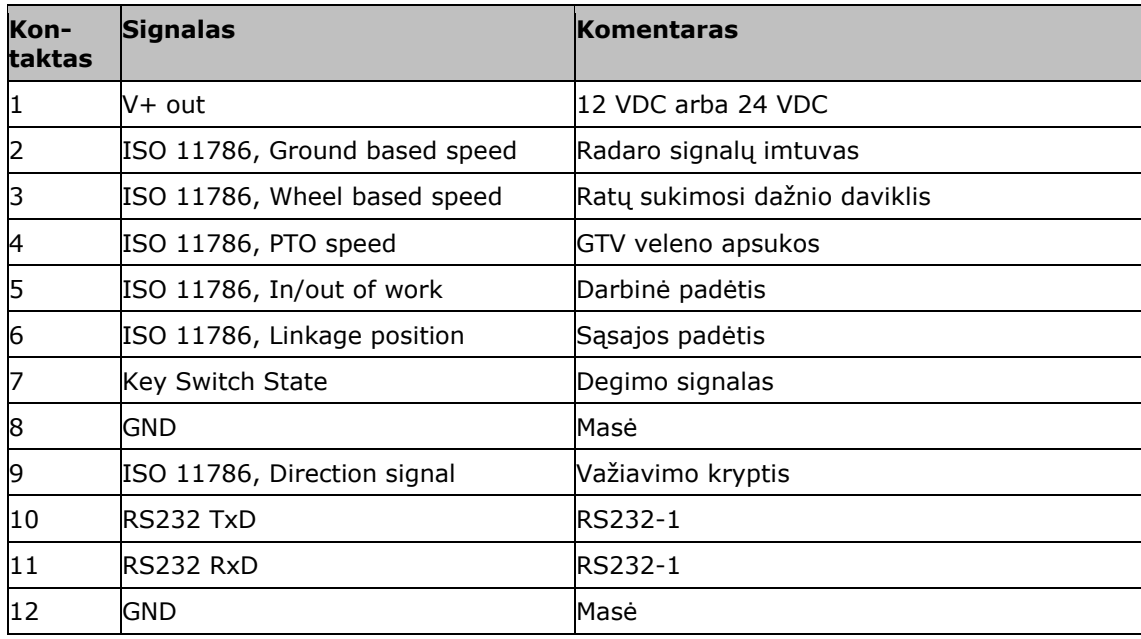

#### **Lizdas C**

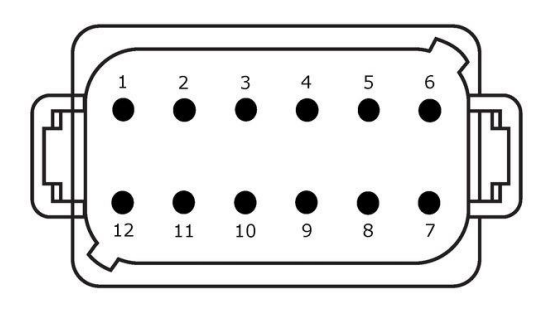

#### **Lizdo tipas**

Lietuvių LT, 12 kontaktų, C koduotės kištukas

#### **Funkcija**

- RS232
- RS485
- Vaizdo kamera

#### **Naudojimas**

Kamera, Vaizdo miniplekseris, Vaizdo multiplekseris, GPS / LH5000 / ADS / TUVR

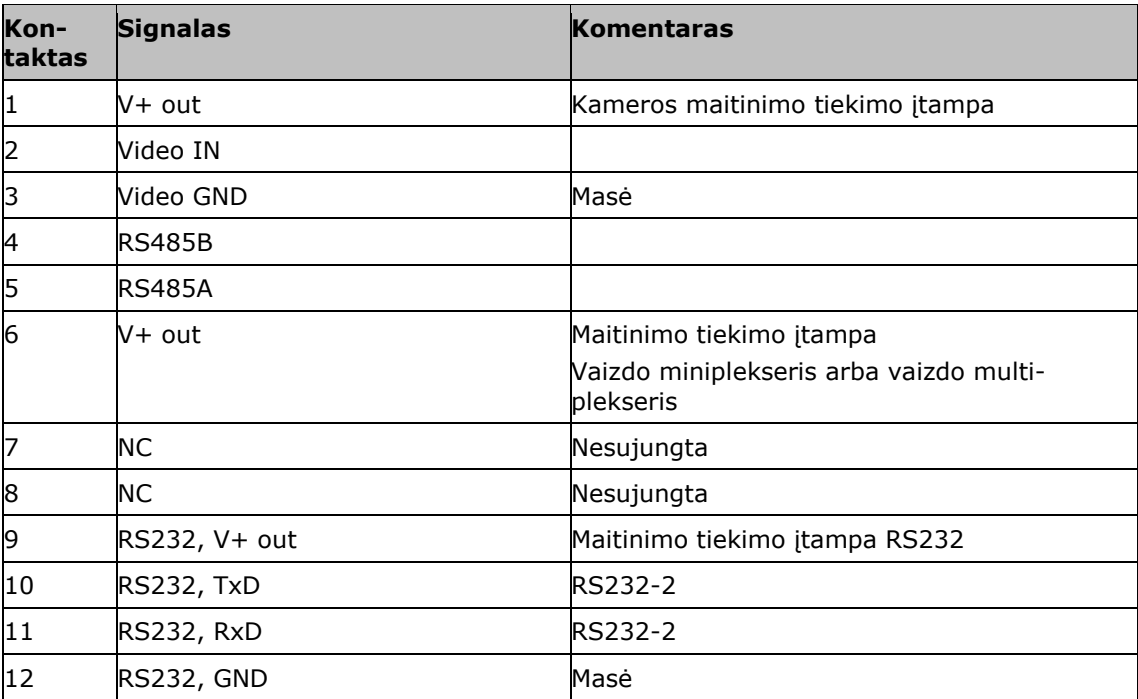

#### **3 ir 4 lizdas**

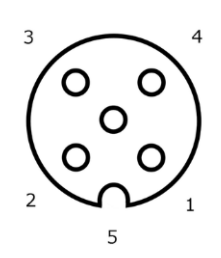

**Lizdo tipas** M12 įvorė, 5 kontaktų, A koduotės

### **Funkcija**

USB 2.0

#### **Naudojimas**

USB raktas, WLAN adapteris W10

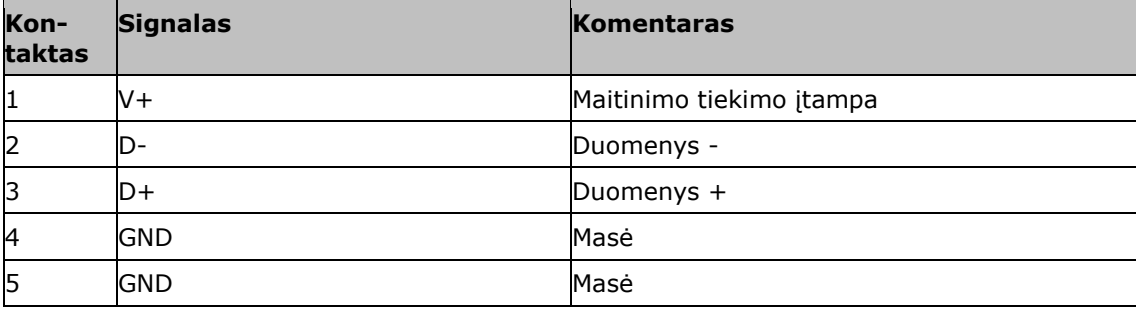

#### **Lizdas Eth**

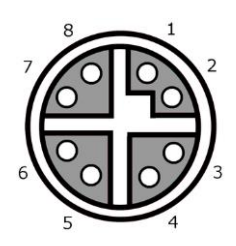

## **Lizdo tipas**

M12 įvorė, 8 kontaktų, X koduotės

#### **Funkcija**

Ethernet

#### **Naudojimas** LAN

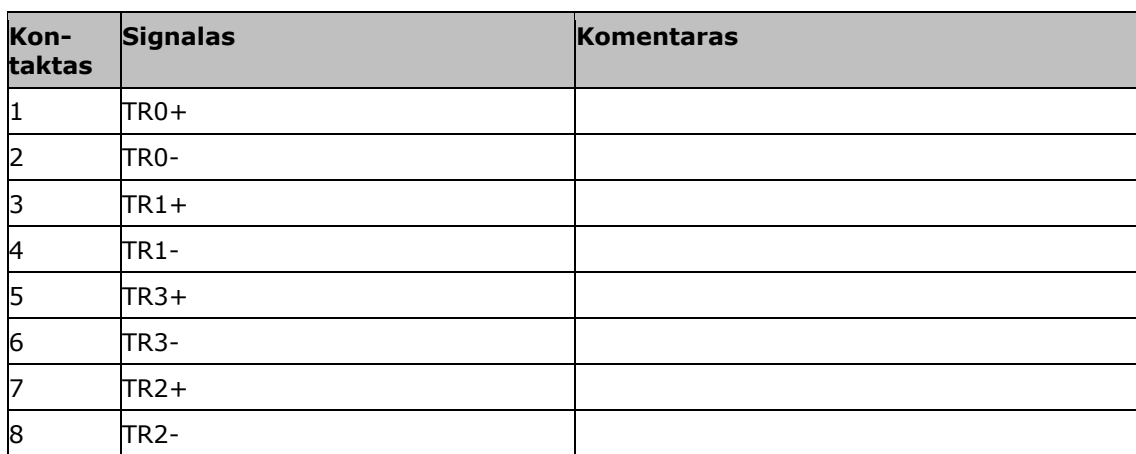

# **C. Kabelis**

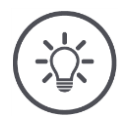

## **Nurodymas**

Jei įmanoma, terminalui prijungti naudokite tik originalius laidus. Jų galima gauti iš gamintojo, jo platintojų ir pardavėjų.

#### **Apibūdinimas:**

Kabelis A

### **Ilgis:**

150 cm

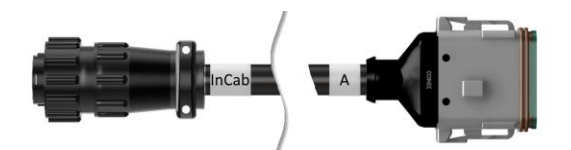

## **"InCab":**

Jungiamoji mova, 9 kontaktų

Traktoriaus kabinoje integruotas lizdas

## **"A":**

Jungiamoji mova, 12 kontaktų

Lizdas A terminale

#### **Naudojimas:**

Terminalą prijunkite prie įtampos ir ISOBUS

#### **Apibūdinimas:**

Kabelis B

## **Ilgis:**

30 cm

#### **Signalas:**

Jungiamoji mova M12, 12 kontaktų

 $\bullet$  Kabelis H "Signalas"

#### **B:**

Jungiamoji mova, 12 kontaktų

Kištukinė jungtis B į terminalą

#### **RS232:**

Jungiamoji mova M8, 4 kontaktų

Periferinis prietaisas

#### **Naudojimas:**

Terminalą prijukite prie signalų kištukinio laido ir periferinio prietaiso per nuosekliąją sąsają

#### **Apibūdinimas:**

Kabelis C1

#### **Ilgis:**

35 cm

#### **"AEF Vaizdo kamera":**

Kištukas, 7 kontaktų

• Kamera

#### **C::**

 $\bullet$ 

Jungiamoji mova, 12 kontaktų

Kištukinė jungtis C į terminalą

#### **RS232:**

Kištukas M8, 4 kontaktų

Periferinis prietaisas

#### **Naudojimas:**

Terminalą prijukite prie kameros ir periferinio prietaiso per nuosekliąją sąsają

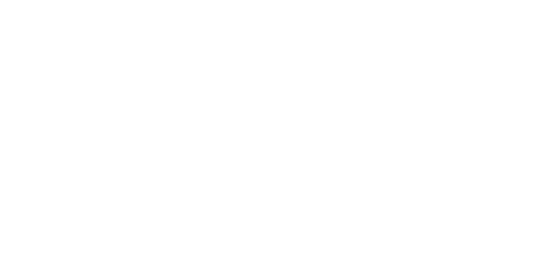

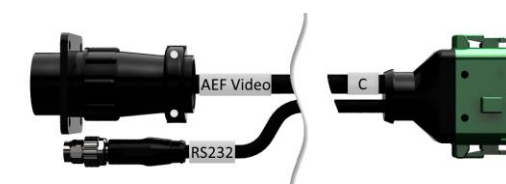

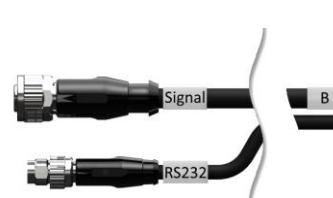

#### **Apibūdinimas:**

Kabelis C2

## **Ilgis:**

30 cm

#### **Vaizdo kamera:**

Jungiamoji mova M12, 8 kontaktų

• Kamera

#### **C::**

 $\bullet$ 

Jungiamoji mova, 12 kontaktų

- Kištukinė jungtis C į terminalą
	-

#### **RS232:**

Kištukas M8, 4 kontaktų

Periferinis prietaisas

#### **Naudojimas:**

Terminalą prijukite prie kameros, vaizdo miniplekserio arba vaizdo multiplekserio ir periferinio prietaiso per nuosekliąją sąsają

#### **Apibūdinimas:**

H tipo laidas

#### **Ilgis:**

200 cm

## **"":**

Kištukas M12, 12 kontaktų

Signalų kištukinis lizdas į traktorių

#### **Signalas:**

Kištukas, 7 kontaktų

• Jungiamoji mova "Signalas" prie B kabelio

#### **Naudojimas:**

Terminalą prijungti prie signalų kištukinio lizdo

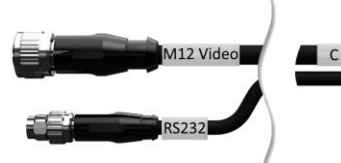

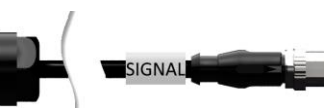

#### **Apibūdinimas:**

N tipo laidas

# **Ilgis:**

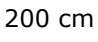

#### **NMEA:**

Kištukas, 9 kontaktų

GPS imtuvas

#### **RS232:**

Jungiamoji mova M8, 4 kontaktų

Kištukas RS232 prie B arba C kabelio

#### **Naudojimas:**

Prijunkite terminalą prie GPS imtuvo

### **Apibūdinimas:**

Kabelis Y

### **Ilgis:**

15 cm

## **"InCab":**

Jungiamoji mova, 9 kontaktų Traktoriaus kabinoje integruotas lizdas

## **UT:**

Kištukas, 9 kontaktų

. "InCab" jungiamoji mova į A kabelį

## **AUX:**

Kištukas, 9 kontaktų

ISOBUS papildomas valdymo elementas

#### **Naudojimas:**

Terminalą ir ISOBUS papildomą valdymo elementą prijunkite prie ISOBUS

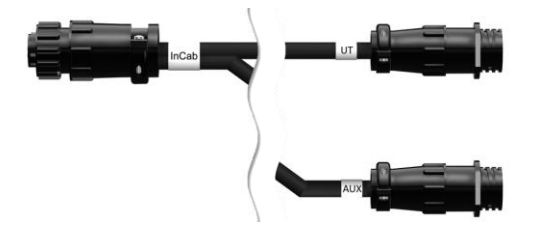

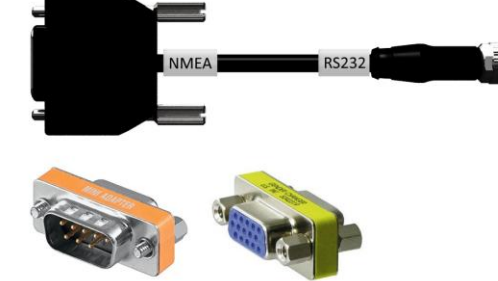

# **D. Taikomosios programėlės žemėlapis**

#### **ISO-XML**

ISO-XML formatu programų žemėlapį rasite pridedamą kiekviename *[Data Dictionary](https://www.isobus.net/isobus/dDEntity)* DDI.

Galima redaguoti procentines vertes.

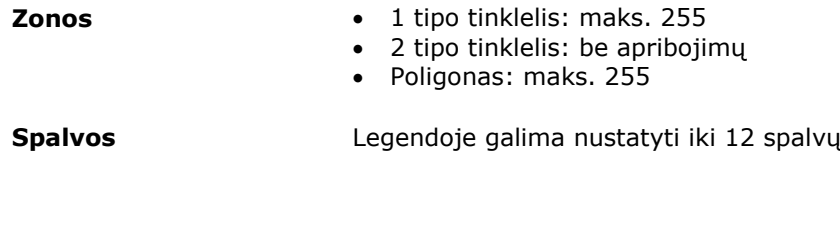

#### **Forma**

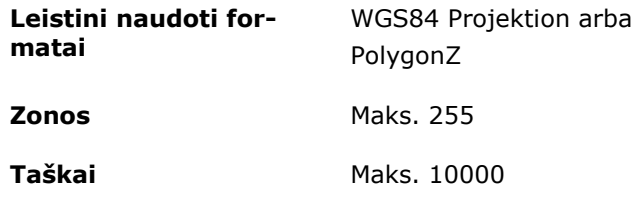

# **E. Laiko zonos**

- (UTC -09:00) Aliaska
- (UTC -08:00) Tichuana, Badža Kalifornija (Meksika)
- (UTC -08:00) Los Andželas, Vankuveris
- (UTC -07:00) Čiuaua, Masatlanas
- (UTC -07:00) Denveris, Solt Leik Sitis, Kalgaris
- (UTC -07:00) Doson Krikas, Hermosiljas, Finiksas
- (UTC -06:00) Kosta Rika, Gvatemala, Managva
- (UTC -06:00) Čikaga, Vinipegas
- (UTC -06:00) Kankunas, Meksikas, Monterėjus
- (UTC -05:00) Havana
- (UTC -05:00) Detroitas, Niujorkas, Torontas
- (UTC -05:00) Bogota, Lima, Panama
- (UTC -04:00) Karakasas
- (UTC -04:00) Bermudai, Halifaksas
- (UTC -04:00) Kampo Grandė, Kujaba
- (UTC -04:00) Asunsjonas
- (UTC -04:00) Santjagas
- (UTC -03:00) Montevidėjas
- (UTC -03:00) San Paulas
- (UTC -03:00) Buenos Airės, Kordoba
- (UTC -03:00) Mendosa, Resifė, San Luisas
- (UTC +00:00) Kasablanka, Reikjavikas
- (UTC +00:00) Dublinas, Lisabona, Londonas
- (UTC +01:00) Vindhukas
- (UTC +01:00) Alžyras, Porto Novas
- (UTC +01:00) Berlynas, Oslas, Paryžius, Roma, Stockholmas
- (UTC +01:00) Tunisas
- (UTC +02:00) Kairas
- (UTC +02:00) Jeruzalė, Tel Avivas
- (UTC +02:00) Kaliningradas, Minskas
- (UTC +02:00) Atėnai, Helsinkis, Stambulas, Ryga
- (UTC +02:00) Johanesburgas, Tripolis
- (UTC +03:00) Maskva, Volgogradas
- (UTC +04:00) Jerevanas, Samara
- (UTC +05:00) Jekaterinburgas
- (UTC +05:30) Kalkuta, Kolombas
- (UTC +05:45) Katmandu
- (UTC +06:00) Novosibirskas, Omskas
- (UTC +07:00) Krasnojarskas
- (UTC +08:00) Honkongas, Pertas, Singapūras
- (UTC +08:00) Irkutskas
- (UTC +08:45) Eukla
- (UTC +09:00) Seulas, Tokijas
- (UTC +09:00) Jakutskas
- (UTC +09:30) Darvinas
- (UTC +09:30) Adelaidė
- (UTC +10:00) Vladivostokas
- (UTC +10:00) Kanbera, Melburnas, Sidnėjus
- (UTC +11:00) Magadanas
- (UTC +12:00) Kamčatka
- $\bullet$  (UTC +12:00) Oklandas

## **Autorių teisės**

© 2018 Competence Center ISOBUS e.V. Albert-Einstein-Str. 1 D-49076 Osnabrück Dokumento numeris: 20180420